Science **made** smarter

Gebruiksaanwijzing - NL

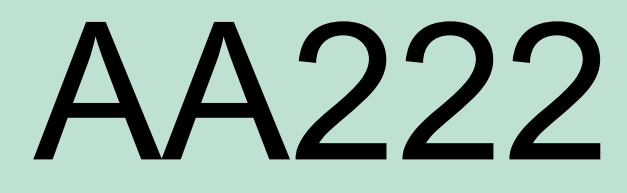

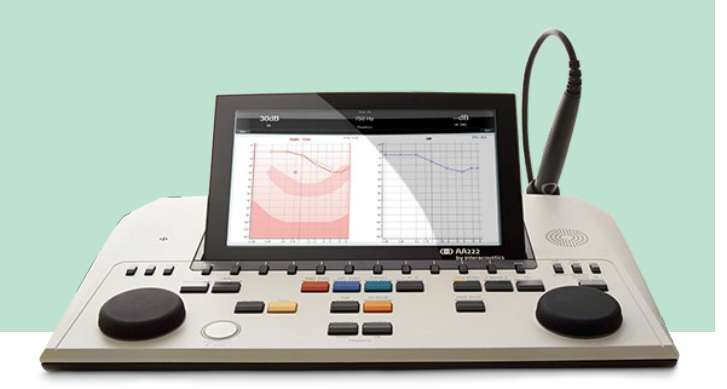

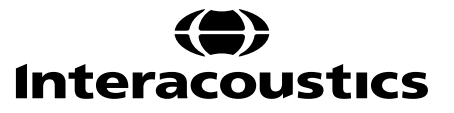

D-0119998-D - 2022/12 D-0119998-D – 2022/12

# **INHOUD**

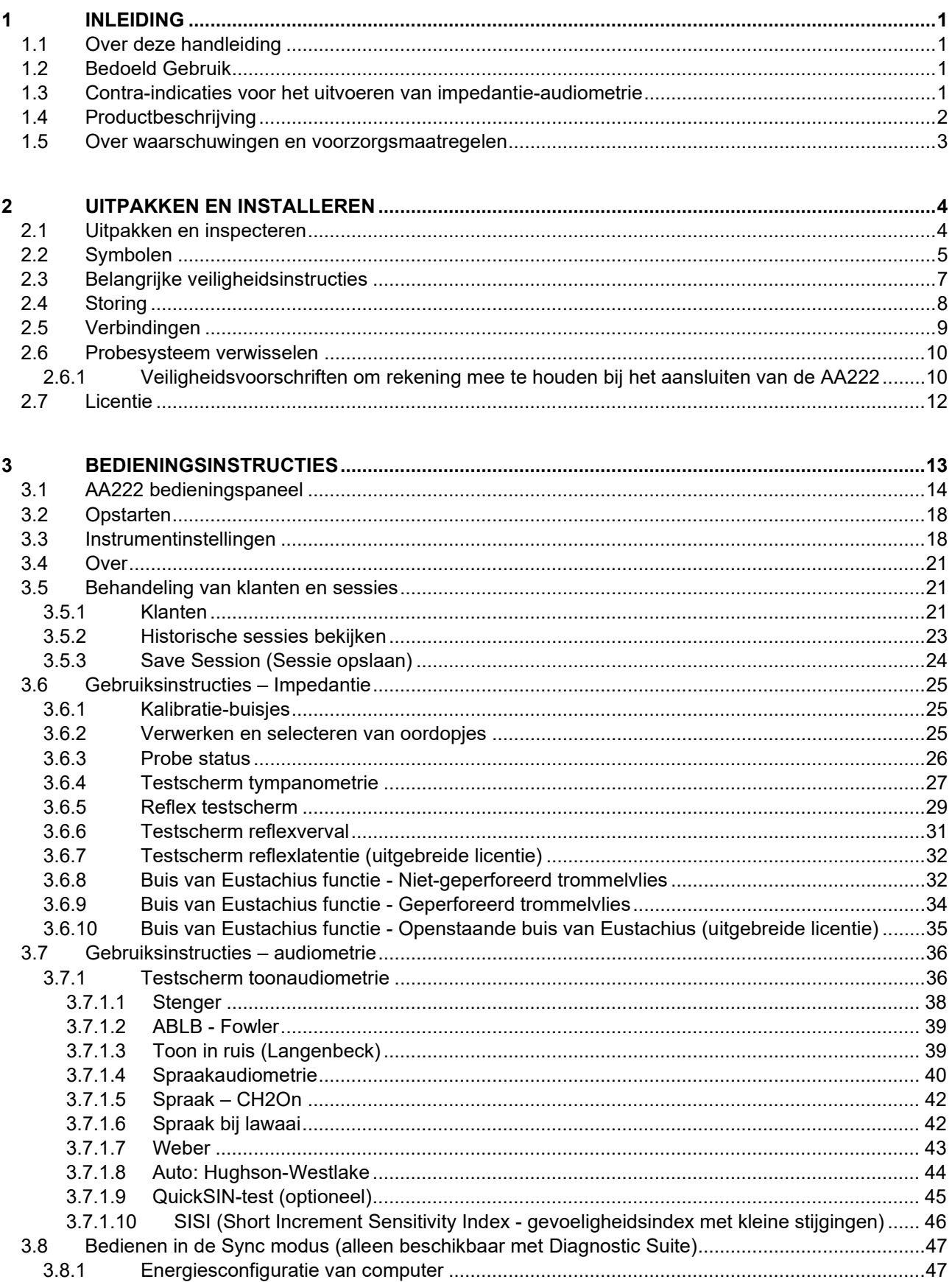

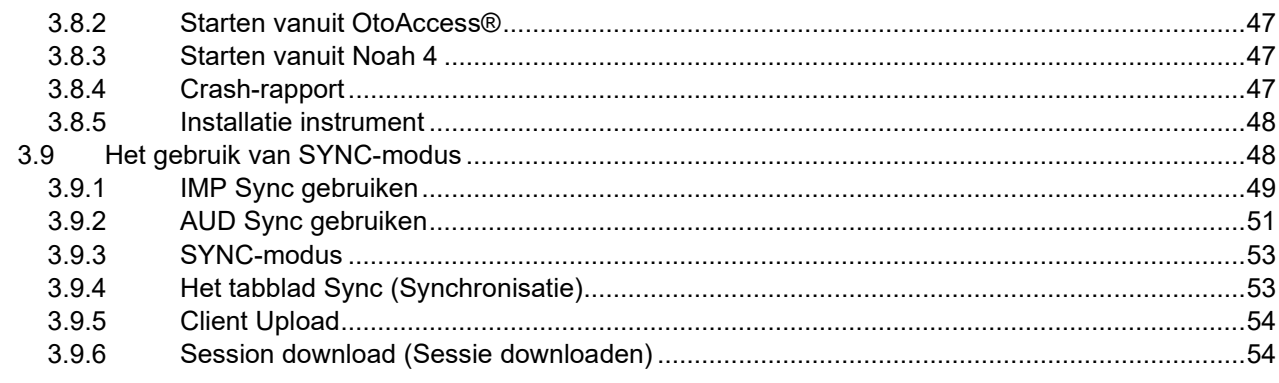

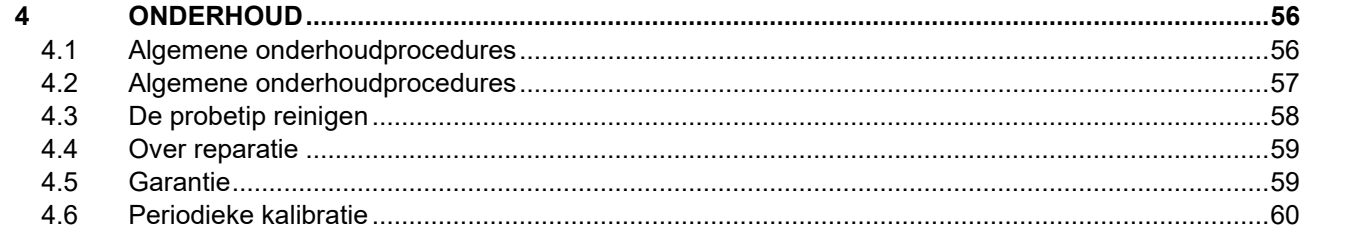

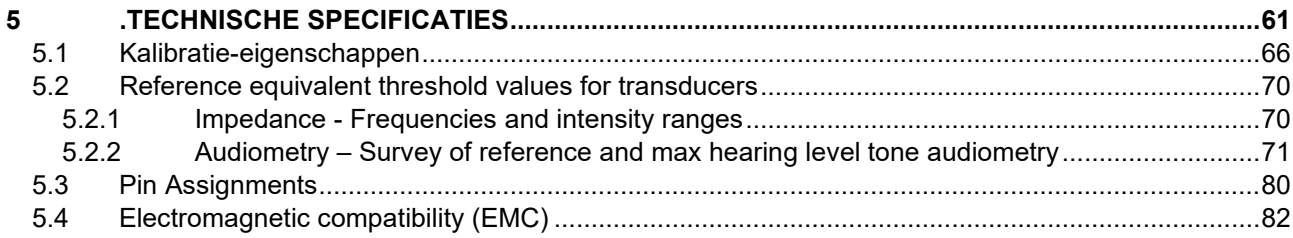

# wllwww

## <span id="page-3-1"></span><span id="page-3-0"></span>1 Inleiding

## **1.1 Over deze handleiding**

Deze handleiding geldt voor de AA222 (Model 1078) firmwareversie 1.11.

Het product is geproduceerd door:

Interacoustics A/S Audiometer Allé 1 5500 Middelfart Denemarken Tel: +45 6371 3555 Fax: +45 6371 3522 E-mail: info@interacoustics.com Web: www.interacoustics.com

## <span id="page-3-2"></span>**1.2 Bedoeld Gebruik**

### **Gebruiksindicaties**

De Interacoustics Audio Traveller AA222 is bedoeld voor gebruik door opgeleide operators in ziekenhuizen, kinderdagverblijven, KNO-klinieken en afdelingen audiologie voor het uitvoeren van diagnostische gehoortesten en het helpen bij het vaststellen van mogelijke otologische afwijkingen. De AA222 is een gecombineerde audiometer en tympanometer, wat betekent dat u minder apparatuur nodig heeft.

### **Bedoeld bedienend personeel**

Opgeleide operators zoals audiologen, audiciens of opgeleide technici

### **Bedoelde populatie**

<span id="page-3-3"></span>Geen beperkingen

### **1.3 Contra-indicaties voor het uitvoeren van impedantie-audiometrie**

- Recente stijgbeugelamputatie of andere operaties aan het middenoor
- **Oorinfectie**
- Acuut extern trauma aan de gehoorgang
- Pijn (bijv. ernstige otitis externa)
- Occlusie van de externe gehoorgang
- Aanwezigheid van tinnitus, hyperacusis of andere gevoeligheid voor luide geluiden kan een contraindicatie voor onderzoeken zijn als prikkels met hoge intensiteit gebruikt worden

*Er mogen geen onderzoeken uitgevoerd worden op patiënten met dergelijke symptomen zonder toestemming van een arts.*

*Voorafgaand aan de test moet visueel worden geïnspecteerd op duidelijke structurele abnormaliteiten van de externe gehoorstructuur, de gehoorpositionering en het externe gehoorkanaal.*

## <span id="page-4-0"></span>**1.4 Productbeschrijving**

De AA222 bestaat uit de volgende onderdelen:

| <b>Meegeleverde</b><br>onderdelen | AA222-instrument                                                                                                    |
|-----------------------------------|----------------------------------------------------------------------------------------------------|
|                                   | Stroomtoevoer unit UES65-240250SPA3                                                                                                    |
|                                   | CD met gebruikershandleiding inclusief Aanvullende informatie                                                                                                    |
|                                   | Meertalige gebruiksaanwijzing                                                                                                    |
|                                   | Reinigingsdoekje                                                                                                    |
|                                   | Klinisch probesysteem en/of Diagnostisch probesysteem <sup>1</sup>                                                                                                    |
|                                   | Contralaterale hoofdtelefoon <sup>1</sup>                                                                                                    |
|                                   | <b>Assortimenttas BET55</b>                                                                                                    |
|                                   | Flosset                                                                                                    |
|                                   | Buisje voor dagelijkse controle                                                                                                    |
|                                   | Audiometrische hoofdtelefoon <sup>1</sup><br>Monitorhoofdtelefoon                                                                                                    |
|                                   | Botgeleider <sup>1</sup><br>APS3 Patiëntreactie <sup>1</sup>                                                                                                    |
| Optionele onderdelen              | Printerset inclusief MTPIII printer                                                                                                    |
|                                   | Muurbeugel                                                                                                    |
|                                   | CAT50 kalibratiebuisjes                                                                                                    |
|                                   | IP30 insert-contrahoofdtelefoon <sup>1</sup>                                                                                                    |
|                                   | CIR insert-oortelefoon <sup>1</sup>                                                                                                    |
|                                   | TDH39 contra-hoofdtelefoon <sup>1</sup>                                                                                                    |
|                                   | Amplivox audiocups, ruisonderdrukkingshoofdtelefoon <sup>1</sup><br>EARTone3A/5A Audiometrische insert-telefoon <sup>1</sup><br>IP30 Audiometrische insert-telefoon <sup>1</sup> |
|                                   | HDA300 Audiometrische hoofdtelefoon met dubbele mono 6,3 mm<br>jack <sup>1</sup>                                                                                                 |
|                                   | HDA280 Audiometrische hoofdtelefoon <sup>1</sup>                                                                                                    |
|                                   | TDH39 Audiometrische hoofdtelefoon <sup>1</sup><br>DD450 Audiometrische hoofdtelefoon met omgevingsgeluidisolatie <sup>1</sup>                                                   |
|                                   | Vrije veldluidspreker                                                                                                    |
|                                   | Microfoon voor terugpraten                                                                                                    |
|                                   | Diagnostic Suite software<br>OtoAccess® database                                                                                                    |

<span id="page-4-1"></span><sup>1</sup> Toegepast onderdeel conform IEC60601-1

### <span id="page-5-0"></span>**1.5 Over waarschuwingen en voorzorgsmaatregelen**

In deze handleiding worden de volgende waarschuwingen, voorzorgsmaatregelen en opmerkingen gebruikt:

Volgens de federale wetgeving van de VS mag dit hulpmiddel alleen worden verkocht, gedistribueerd of gebruikt door of op voorschrift van een bevoegd arts.

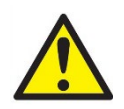

**WAARSCHUWING** geeft een gevaarlijke situatie weer die, indien niet vermeden, kan leiden tot dood of ernstige verwondingen.

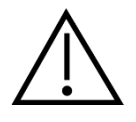

**LET OP**, gebruikt met het veiligheidssymbool, geeft een gevaarlijke situatie weer die, indien niet vermeden, kan leiden tot lichtere verwondingen.

NOTICE **OPMERKING** wordt gebruikt om praktijken te bespreken die geen betrekking hebben op persoonlijke verwondingen.

# <span id="page-6-1"></span><span id="page-6-0"></span>2 Uitpakken en installeren

## **2.1 Uitpakken en inspecteren**

### **Bewaar de verzenddoos voor toekomstige verzendingen**

Bewaar de verzenddoos voor de AA222. U kunt hem in de toekomst nodig hebben om het instrument terug te zenden voor onderhoud of reparatie. Als onderhoud uitgevoerd moet worden, neemt u dan contact op met uw lokale leverancier.

### **Inspectie voor aansluiting**

Voor u het product aansluit, moet u het nogmaals controleren op schade. De gehele kast en de accessoires dienen onderzocht te worden op krassen en ontbrekende onderdelen.

### **Meld fouten direct**

Alle ontbrekende onderdelen of defecten dienen direct gemeld te worden bij de leverancier van het instrument, samen met de factuur, het serienummer en een gedetailleerde beschrijving van het probleem. Achterin deze handleiding vindt u een "Retourmelding" waarin u het probleem kunt beschrijven.

### **Gebruik de "Retourmelding"**

Gebruik van de retourmelding biedt de servicemonteur de informatie die hij nodig heeft om het gemelde probleem te onderzoeken. Zonder deze informatie kan het moeilijk zijn de fout te identificeren en het toestel te repareren. Retourneer het toestel altijd met een ingevulde retourmelding om te zorgen dat het probleem naar tevredenheid wordt opgelost.

### **Opslag**

Als u de AA222 voor langere tijd moet opslaan, zorg er dan voor dat hij wordt bewaard onder de omstandigheden die omschreven zijn in de paragraaf voor technische specificaties.

## <span id="page-7-0"></span>**2.2 Symbolen**

U vindt de volgende symbolen op het instrument, de accessoires of de verpakking:

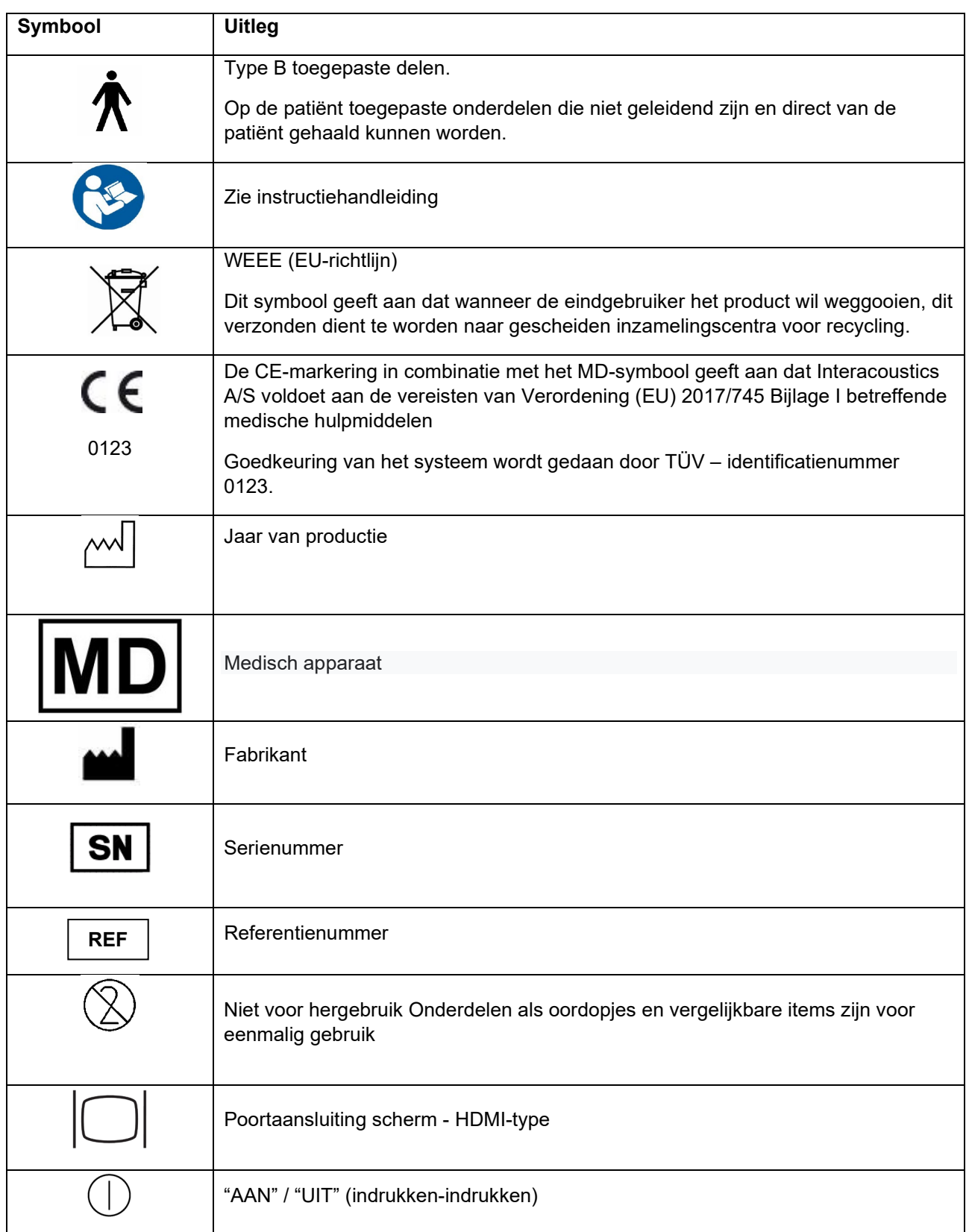

# monde

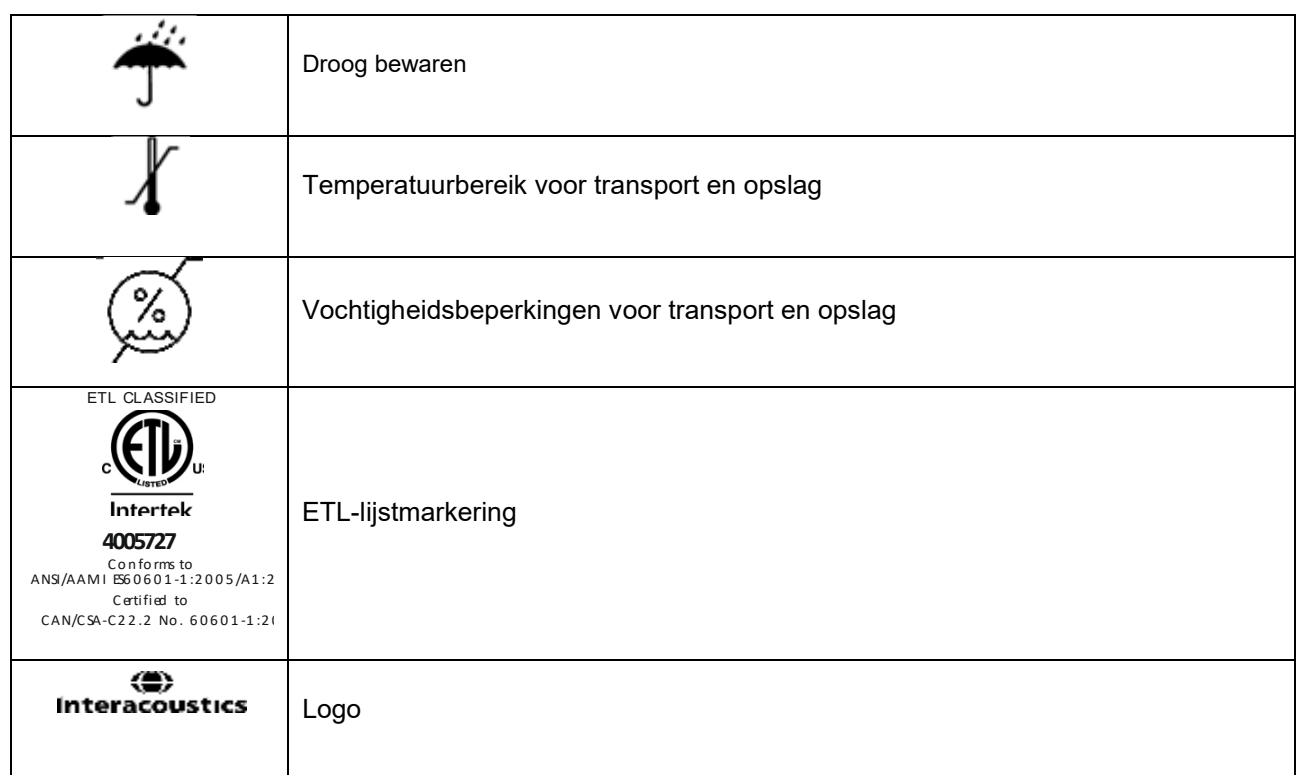

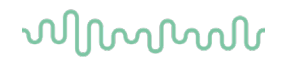

## <span id="page-9-1"></span><span id="page-9-0"></span>**2.3 Belangrijke veiligheidsinstructies**

Lees deze instructies zorgvuldig en volledig alvorens het product te gebruiken

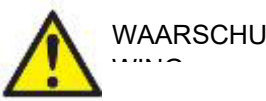

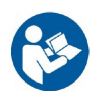

- 1. Dit materiaal is bedoeld voor aansluiting op ander materiaal, waarbij een medisch elektrisch systeem wordt gevormd. Externe apparatuur bedoeld voor aansluiting op signaalinvoer, signaaluitvoer of andere connectors, moet voldoen aan de relevante productnorm, bijv. IEC 60950-1 voor IT apparatuur en de IEC 60601-serie voor medische elektrische apparatuur. Daarnaast moeten al deze combinaties – de medisch elektrische systemen – voldoen aan de veiligheidsvereisten vermeld in de algemene norm IEC 60601-1, (editie 3.1), clausule 16. Alle apparatuur die niet voldoet aan de vereisten omtrent lekstroom in IEC 60601-1 moet buiten de patiëntomgeving worden gehouden, d.w.z. ten minste 1,5 m uit de buurt van de patiëntondersteuning of dient gevoed te worden via een scheidingsomvormer om lekstroom te verminderen. Personen die externe apparatuur verbinden met signaalinvoer, signaaluitvoer of andere connectors hebben een medisch elektrisch systeem gevormd en zijn er daarom verantwoordelijk voor dat het systeem aan deze vereisten voldoet. Neem in geval van twijfel contact op met een gekwalificeerd medisch technicus of uw lokale vertegenwoordiger. Als het instrument is aangesloten op een computer of andere vergelijkbare items, raak dan de computer en de patiënt niet tegelijkertijd aan.
- 2. Een scheidingsapparaat (isolatieapparaat) is vereist om de apparatuur buiten de patiëntomgeving te isoleren van het apparatuur binnen de patiëntomgeving. Een dergelijk scheidingsapparaat is met name vereist als er een verbinding wordt gemaakt met het netwerk. De vereiste voor het scheidingsapparaat wordt vermeld in IEC 60601-1, clausule 16.
- 3. Om het risico op elektrische schokken te voorkomen, dient deze apparatuur alleen aangesloten te worden op netvoeding met een aardgeleiding.
- 4. Maak geen gebruik van extra stekkerdozen of verlengsnoeren. Zie voor de veiligheidsinstellingen paragraaf [2.4.2](#page-12-2)
- 5. Dit instrument bevat een munttype lithiumbatterij. De cel mag alleen vervangen worden door onderhoudspersoneel. Batterijen kunnen exploderen of brandwonden veroorzaken als men ze uit elkaar haalt, verplettert of als ze blootgesteld worden aan vuur of hoge temperaturen. Niet kortsluiten.
- 6. Zonder toestemming van Interacoustics mag deze apparatuur niet aangepast worden. Op verzoek maakt Interacoustics schakelschema's, onderdelenlijsten, beschrijvingen, kalibratieinstructies en/of andere informatie beschikbaar. Dit helpt onderhoudspersoneel de onderdelen van deze audiometer te repareren die door het onderhoudspersoneel van Interacoustics als repareerbaar zijn aangegeven.
- 7. Voor maximale elektrische veiligheid schakelt u de voeding uit van een instrument dat op de netvoeding is aangesloten wanneer het niet wordt gebruikt.
- 8. Het instrument is niet beschermd tegen binnendringen van water of andere vloeistoffen. Als er is geknoeid, controleer het instrument dan zorgvuldig alvorens het te gebruiken of stuur het terug voor onderhoud.
- 9. Geen enkel onderdeel van de apparatuur mag worden onderhouden of gerepareerd terwijl het op een patiënt wordt gebruikt.
- 10. Gebruik geen apparatuur als er zichtbare schade is.

# ակրարար

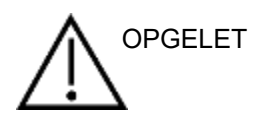

- 1. Plaats nooit de insert-hoofdtelefoon zonder een nieuwe, schone gedesinfecteerde testtip. Controleer altijd of het schuim of de oortip juist geplaatst is. Oortips en schuim zijn voor eenmalig gebruik.
- 2. Het instrument is niet bedoeld voor gebruik in omgevingen waar vloeistof geknoeid kan worden.
- 3. Het instrument is niet geschikt voor werking in een zuurstofrijke omgeving of in combinatie met ontvlambare middelen.
- 4. Controleer de kalibratie als onderdelen van het apparaat aan schokken of ruwe behandeling zijn blootgesteldOnderdelen met de markering "eenmalig gebruik" zijn bedoeld voor een enkele patiënt tijdens een enkele procedure en kunnen een besmettingsrisico vormen als het onderdeel wordt hergebruikt.

Onderdelen met de markering "eenmalig gebruik" zijn niet bedoeld om opnieuw te worden verwerkt.

### NOTICE:

- 1. Om systeemfouten te voorkomen dient u de juiste voorzorgsmaatregelen te treffen om computervirussen en vergelijkbare problemen te voorkomen.
- 2. Gebruik alleen transducers die gekalibreerd zijn met het daadwerkelijke instrument. Om een juiste kalibratie te verkrijgen is het serienummer van het instrument op de transducer vermeld.
- 3. Hoewel het instrument voldoet aan de relevante EMC-eisen, dienen voorzorgsmaatregelen te worden genomen om onnodige blootstelling aan elektromagnetische velden, bijv. van mobiele telefoons e.d., te voorkomen. Als het apparaat wordt gebruikt naast andere apparatuur, moet ervoor worden gezorgd dat deze elkaar onderling niet stoort. Zie ook de richtlijnen voor EMC in paragraaf [5.4](#page-84-1)
- 4. Het gebruik van andere accessoires, transducers en kabels dan gespecificeerd, met uitzondering van transducers en kabels die door Interacoustics of haar vertegenwoordigers verkocht worden kan leiden tot hogere emissies of lagere immuniteit van het apparaat. Voor een lijst van accessoires, transducers en kabels die aan de voorwaarden voldoen zie paragraaf [5.4](#page-84-1)
- 5. Binnen de Europese Unie is het illegaal om elektrisch en elektronisch afval weg te werpen als niet-

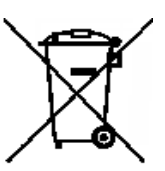

geklasseerd gemeentelijk afval. Elektrisch en elektronisch afval kan gevaarlijke substanties bevatten en moet daarom afzonderlijk verzameld worden. Zulke producten zullen worden gemarkeerd met de doorgekruiste afvalbak zoals beneden getoond. De medewerking van de gebruiker is belangrijk om hergebruik en recycling van elektrisch en elektronisch afval te verzekeren. Het nalaten om zulke afvalproducten op een juiste manier te recyclen kan gevaar opleveren voor het milieu en dientengevolge de

gezondheid van mensen.

6. Buiten de Europese Unie dienen lokale regels opgevolgd te worden bij het wegwerpen van het product.

## <span id="page-10-0"></span>**2.4 Storing**

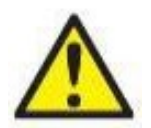

In het geval van een productstoring, is het belangrijk dat patiënten, gebruikers en andere personen tegen letsel worden beschermd. Daarom moet een product onmiddellijk in quarantaine worden geplaatst als het letsel heeft veroorzaakt of daartoe de potentie heeft.

Zowel schadelijke als niet-schadelijke storingen in verband met het product zelf of het gebruik ervan, moeten onmiddellijk bij de distributeur worden gemeld waarbij het product is aangeschaft. Vergeet niet zoveel mogelijk gegevens te vermelden zoals het soort schade, serienummer van het product, softwareversie, aangesloten accessoires en alle overige relevante informatie.

In geval van overlijden of een ernstig incident in verband met het gebruik van het apparaat, moet het voorval onmiddellijk bij Interacoustics en de nationale bevoegde autoriteit worden gemeld.

## <span id="page-11-0"></span>**2.5 Verbindingen**

Het achterpaneel bevat de connectors (aansluitingen):

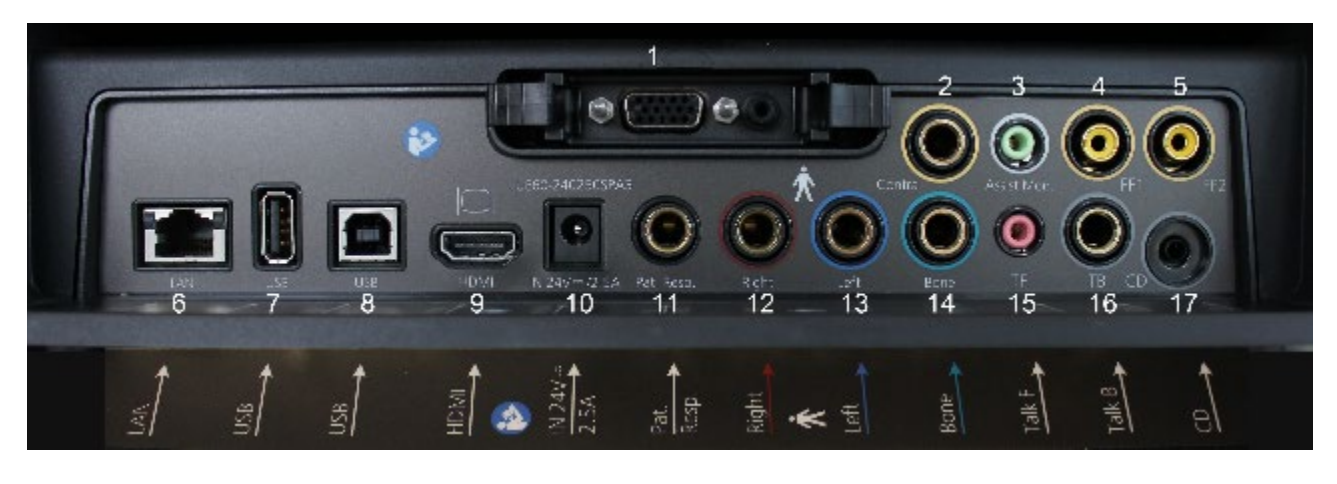

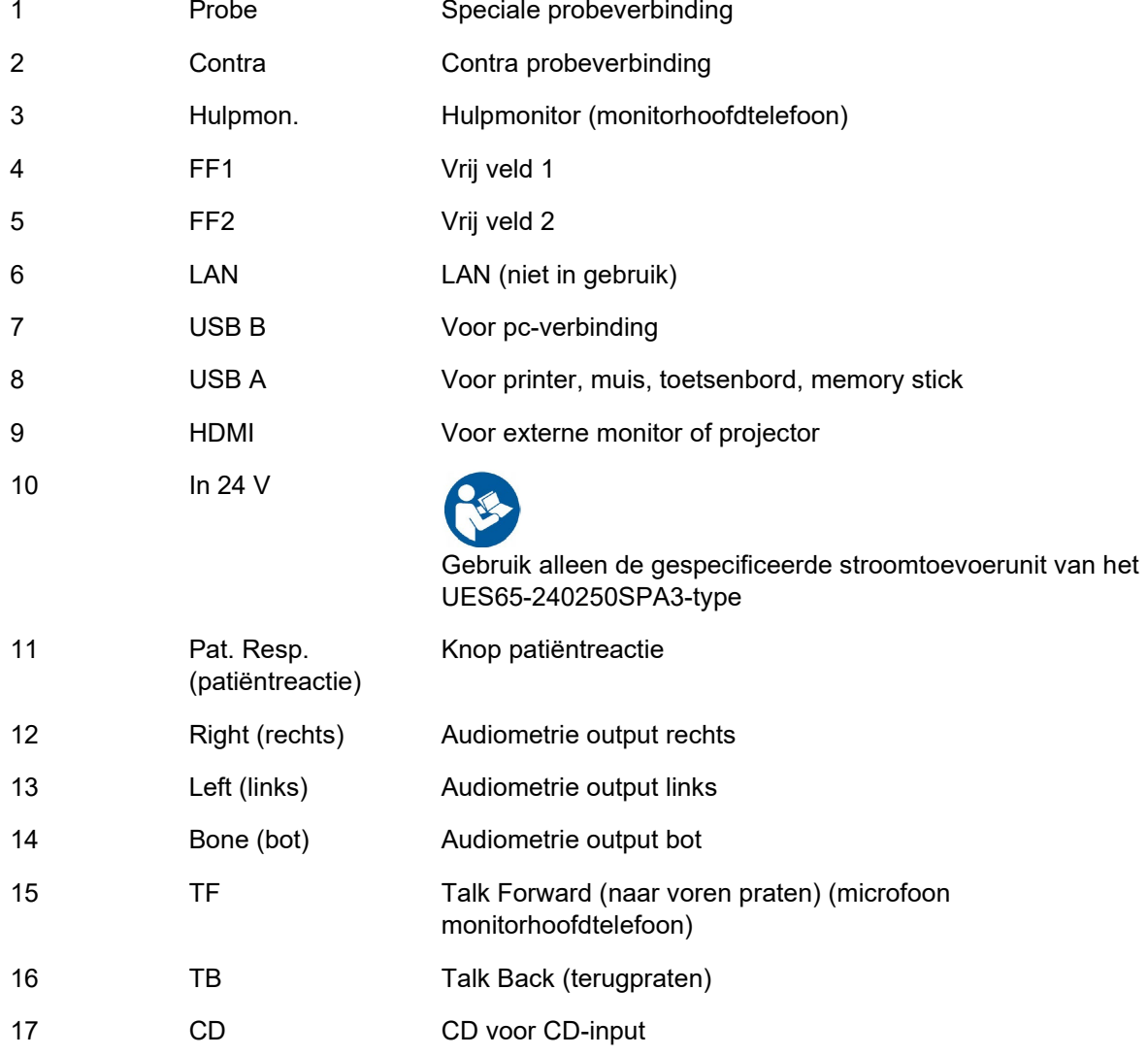

# womb

## <span id="page-12-0"></span>**2.6 Probesysteem verwisselen**

U wisselt als volgt tussen de standaard en klinische probe:

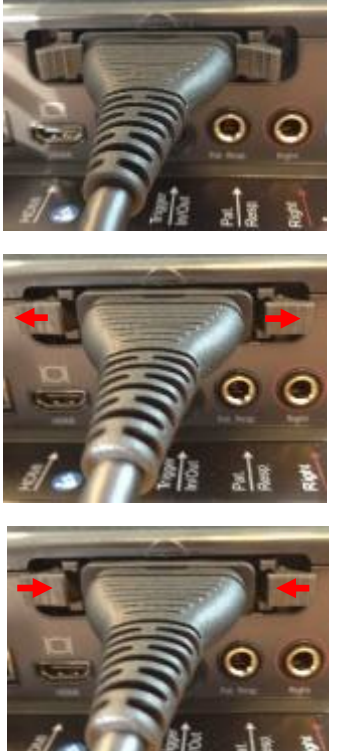

- 1. Lokaliseer de probeaansluiting achterop de unit.
- 2. Open de 2 grendels door ze naar de zijkant te duwen.

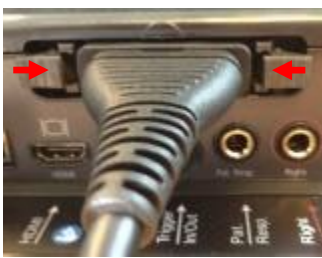

- 3. Sluit de 2 grendels door ze naar het midden te duwen.
- 4. Wissel naar de andere probe

## <span id="page-12-2"></span><span id="page-12-1"></span>**2.6.1 Veiligheidsvoorschriften om rekening mee te houden bij het aansluiten van de AA222**

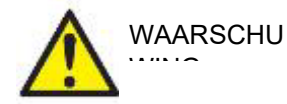

Let op dat wanneer er een verbinding gemaakt wordt met standaardapparatuur zoals een actieve luidspreker, er speciale voorzorgsmaatregelen getroffen dienen te worden om medische veiligheid te garanderen. Zie paragraaf [2.3.](#page-9-1)

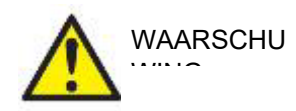

**Gebruik alleen de gespecificeerde stroomtoevoerunit van het UES65-240250SPA3-type.**

# wllwww

**OPMERKING:** Als onderdeel van de gegevensbescherming moet u ervoor zorgen dat u voldoet aan alle volgende punten:

- 1. Gebruik door Microsoft ondersteunde besturingssystemen<br>2. Zorg ervoor dat besturingssystemen zijn voorzien van een
- 2. Zorg ervoor dat besturingssystemen zijn voorzien van een beveiligingspatch
- Schakel databasecodering in
- 4. Gebruik afzonderlijke gebruikersaccounts en wachtwoorden
- 5. Beveilig de fysieke toegang en netwerktoegang tot computers met lokale gegevensopslag
- 6. Gebruik bijgewerkte antivirus- en firewallsoftware en anti-malwaresoftware
- 7. Implementeer het juiste back-upbeleid<br>8. Implementeer het juiste beleid voor het
- Implementeer het juiste beleid voor het bewaren van logboeken

Volg de onderstaande instructies.

Fig. 1. AA222 gebruikt met de medisch goedgekeurde stroomtoevoer UES65-240250SPA3.

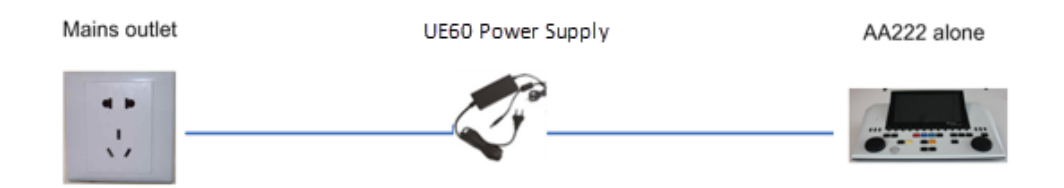

Fig. 2. AA222 gebruikt met een medisch goedgekeurde transformator en een bedrade aansluiting op de computer.

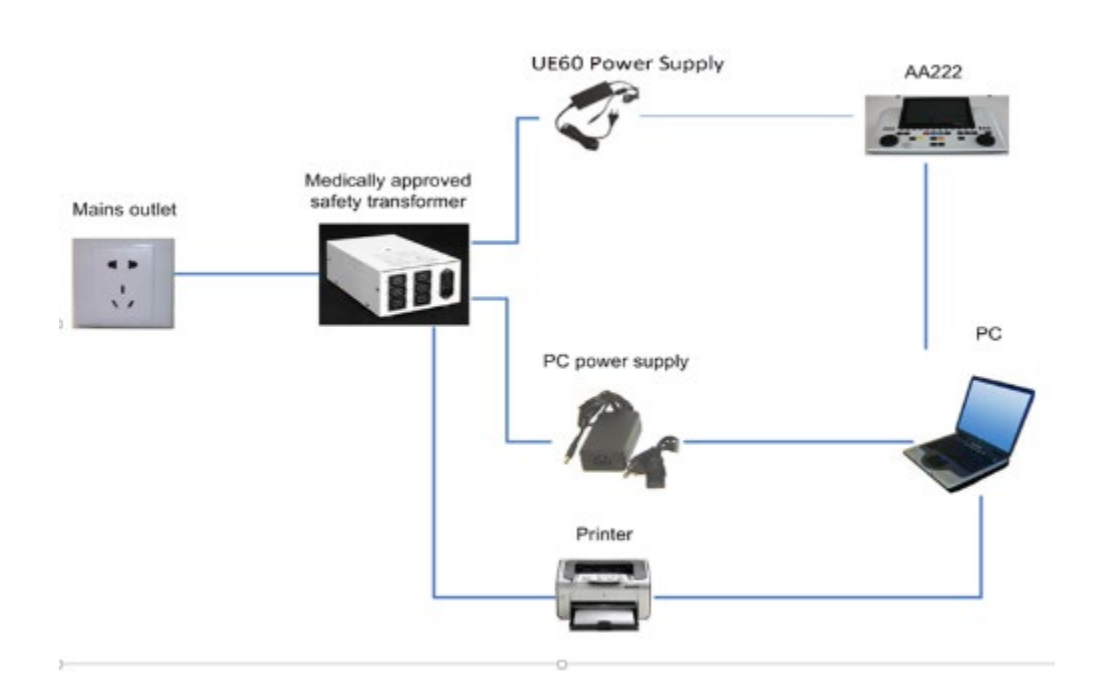

## wllwww

Fig. 3. AA222 gebruikt met de medisch goedgekeurde stroomtoevoer UES65-240250SPA3 en optische USB-aansluiting op een computer.

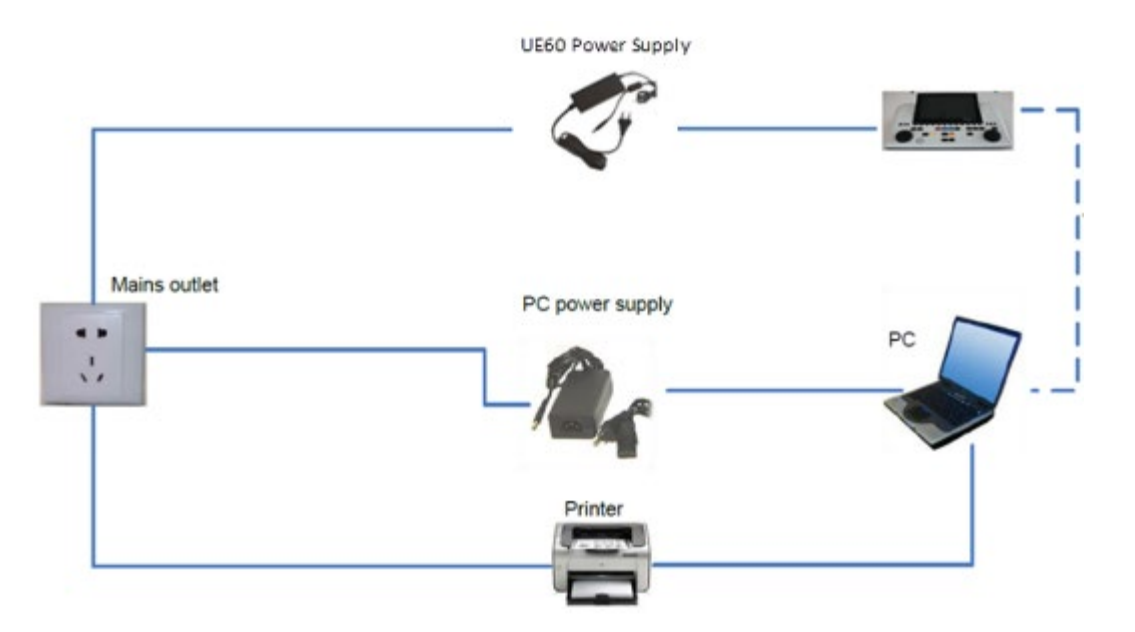

Fig. 4. AA222 gebruikt met de medisch goedgekeurde stroomtoevoer UES65-240250SPA3 en afdruk met MPT-III-printer.

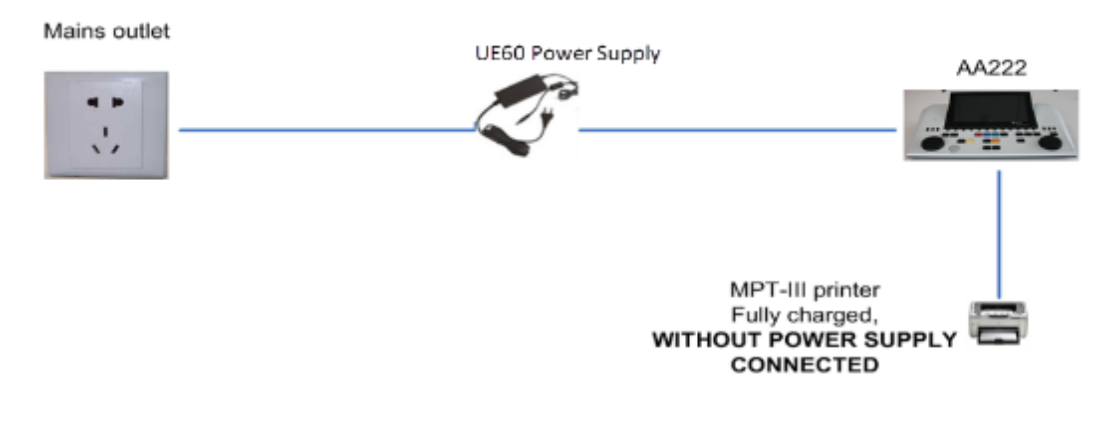

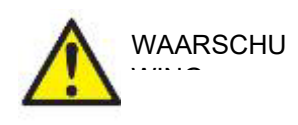

De scheidbare stroomplug voor UES65-240250SPA3 wordt gebruikt om het apparaat veilig van de netstroom los te koppelen. Plaats de stroomtoevoer niet in een positie waarin het moeilijk is om het apparaat los te koppelen.

## <span id="page-14-0"></span>**2.7 Licentie**

Als u de AA222 ontvangt, bevat deze al de licentie die u besteld hebt. Als u nog andere licenties wilt toevoegen die beschikbaar zijn voor de AA222, neem dan contact op met uw lokale distributeur.

# womund

# <span id="page-15-0"></span>3 Bedieningsinstructies

Als u het instrument gebruikt, houdt u zich dan aan de volgende algemene voorzorgsmaatregelen:

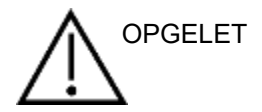

- 1. Gebruik dit apparaat enkel als beschreven in dit handboek.
- 2. Gebruik alleen de wegwerpbare Sanibel-oordopjes die zijn ontworpen voor gebruik met dit instrument.
- 3. Gebruik voor iedere patiënt altijd nieuwe oordopjes om besmetting te voorkomen. Het oordopje is bedoeld voor eenmalig gebruik.
- 4. Breng nooit de probetip in de gehoorgang in zonder een oordopje omdat dit de gehoorgang van de patiënt kan beschadigen.
- 5. Houd de doos met oordopjes buiten het bereik van de patiënt.
- 6. Breng de probetip zodanig in dat deze de gehoorgang luchtdicht afsluit zonder dat dit problemen oplevert voor de patiënt. Het gebruik van een geschikt en schoon oordopje is verplicht.
- 7. Gebruik alleen stimulatieniveaus die aanvaardbaar zijn voor de patiënt.
- 8. Wanneer contralaterale stimuli met insert-telefoons worden uitgevoerd, breng deze dan niet in of probeer niet op een of andere manier metingen te verrichten zonder dat het geschikte oordopje op zijn plaats zit.
- 9. Maak het kussen van de hoofdtelefoon regelmatig schoon met een erkend desinfectiemiddel.
- 10. De aanwezigheid van tinnitus, hyperacusis of andere gevoeligheid voor luide geluiden kunnen een contra-indicatie voor onderzoeken zijn als prikkels met hoge intensiteit gebruikt worden.

## **NOTICE**

- 1. Geef bij contact met patiënten altijd een hoge prioriteit aan een zorgvuldig gebruik van het instrument. Zorg, met het oog op een optimale nauwkeurigheid, bij voorkeur voor een rustige en stabiele plaatsing tijdens het testen.
- 2. De AA222 dient in een rustige omgeving gebruikt te worden, zodat de metingen niet beïnvloed worden door geluiden van buitenaf. Dit kan vastgesteld worden door een juist opgeleid persoon die training heeft gehad in akoestiek. ISO 8253 Sectie 11 beschrijft een rustige kamer voor audiometrische gehoortesten in haar richtlijn.
- 3. Er wordt aanbevolen het instrument te gebruiken bij een omgevingstemperatuur tussen 15°C / 59°F  $-35^{\circ}$ C / 95 $^{\circ}$ F.
- 4. De hoofdtelefoon en insert-telefoon zijn gekalibreerd voor de AA222 bij gebruik van transducers van andere apparatuur moet opnieuw gekalibreerd worden.
- 5. Maak de behuizing van de transducer nooit schoon met water en steek geen instrumenten in de transducer die daar niet horen.
- 6. Laat dit apparaat niet vallen of veroorzaak geen overmatige impact. Indien u het instrument heeft laten vallen of het is op een andere manier beschadigd, stuur het dan terug naar de leverancier voor reparatie en/of kalibratie. Gebruik het instrument niet indien u denkt dat het is beschadigd.

# monde

## <span id="page-16-1"></span><span id="page-16-0"></span>**3.1 AA222 bedieningspaneel**

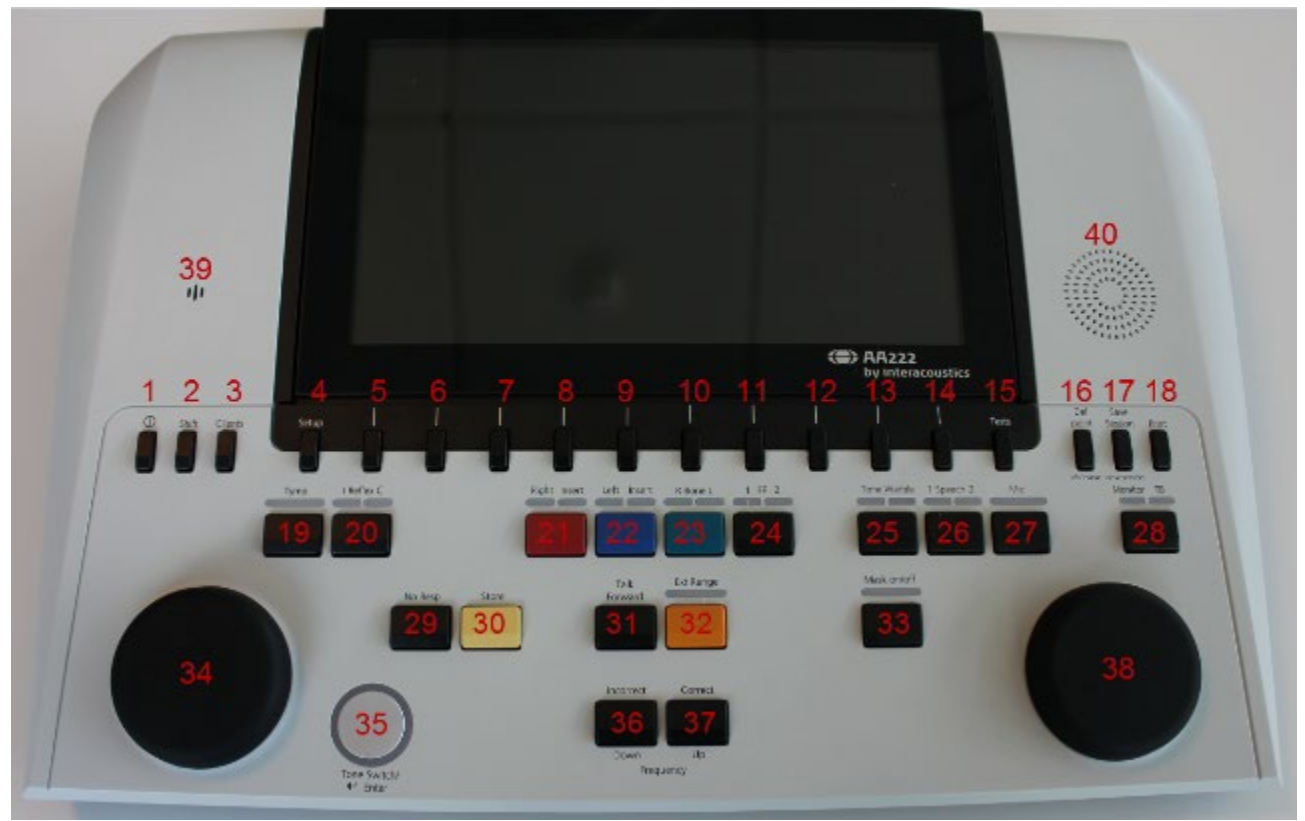

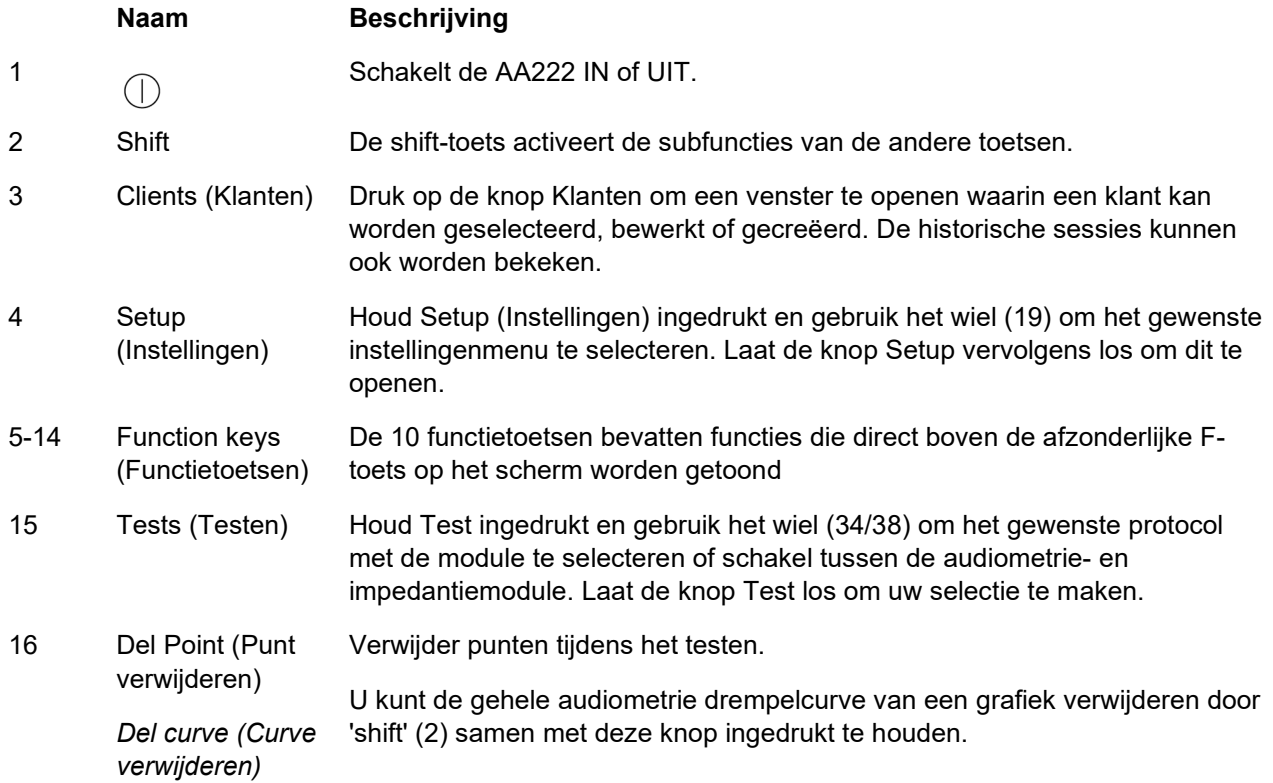

# monde

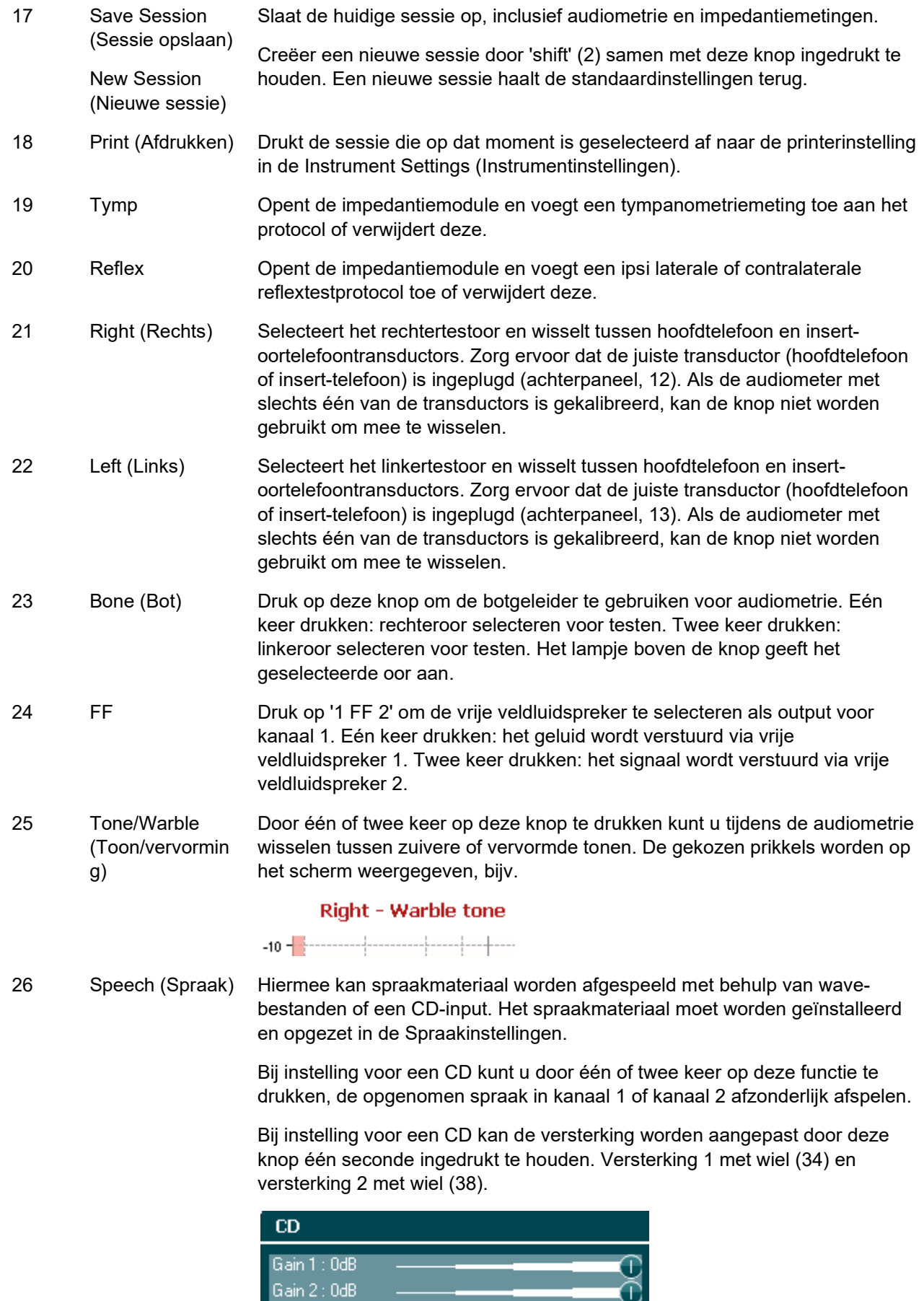

Č

## MIMMM

27 Mic Met Mic kan er spraak met de microfoon worden afgespeeld. De VU-meter verschijnt op het scherm.

> Pas de versterking van de microfoon aan door op deze knop te drukken terwijl u aan het wiel draait (34).

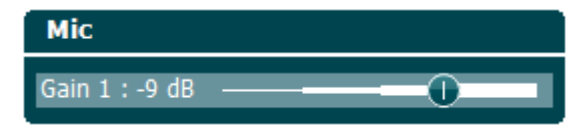

28 Monitor/TB (Scherm/Talk Back [terugpraten])

Scherm/TB activeert het scherm en terugpraten (TB) voor mondelinge feedback van de patiënt in de testcabine.

Wanneer dit scherm wordt geactiveerd kunt u via het ingebouwde scherm van de AA222 of de monitorhoofdtelefoon horen wat er aan de patiënt van bijvoorbeeld een CD wordt afgespeeld.

Pas de versterking van het scherm aan door lang op de knop te drukken. Kanaal 1 met wiel (34), kanaal 2 met wiel (38).

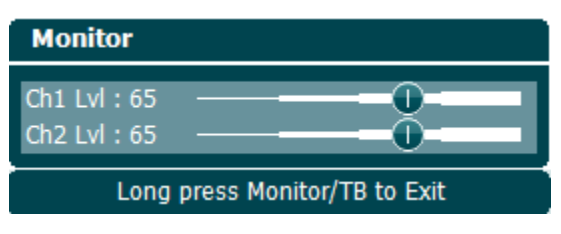

Pas de versterking voor terugpraten (TB) aan door lang op de knop te drukken en hem nog één keer in te drukken. Beide wielen (34/38) kunnen worden gebruikt voor het aanpassen van de versterking.

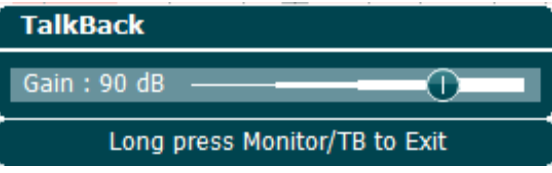

Door lang te drukken sluit u het aanpassen van de versterking af wanneer deze is voltooid.

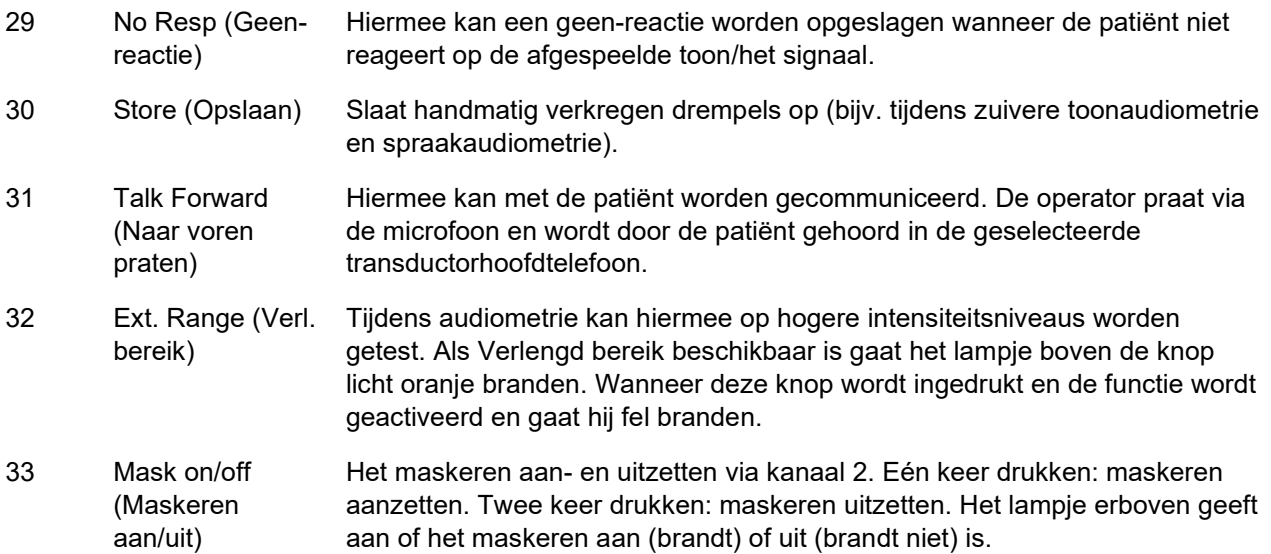

# այրարար

34 Wheel (Wiel) Het wiel is multifunctioneel. Bij audiometrie wordt het gebruikt voor het aanpassen van het outputniveau voor kanaal 1. Bij impedantiemetingen voor handmatige pompbediening en voor het scrollen door menu's en selectieopties. 35 Tone Switch, Enter, Start/stop (Toonschakelaar , Enter, Start/stop) Wordt gebruikt als toonschakelaar in audiometrie. Binnen tympanometrie onderbreekt of start dit de auto-startfunctie en dient het als start/stop-knop terwijl de probe zich in het oor bevindt. In menu's waarbij tekstuele invoer nodig is, wordt de toonschakelaar gebruikt om selecties te maken. 36 Down/Incorrect (Naar beneden/onjuist) Naar beneden wordt bij audiometrie gebruik om de frequentie te verlagen. Onjuist wordt bij spraakaudiometrie gebruikt voor het opslaan van een onjuist woord. De AA222 heeft een ingebouwde automatische scoreteller voor spraak. Daarom kunt u als tweede functie deze knop gebruiken als knop voor "Onjuist" bij het uitvoeren van spraaktesten. Voor automatisch tellen van spraakscores drukt u bij het testen deze knop in na ieder woord dat niet correct wordt gehoord door de patiënt. 37 Up/Correct (Naar boven/juist) Naar boven wordt bij audiometrie gebruik om de frequentie te verhogen. Juist wordt bij spraakaudiometrie gebruikt voor het opslaan van een juist woord. De AA222 heeft een ingebouwde automatische scoreteller voor spraak. Daarom kunt u als tweede functie deze knop gebruiken als knop voor "Juist" bij het uitvoeren van spraaktesten. Voor automatisch tellen van spraakscores drukt u bij het testen deze knop in na ieder woord dat correct wordt gehoord door de patiënt. 38 Wheel (Wiel) Pas het outputniveau voor kanaal 2 aan. Dit wordt bij audiometrie gebruik voor maskeren. Wijzig de reflexfrequentie bij handmatige reflexmetingen en scroll door de menu's en selectieopties. 39 Talk forward microphone (Microfoon voor naar voren praten) Voor Talk Forward-instructies aan de patiënt in de testcabine wanneer de knop voor naar voren praten wordt ingedrukt. De microfoon die in eerste instantie wordt gebruikt voor naar voren praten is TF (15, achterpaneel). Als er geen microfoon is ingeplugd, wordt de interne microfoon (39) gebruikt. De intensiteit wordt veranderd door aan het wiel (34) te draaien terwijl u de knop "Talk Forward" ingedrukt houdt.

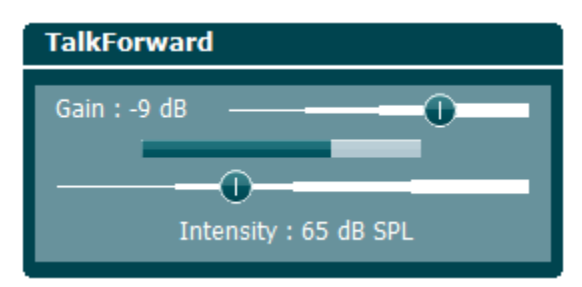

40 Monitor speaker (Schermluidspre ker) De schermluidspreker controleert beide kanalen tegelijkertijd en is beschikbaar door het selecteren van de knop 'Monitor' (28) als er geen monitorhoofdtelefoon is ingeplugd (3, achterpaneel).

### <span id="page-20-0"></span>**3.2 Opstarten**

De AA222 laadt altijd het laatst gebruikte protocol en start in het opstartscherm dat is ingesteld in instrumentinstellingen - Aud of Imp.

### <span id="page-20-1"></span>**3.3 Instrumentinstellingen**

De audiometrie en impedantiemodules make beide gebruik van de instrumentinstellingen. Deze bevatten alle algemene instellingen voor o.a. licentie, verlichting, datum en printer.

Houd de knop **Setup** (Instellingen) (4) ingedrukt en selecteer **Instrument Settings** (Instrumentinstellingen) door aan het wiel (34/38) te draaien.

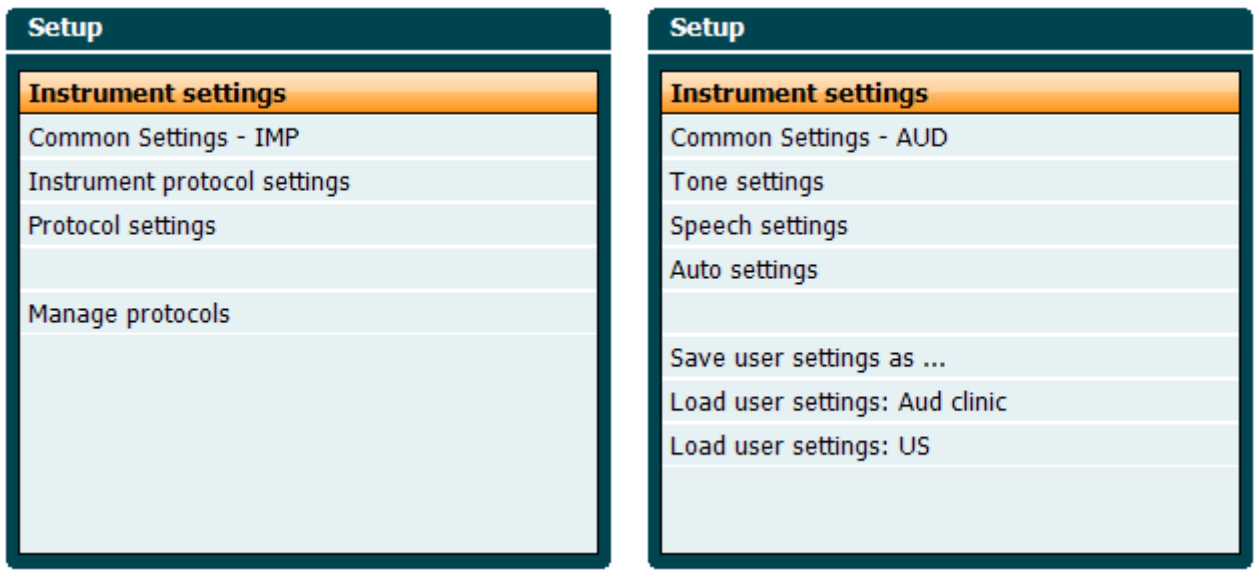

*Impedantiemodule* **Audiometriemodule Audiometriemodule** 

Door aan het wiel te draaien kan de volgende instelling worden geselecteerd en gewijzigd:

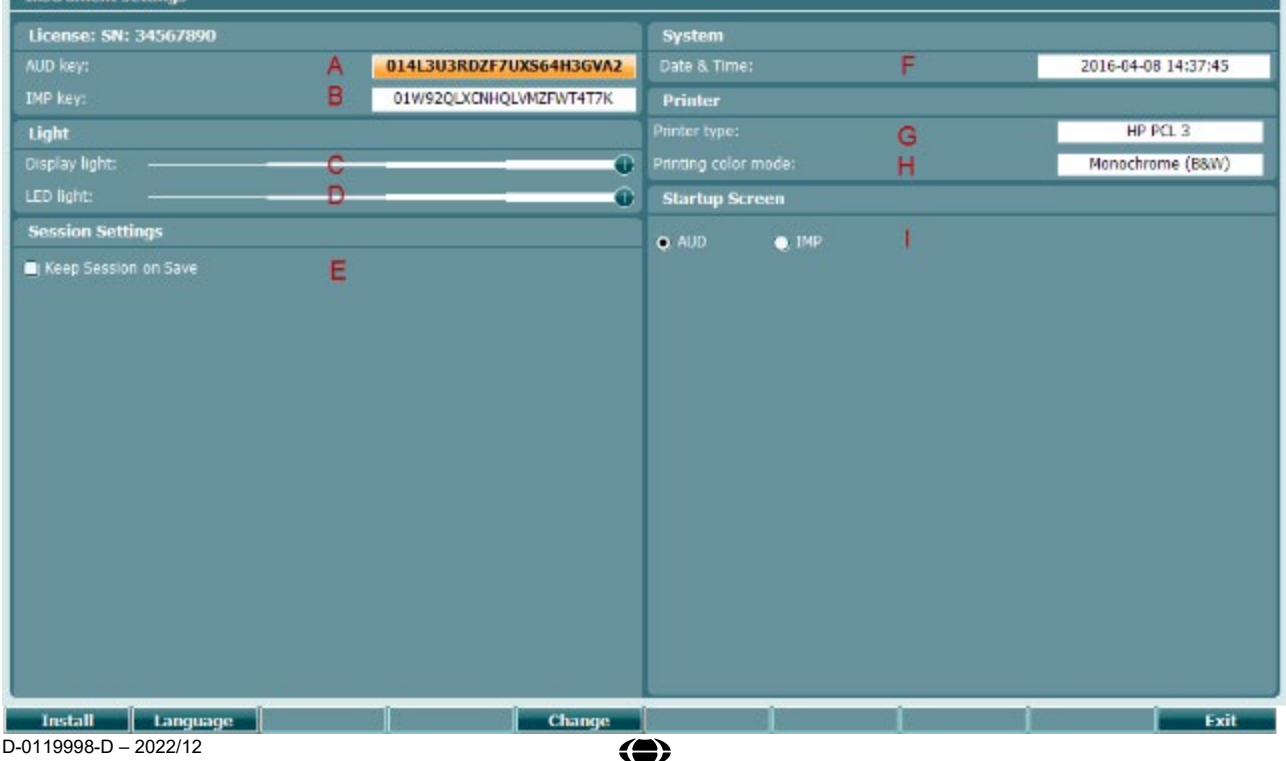

# ալլտվանա

### **Licentie**

- A **AUD-toets**. Als u op de knop **change** drukt, verschijnt er een pop-upvenster waar u een nieuwe licentiesleutel voor de audiometriemodule in kunt voeren. De nieuwe licentiesleutel kan worden geactiveerd door de knop **in text** in te drukken. De vorige licentiesleutel wordt niet gewijzigd als de nieuwe sleutel ongeldig is.
- B **IMP-toets**. Als u op de knop **de knop de knop de knop as de knop** drukt, verschijnt er een pop-upvenster waar u een nieuwe licentiesleutel voor de impedantiemodule in kunt voeren. De nieuwe licentiesleutel kan worden geactiveerd door de knop **Next knop** in te drukken. De vorige licentiesleutel wordt

niet gewijzigd als de nieuwe sleutel ongeldig is.

### **Verlichting**

C

De **Schermverlichting** kan worden gewijzigd door de knop **ingedrukt** te houden en aan het wiel te draaien. De helderheid van uw scherm verandert volgens deze instelling.

D

De Led-verlichting kan worden gewijzigd door de knop **in Change** ingedrukt te houden en aan het wiel te draaien. De helderheid van de led's rondom de knop **Enter** veranderen volgens deze instelling. Merk op dat de led in het probesysteem niet kan worden aangepast.

### **Sessie-instellingen**

E **Keep session on save** (Sessie bewaren bij opslaan) bewaart de sessie op het apparaat wanneer de sessie wordt opgeslagen.

### **Systeem**

F

Door op de knop **Change** te drukken terwijl **Date and time** (Datum en tijd) is geselecteerd, kunt u de datum en tijd handmatig aanpassen. Het volgende pop-upvenster verschijnt

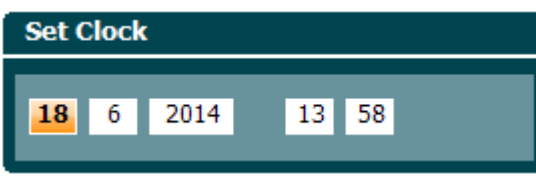

Gebruik het wiel om dag, maand, jaar, uren of minuten te selecteren. Gebruik de knoppen

en **Change +** om het getal aan te passen. Druk op de knop

om de wijzigingen te bewaren en de datum en tijd in te stellen of druk op de

knop **Back** om de gemaakte wijzigingen te annuleren.

Wanneer de AA222 is verbonden met de Diagnostic Suite zal uw computer de datum en tijd automatisch updaten.

**Change** 

**Set** 

# womb

### **Printer**

G Onder **Printer type** kunt u selecteren welke printer is verbonden met de USB-poort van uw AA222. De SanibelTM MPT-III thermische printer is standaard geselecteerd. De onderstaande lijst toont welke printers er momenteel worden ondersteund.

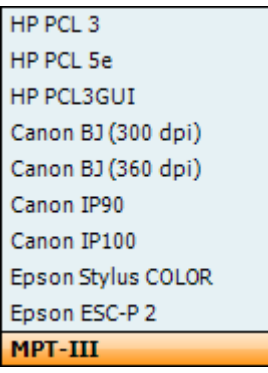

H Onder **Printer color mode** (Kleurenmodus printer) kunt u selecteren of uw printer in zwart-wit of 3 kleuren (CMY) of 4 kleuren (CMYK) modus moet afdrukken.

### **Opstartscherm**

I Selecteer het opstartupscherm voor het apparaat: Aud of Imp

De volgende knoppen zijn ook beschikbaar:

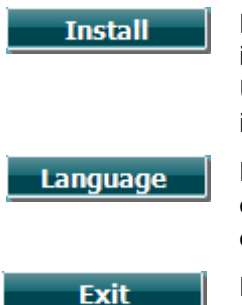

Door op **Install** (Installeren) te drukken kunt u nieuwe firmware op de AA222 installeren. Wanneer u op **Install** (Installeren) drukt zoekt het instrument naar een USB-dongle. Als er één of meer installatiebestanden beschikbaar zijn, begint de installatie nadat deze actie is bevestigd.

Door de knop **Language** (Taal) ingedrukt te houden en aan het wiel (34/38) te draaien, kunt u één van de beschikbare talen selecteren. Merk op dat het systeem opnieuw gestart moet worden voordat de nieuwe taalinstelling wordt gebruikt.

Druk op **Exit** (Afsluiten) om de Instrument settings (Instrumentinstellingen) te verlaten

## <span id="page-23-0"></span>**3.4 Over**

Shift+Setup opent het onderstaande venster 'About' (Info) met informatie over de firmwareversie van het besturingssysteem, de DSP-versie en licentieconfiguratie. Het vermeldt tevens met welke transductors het apparaat is gekalibreerd.

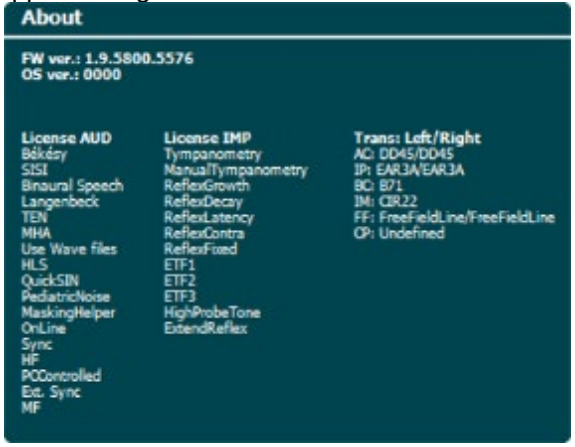

## <span id="page-23-1"></span>**3.5 Behandeling van klanten en sessies**

### <span id="page-23-2"></span>**3.5.1 Klanten**

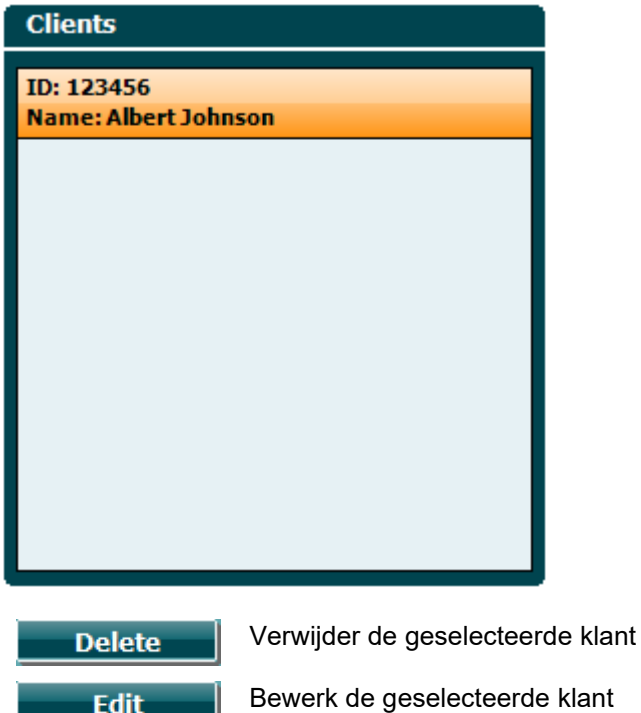

Bewerk de geselecteerde klant Keer terug naar de sessie

Open de opgeslagen sessies onder de geselecteerde klant

Bekijk een historische sessie

**Back** 

**Select** 

**View** 

# womund

Gebruik het **wiel** (34/38) om een klant uit de lijst te selecteren en druk op **Enter** (35). Druk op Save (Opslaan) om te bevestigen dat er gegevens bewaard moeten worden voor de geselecteerde klant. Voordat u de sessie opslaat kunt u een bestaande klant bewerken of een nieuwe klant creëren door op de knop **Edit** (Bewerken) of de knop **New** (Nieuw) te drukken. Het proces voor het invoeren van klantdetails is als volgt:

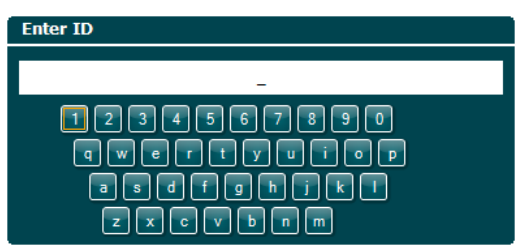

Gebruik het wiel om te scrollen en gebruik Enter om de klant-ID in te voeren. Druk op **wext om de van de verder** te gaan.

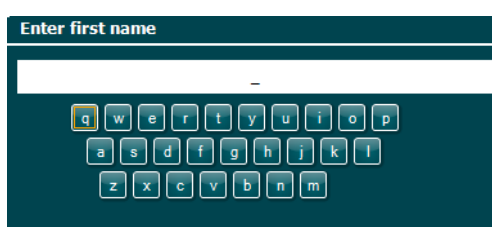

Gebruik het **wiel** om te scrollen en gebruik **Enter** om de letters te selecteren die voor de voornaam van de klant moeten worden ingevoerd. De functies wissen, backspace, shift, caps lock en spatie zijn te vinden onder de functietoetsen.

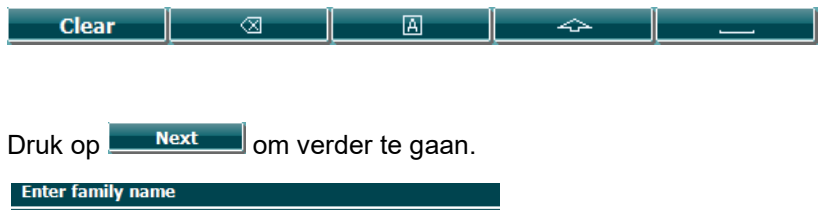

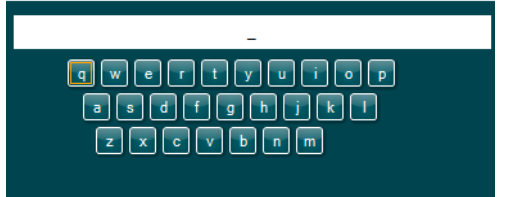

Volg bovenstaande procedure om de achternaam in te voeren.

Druk op **Next** om verder te gaan.

Druk op **Save om de klant op te slaan.** 

### <span id="page-25-0"></span>**3.5.2 Historische sessies bekijken**

Druk op de knop **Clients** (Klanten) (3) en gebruik het **wiel** (34/38) om door de klanten te scrollen. Selecteer een klant met de knop **Select** (Selecteren). Er verschijnt een lijst van beschikbare sessies. Gebruik het **wiel** (34/38) opnieuw om de sessie te markeren die geselecteerd moet worden. Druk op **View** (Weergave) om de historische sessie weer te geven.

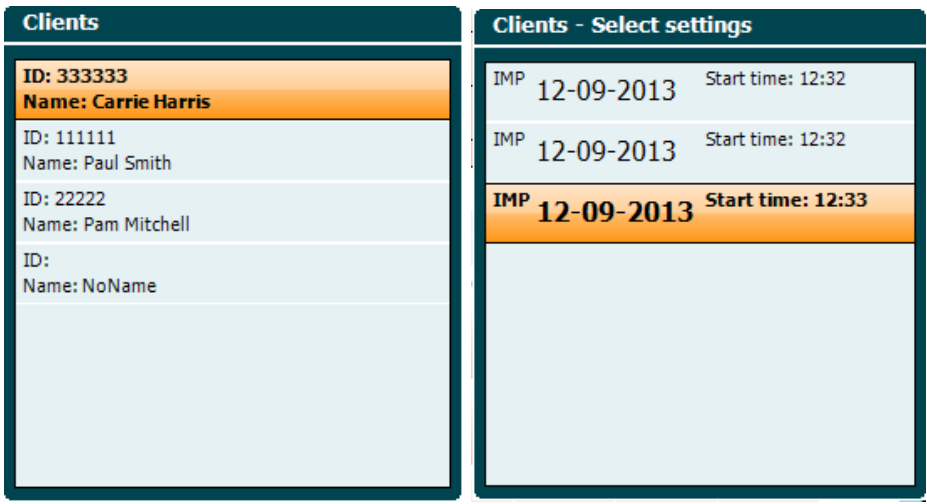

Gebruik de knop **Next** (Volgende) of **Tests** (Testen) om door de tests binnen de sessie te bladeren. Keer terug naar het testscherm door op **Back** (Terug) te drukken. Druk op **Trans.** (Overdragen) om de geselecteerde sessie over te dragen naar de huidige sessie voor audiometrie. De overgedragen sessie kan worden gebruikt als een referentie bij het zoeken naar de huidige sessie.

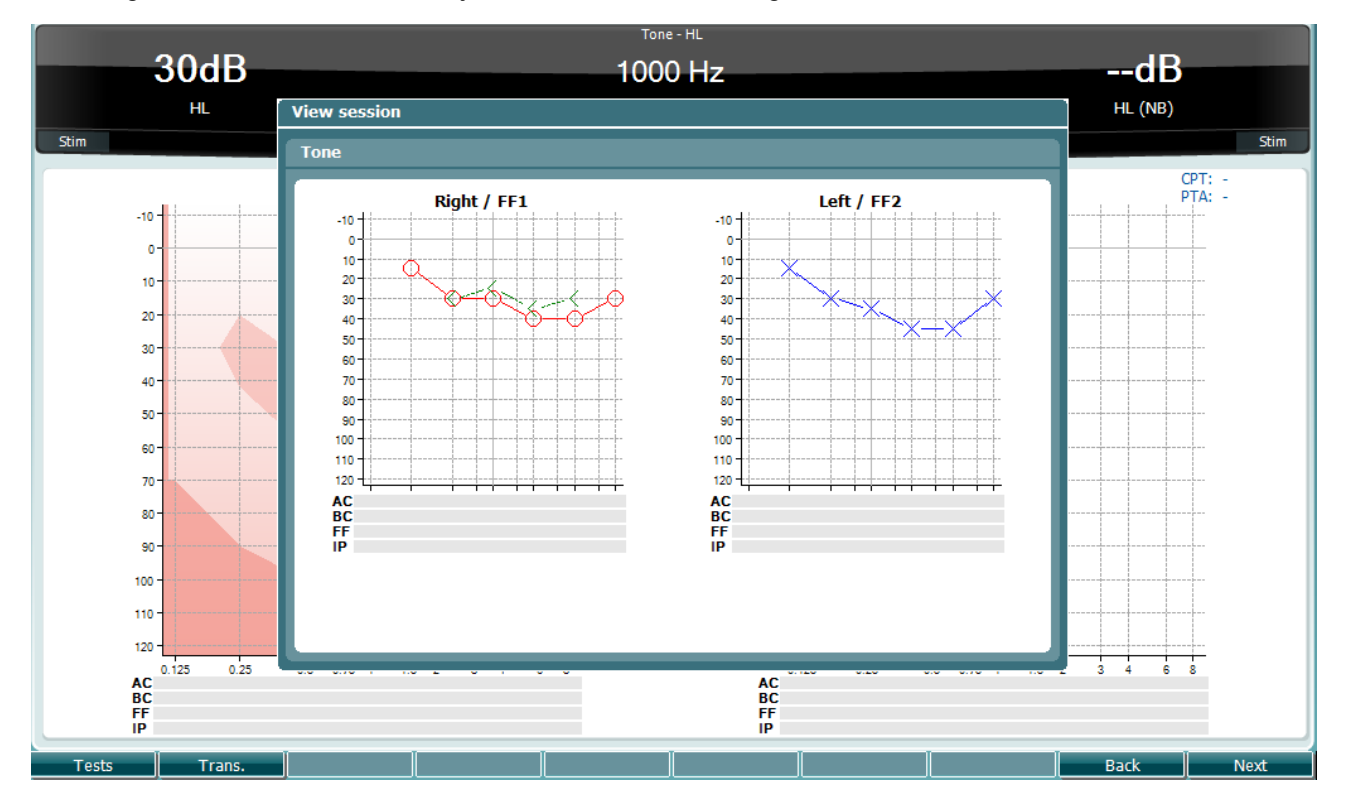

### <span id="page-26-0"></span>**3.5.3 Save Session (Sessie opslaan)**

Wanneer u drukt op **Save Session** (Sessie opslaan) worden de namen van de aangemaakte klanten weergegeven in een lijst. De sessie kan naar een bestaande klant worden opgeslagen of er kan een nieuwe klant worden aangemaakt.

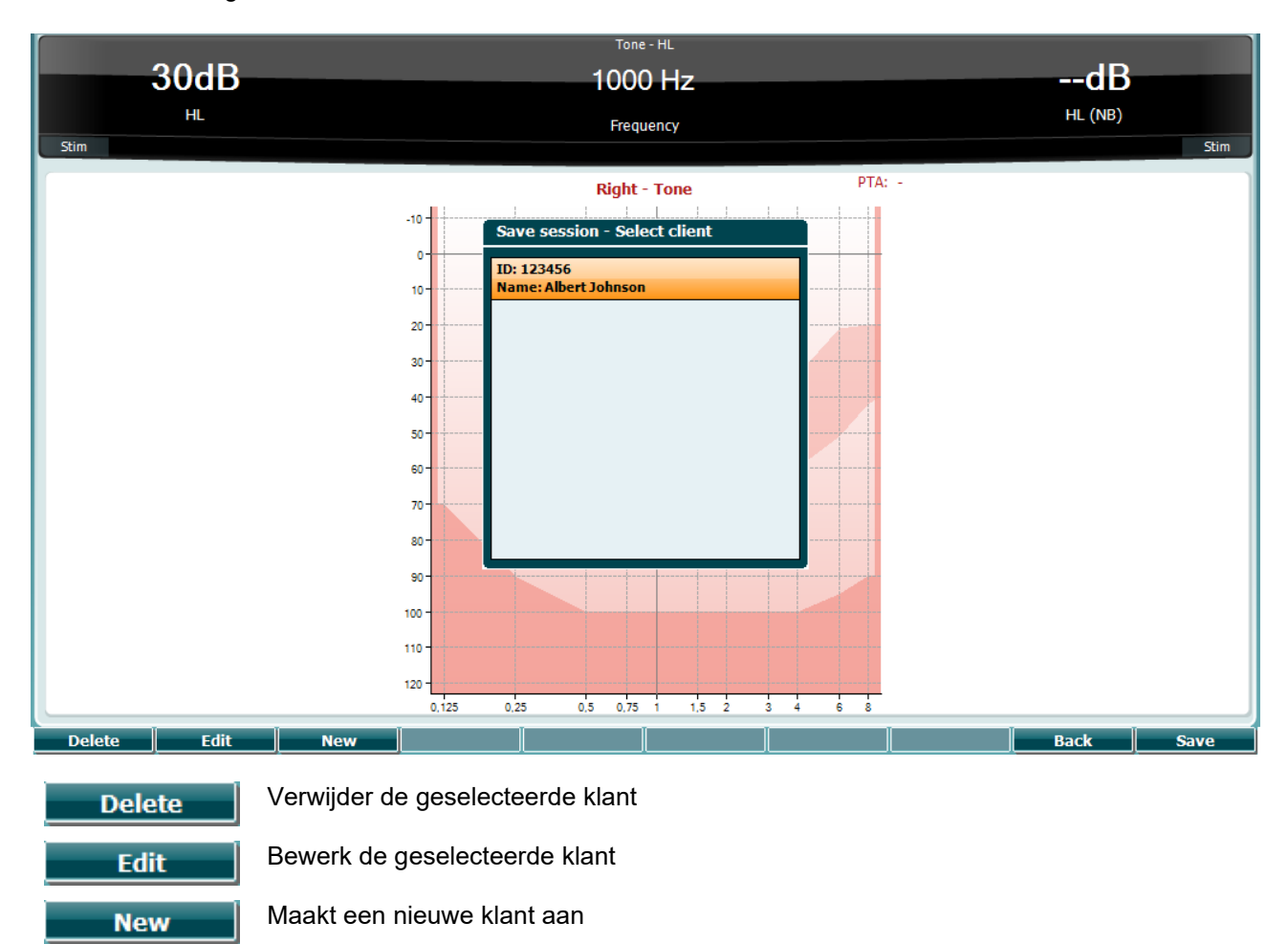

Keer terug naar de sessie

Sla de sessie op onder de geselecteerde klant

**Back** 

**Save** 

# womund

### <span id="page-27-0"></span>**3.6 Gebruiksinstructies – Impedantie**

### <span id="page-27-1"></span>**3.6.1 Kalibratie-buisjes**

U kunt de 0,2 ml, 0,5 ml, 2,0 ml en 5 ml gebruiken voor een dagelijkse geldigheidscontrole van de probekalibratie.

Selecteer om een kalibratiecontrole uit te voeren een protocol dat een tympanogram meet.

Gebruik geen oordopje! Plaats de probetip volledig in het buisje. Voer de meting uit. Controleer het gemeten volume.

De toegestane tolerantie in de volumemeting is  $\pm$  0,1 ml voor buisjes tot 2 ml en  $\pm$  5% voor grotere buisjes. Deze toleranties zijn van toepassing op alle probetoonfrequenties.

We raden sterk aan om de probe en contratelefoon minstens eenmaal per jaar te kalibreren.

### <span id="page-27-2"></span>**3.6.2 Verwerken en selecteren van oordopjes**

Als u de AA222-probe en CIR contratelefoon gebruikt, dient u gebruik te maken van SanibelTM-oordopjes.

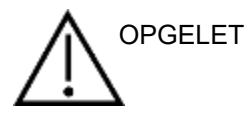

De oordopjes van Sanibel™ zijn bedoeld voor eenmalig gebruik en mogen niet opnieuw gebruikt worden. Hergebruik van oordoppen kan leiden tot het verspreiden van infecties onder patiënten.

De probe en CIR contratelefoon dienen voor het testen uitgerust te worden met een oordopje van passende grootte en omvang. Uw keuze voor een oordopje is afhankelijk van de omvang en vorm van de gehoorgang en het oor. Uw keuze kan ook afhankelijk zijn van persoonlijke voorkeuren en de manier waarop u de test uitvoert.

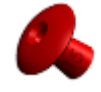

Als u een snelle impedantiescreeningtest uitvoert, kunt u voor een parapluvormig oordopje kiezen. Paraplu-oordopjes dichten de gehoorgang af zonder dat het puntje in de gehoorgang zelf komt. Druk het oordopje stevig tegen de gehoorgang zodat de afdichting tijdens de gehele test blijft bestaan.

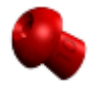

Voor stabielere testen raden we aan een verlengsnoer met paddenstoelvormige oordopjes te gebruiken. Zorg ervoor dat deze oordopjes volledig in de gehoorgang geplaatst worden. Met paddenstoelvormige oordopjes kunt u testen uitvoeren zonder dat u de AA222 vast hoeft te houden. Dit verkleint de kans op contactgeluid, wat de meting verstoort.

Er wordt geadviseerd tijdens het testen de probe niet tussen de vingers te houden om de stabiliteit van de metingen te optimaliseren. Met name akoestische relfexmetingen kunnen door probebewegingen worden beïnvloed.

# MMMM

### <span id="page-28-0"></span>**3.6.3 Probe status**

De probestatus wordt aangegeven door de kleur van het lampje op het bedieningspaneel, de standaard probe en de klinische probe. Hieronder worden de kleuren en hun betekenis uitgelegd:

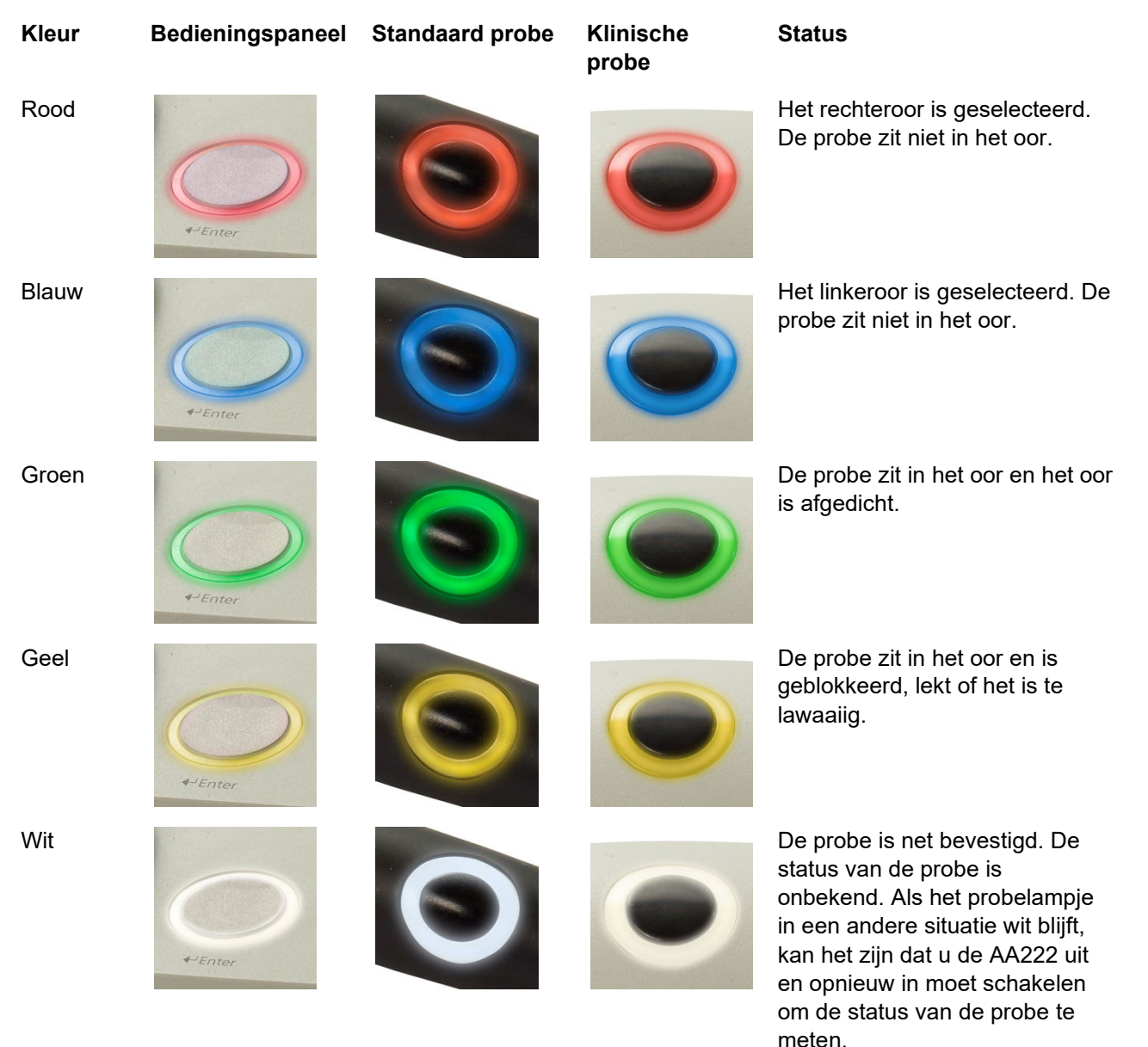

Knipperen AA222 pauzeert en/of er wordt

Geen lampje een interactie verwacht. De AA222 blijft bijvoorbeeld groen knipperen als het protocol klaar is met testen en de probe zich nog in het oor bevindt. De gebruiker kan de AA222

pauzeren alvorens de probe in te brengen, dit resulteert in blauw

AA222 controleert de status van

of rood knipperen.

de probe niet.

# womb

### **Een impedantietest starten en stoppen**

Na het opstarten is de AA222 klaar om automatisch een meting te starten zodra deze detecteert dat de probe zich in het oor bevindt. Wanneer de probe zich in het oor bevindt kan de test handmatig worden gestopt (of gepauzeerd) en weer worden gestart met een druk op de knop "Start/stop" (35) of een druk op de probeknop. Wanneer de probe zich niet in het oor bevindt kan de test worden gestopt (zoals wanneer deze is gepauzeerd voordat de probe wordt ingebracht) of gestart met een druk op de knop "Start/Stop" (35). Wanneer u de probeknop gebruikt terwijl de probe zich niet in het oor bevindt, wordt de geselecteerde kant van het oor gewijzigd en indien nodig wordt tegelijkertijd de automatische startfunctie hersteld.

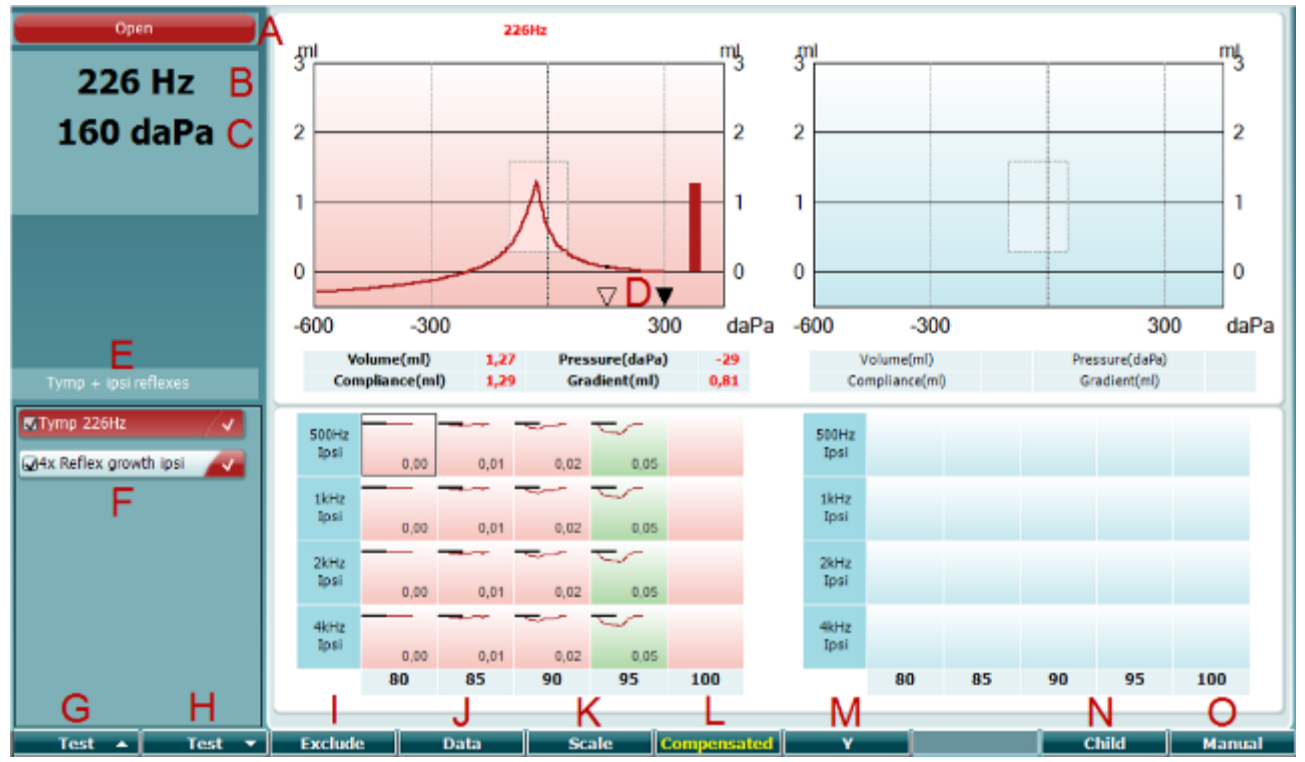

### <span id="page-29-0"></span>**3.6.4 Testscherm tympanometrie**

### **Functietoets Beschrijving**

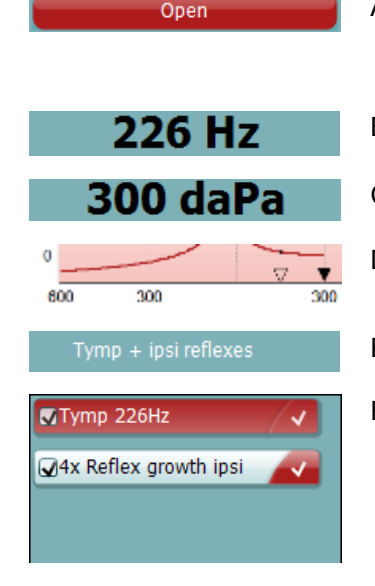

- A Probestatus die de kleur toont die overeenkomt met het probelampje zoals beschreven in paragraaf [3.1.](#page-16-1) Dit toont de labels: in ear (in oor), out of ear (niet in oor), leaking (lekt) of blocked (geblokkeerd).
- B Probetoonfrequentie.
- C De huidige druk wordt in daPa aangegeven.
- D De open driehoek toont de huidige druk. De gesloten driehoek (alleen in handmatige modus (O)) toont de doeldruk.
- E De naam van het huidige protocol.
- F Protocollijst die toont welke test op dit moment wordt bekeken, de vinkjes geven aan welke tests worden uitgevoerd nadat een test wordt gestart.

# Manhool

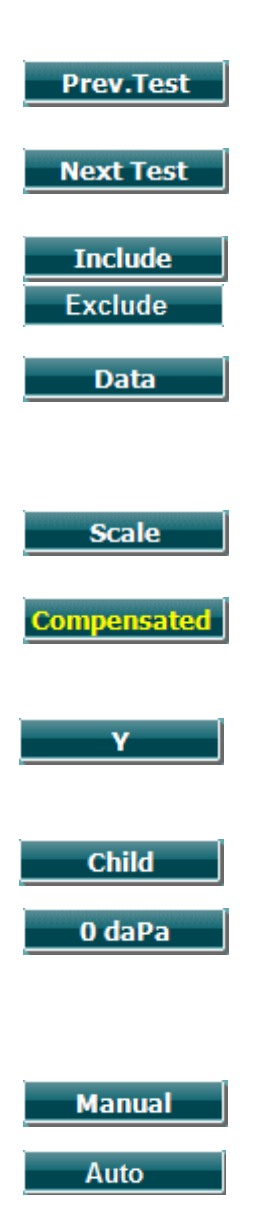

- G Druk op Prev. Test (Vorige test) om de vorige test uit de protocollijst te selecteren.
- H Druk op Next Test (Volgende test) om de volgende test uit de protocollijst te selecteren.
- I Selecteer met Include (Insluiten) of deselecteer met Exclude (Uitsluiten) het aangevinkte vakje van de huidige bekeken test (F) om deze in de test in te sluiten of ervan uit te sluiten.
- J Wanneer verschillende meetpogingen zijn uitgevoerd kunt u door op Data (Gegevens) te drukken, kiezen welke gegevensset wordt bekeken. Alleen de bekeken data kan bij de gegevens van een klant worden bewaard.
- K Door op Scale (Schaal) te drukken kunt u de schaal van de conformiteitas in het tympanogram wijzigen.
- L Door op Compensated (Gecompenseerd) te drukken kunt u de compensatie van het tympanogram activeren of deactiveren volgens het geschatte volume van de gehoorgang.
- M Door op Y te drukken kunt u wisselen tussen de weergaven van het zogenaamde Y, B of G-tympanogram. Het scherm dat op dit moment getoond wordt, wordt in het label met een hoofdletter aangegeven.
- N Door op "Child" te drukken wordt een trein geactiveerd die door het onderste deel van de scherm rijdt om te helpen het kind af te leiden terwijl u de meting uitvoert.

Met het indrukken van 0 daPa stelt u snel de omgevingsdruk in als de doeldruk en kunt u snel terugkeren naar 0 daPa. Deze functie is alleen beschikbaar in handmatige modus (O).

O Door de handmatige modus in de tympanogramtest te activeren kunt u de druk handmatig instellen met het wiel (19). Druk op de signaalverzwakker (22) om het opnemen in de handmatige modus te starten en te stoppen. U schakelt de handmatige modus uit en keert terug naar automatisch testen door Auto in te drukken.

# womund

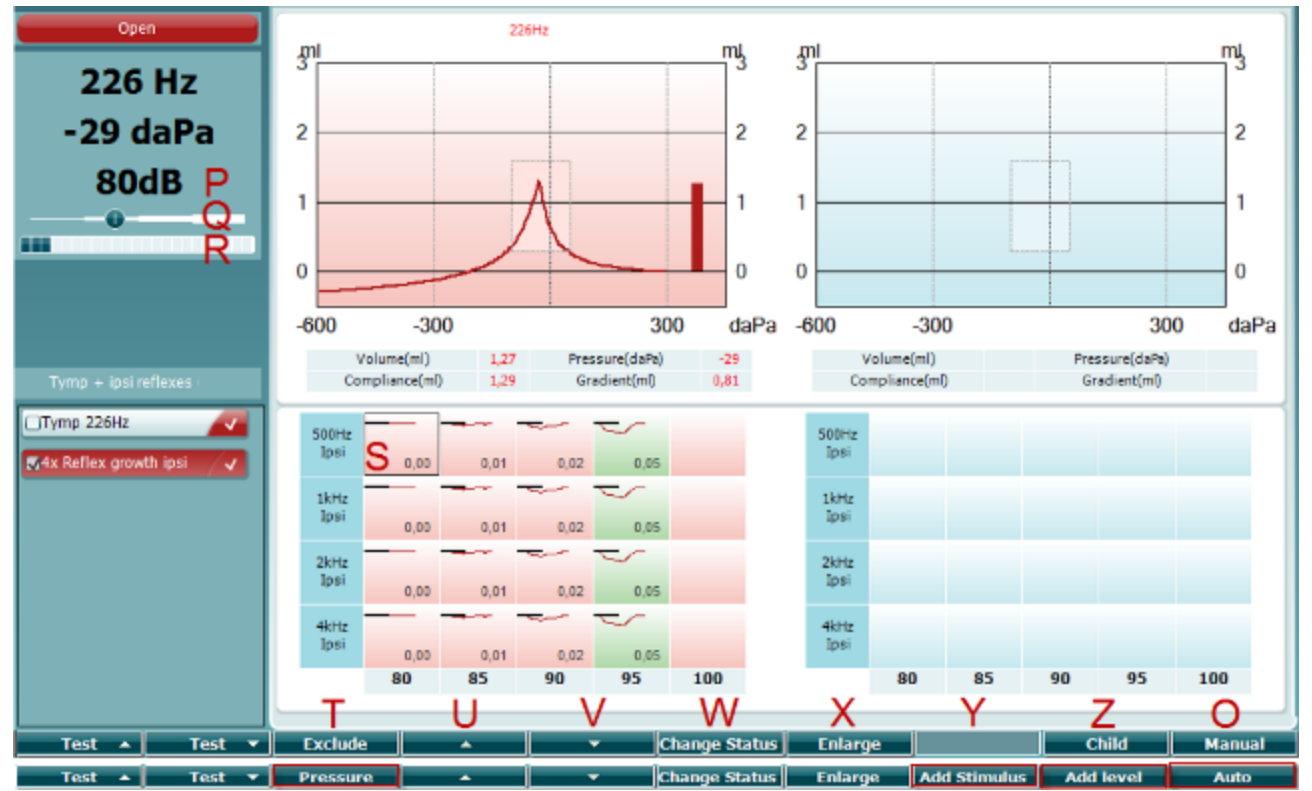

## <span id="page-31-0"></span>**3.6.5 Reflex testscherm**

De bovenste balk van de functietoetsen geeft de functie weer in de automatische modus. De onderste balk toont de functie van de functietoetsen in handmatige modus.

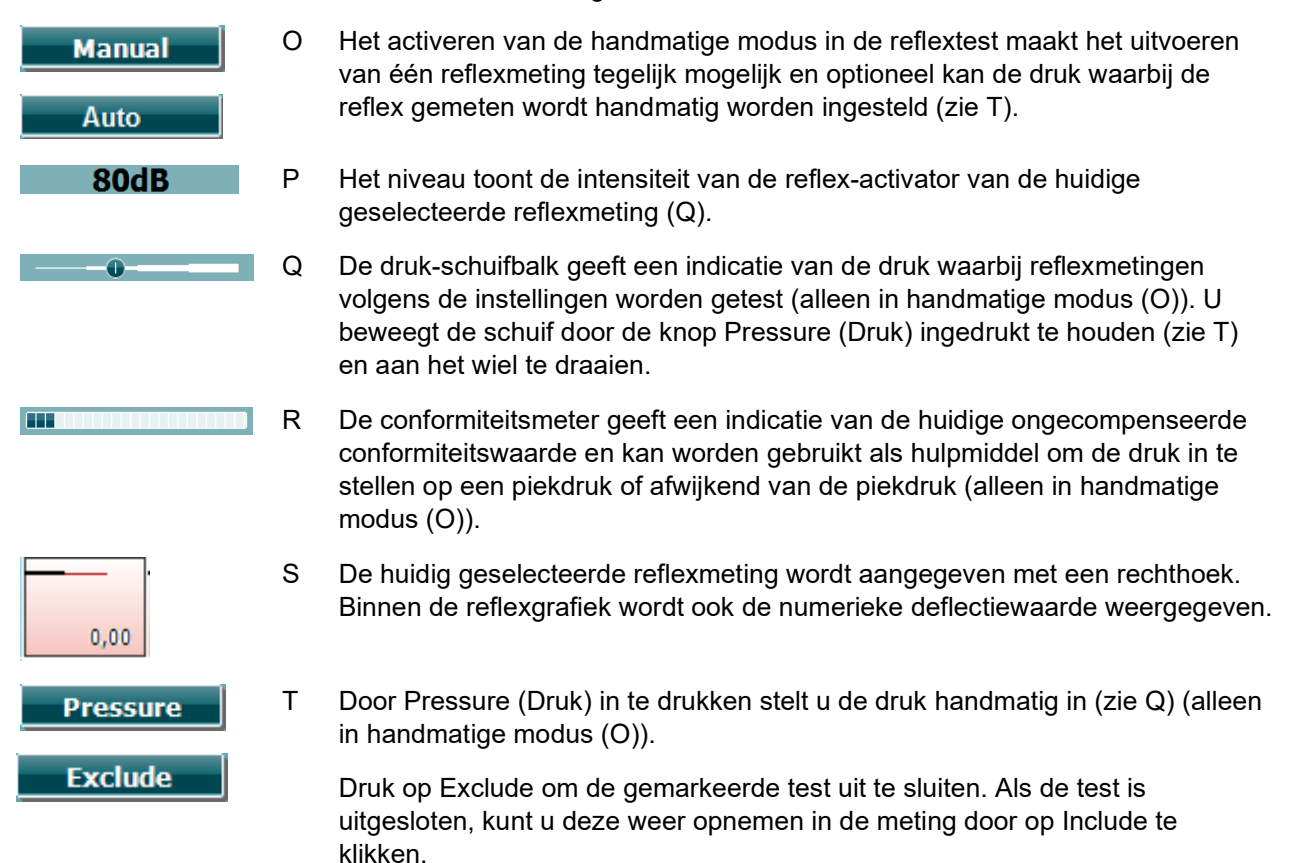

# womund

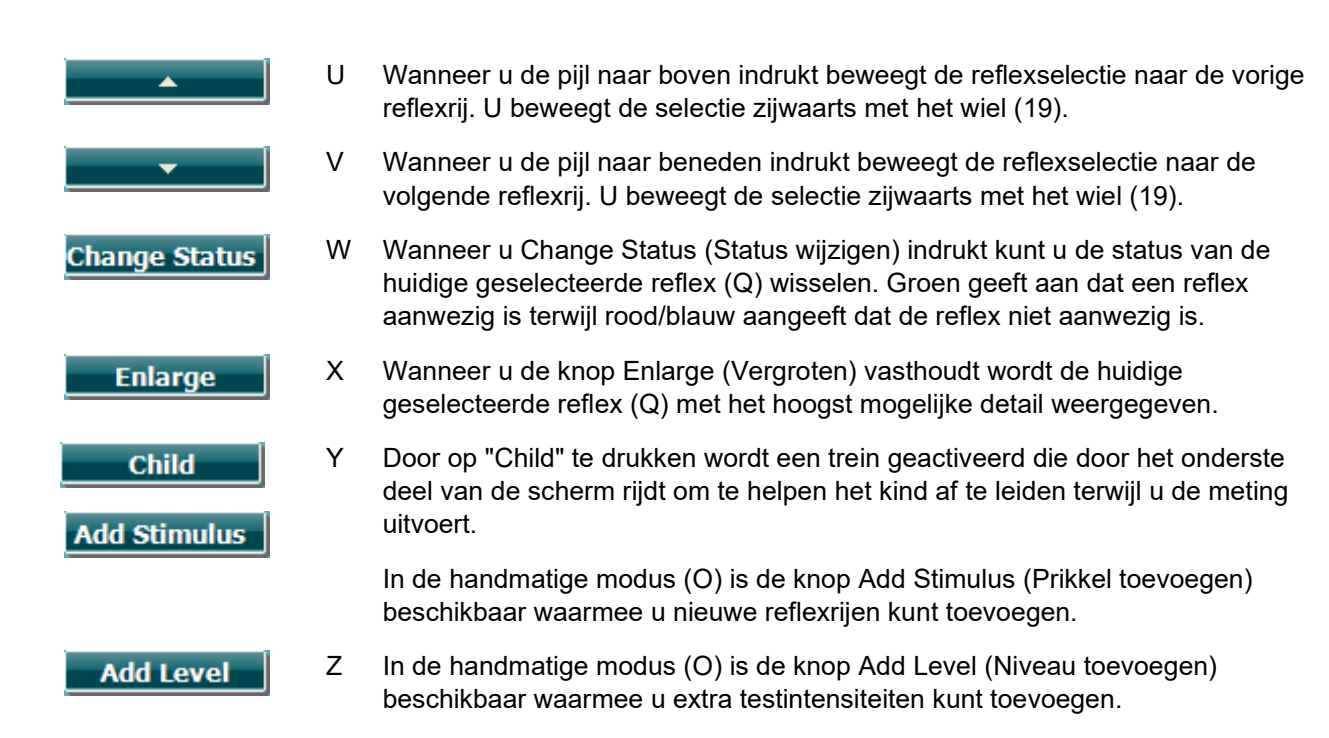

# ակրատար

### <span id="page-33-0"></span>**3.6.6 Testscherm reflexverval**

Merk op dat wanneer er geen reflexverval in uw protocol is opgenomen, u tijdelijk een reflexvervaltest in uw protocol kunt opnemen door de knop **Shift** ingedrukt te houden terwijl u op de knop **I Reflex C** drukt. Door deze combinatie in te drukken kunt u ook het automatisch uitvoeren van een reflexvervaltest insluiten of uitsluiten.

De vervaltest wordt automatisch uitgevoerd met een activatorintensiteit van 10 dB boven de reflexdrempel. De test toont een pop-upvenster en vraagt om de intensiteit van de activator in gevallen waar:

- binnen hetzelfde protocol de reflexdrempel niet kan worden gevonden
- de vereiste intensiteit op of boven het waarschuwingsniveau is dat is ingesteld in de protocolinstellingen
- de vereiste intensiteit boven de maximale intensiteit is die de transductor toelaat voor het afspelen van deze specifieke activator

De standaardweergave van de reflexvervaltesten toont de grafieken van de vervalmetingen die op het geselecteerde oor worden gemeten. De volgende informatie verschijnt op het scherm:

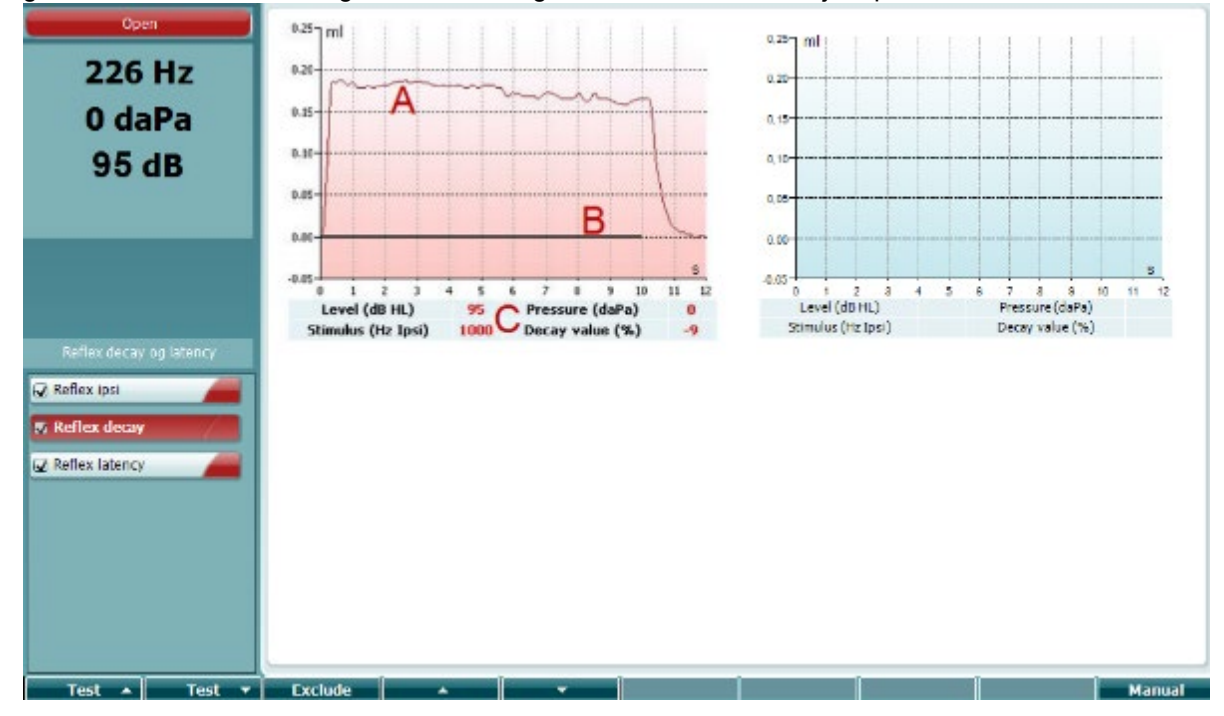

- A De tympanometriecurve.
- B In de grafiek is de x-as de tijdschaal waarop de zwarte balk aanduidt wanneer de prikkel werd gegeven.
- C De tabel met meetwaarden die alleen worden berekend als de meting kon worden voltooid.
	- **Level** (Niveau), stimulatieniveau
	- **Pressure** (Druk), de druk waarop de vervalreflex wordt gemeten. De Vervaltest wordt doorgaans opgezet met de piekdruk van een voorafgaande tympanogram.
	- **Stimulus** (Prikkel), prikkelfrequentie
	- **Decay Value** (Vervalwaarde), de vervalwaarde is het procentueel verschil van de twee reflex deflectiewaarden die een halve seconde nadat de prikkel startte en een halve seconde voordat de prikkel stopte werden genomen. Als er verval aanwezig is, wordt het percentage als een negatief getal weergegeven. Het resultaat is ongeldig als de berekeningen nummers geven die groter zijn dan 125% of kleiner dan -115%. Dit wordt dan niet getoond.

# ակրանայի

### <span id="page-34-0"></span>**3.6.7 Testscherm reflexlatentie (uitgebreide licentie)**

De reflexlatentietest wordt automatisch uitgevoerd met een activatorintensiteit van 10 dB boven de reflexdrempel. De test toont een pop-upvenster en vraagt om de intensiteit van de activator in gevallen waar:

- binnen hetzelfde protocol de reflexdrempel niet kan worden gevonden
- de vereiste intensiteit op of boven het waarschuwingsniveau is dat is ingesteld in de protocolinstellingen
- de vereiste intensiteit boven de maximale intensiteit is die de transductor toelaat voor het afspelen van deze specifieke activator

De standaardweergave van de reflexlatentietest toont de grafieken van de latentiemetingen die op het geselecteerde oor worden gemeten. De volgende informatie verschijnt op het scherm:

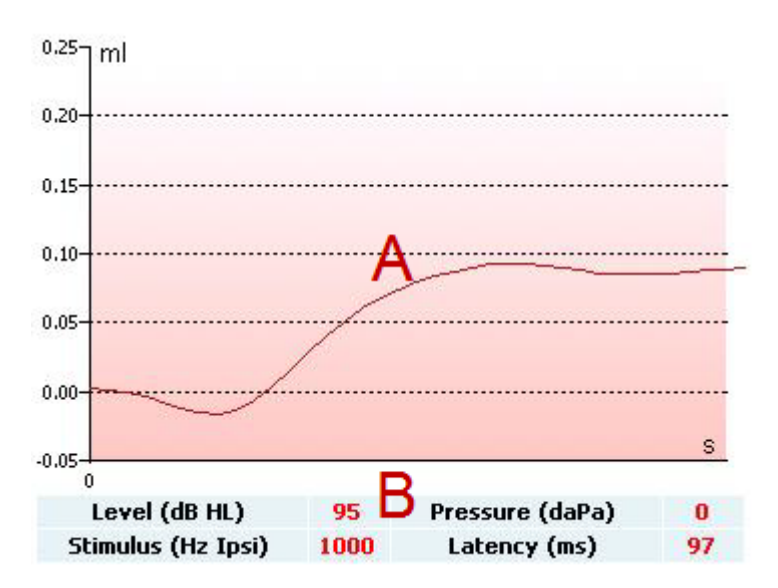

- A De eerste 300 ms van de tympanometriecurve.
- B De tabel met meetwaarden die alleen worden berekend als de meting kon worden voltooid.
	- **Level** (Niveau), stimulatieniveau
	- **Pressure** (Druk), de druk waarbij de vervalreflex wordt gemeten. De Vervaltest wordt doorgaans opgezet met de piekdruk van een voorafgaande tympanogram.
	- **Stimulus** (Prikkel), prikkelfrequentie
	- **Latency Value** (Latentiewaarde), de latentiewaarde is de tijdsinterval tussen de start van de prikkel en het punt waarop 10% van de reflexdeflectiewaarde wordt bereikt. De reflexdeflectiewaarde wordt gemeten als het gemiddelde van de deflectie tussen 250 en 300 ms na de start van de prikkel.

### <span id="page-34-1"></span>**3.6.8 Buis van Eustachius functie - Niet-geperforeerd trommelvlies**

De weergave van de functietest van de buis van Eustachius voor niet-geperforeerd trommelvlies toont grafieken voor het geselecteerde oor waarin de drie tympanogrammen van de aangepaste Williamsprocedure zijn geplot. De Williams-procedure houdt de druk tussen het eerste en tweede tympanogram op stopdruk en tussen het tweede en derde tympanogram op startdruk. Tussen alle tympanogrammen door wordt er bij de originele Williams-procedure aan de patiënt gevraagd om te slikken. Om een grotere verplaatsing van tympanogrammen te verkrijgen, adviseren we de patiënt te vragen een valsalvamanoeuvre uit te voeren na het eerste tympanogram en te slikken na het tweede tympanogram.

# wllwww

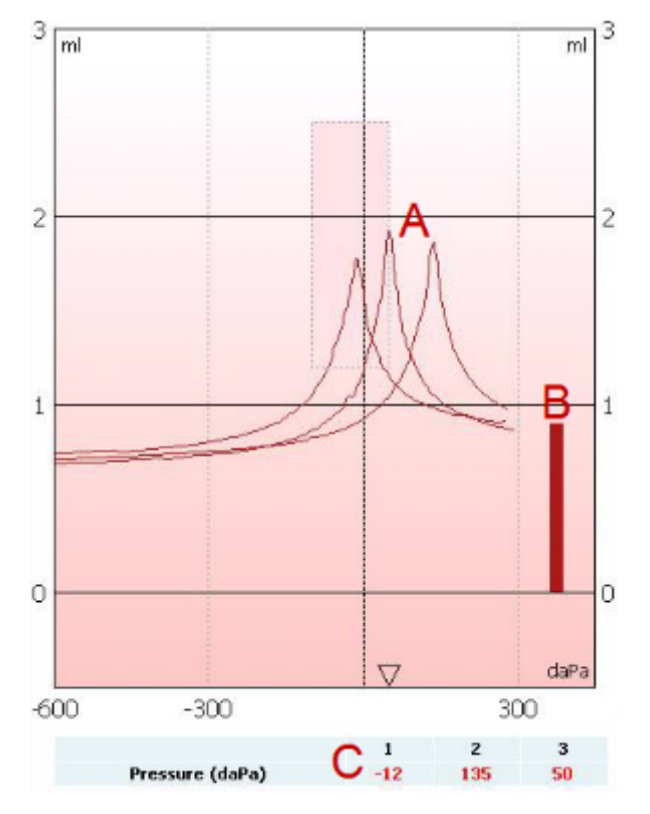

De volgende informatie is beschikbaar tijdens testen:

- A De niet-gecompenseerde tympanometriecurven.
- B Het volume van de equivalente gehoorgang waar de akoestische toelating (Y) bij de startdruk van het eerste tympanogram wordt genomen als de referentiewaarde.
- C De tabel toont de drukwaarden waarop de drie pieken worden gedetecteerd (of het hoogste equivalente volume als er geen piek is).

Tussen de drie tympanogrammen door verschijnt er een pop-up die u vertelt welke instructies u aan de patiënt moet geven. Druk op **Continue** (Doorgaan) of raak de knop **Enter** aan om door te gaan.

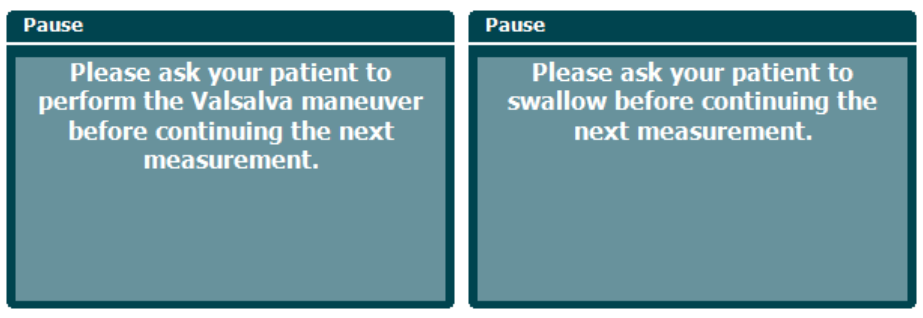
### wllwww

### **3.6.9 Buis van Eustachius functie - Geperforeerd trommelvlies**

De standaard weergave van de functietest van de buis van Eustachius voor geperforeerd trommelvlies toont een grafiek voor het geselecteerde oor. De volgende informatie is beschikbaar tijdens testen:

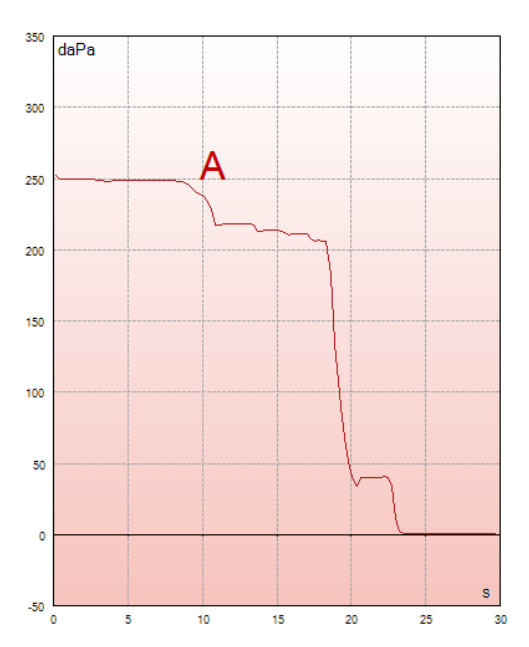

A De drukcurve die toont dat de drukt daalt iedere keer wanneer de patiënt slikt. Merk op dat een exponentiële ontlasting van de druk betekent dat de afdichting van de probe misschien niet voldoende is.

Voordat de meting start verschijnt er een pop-up die u vertelt welke instructies u aan de patiënt moet geven. Druk op **Continue** (Doorgaan) of raak de knop **Enter** aan om door te gaan.

Pause The middle ear pressure will be measured during 30 seconds. Please instruct your patient to swallow several times during the measurement.

### Manan

### **3.6.10 Buis van Eustachius functie - Openstaande buis van Eustachius (uitgebreide licentie)**

De openstaande buis van Eustachius-test is in feite een baseline impedantietest. Het controleert veranderingen in impedantie in de loop der tijd zonder drukwijzigingen of akoestische prikkels toe te passen. Wanneer er sprake is van een openstaande buis van Eustachius zou u normaliter verwachten de ademhaling van de patiënt in de tympanometriecurve te herkennen. Als de buis van Eustachius is gesloten en het tympanisch membraan intact is, kunt u verwachten kleine tympanometriewijzigingen te meten die veroorzaakt kunnen worden door akoestische storingen rondom de patiënt, onbedoelde verplaatsingen van de probe of door spontane bewegingen van het trommelvlies. Bovendien kunnen er bewegingen worden gemeten als gevolg van de hartslag bij bijvoorbeeld een glomus tumor. Of de test kan worden gebruikt om reflexen te meten waarbij de prikkel wordt afgespeeld via een extern apparaat zoals een cochleair implantaat.

De standaard weergave van de functietest van de buis van Eustachius voor de openstaande buis van Eustachius toont de grafiek voor het geselecteerde oor. Hieronder vindt u een voorbeeld van een meting waarbij het ademhalingsritme van de patiënt kan worden herkend vanwege de aanwezigheid van een openstaande buis van Eustachius.

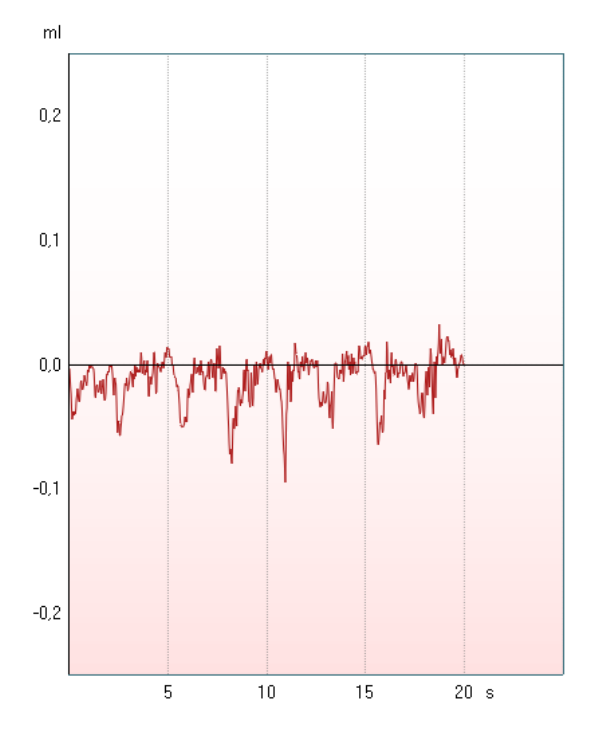

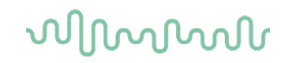

### **3.7 Gebruiksinstructies – audiometrie**

De audiometriemodule bevat de volgende testen. Deze kunnen worden geselecteerd uit de lijst met testen (15) door aan het wiel (34/38) te draaien.

- Toon
- Stenger
- Weber
- ABLB Fowler
- SISI Short increment sensitivity index (Gevoeligheidsindex met kleine stijgingen)
- Auto Hughson Westlake
- Spraak
- Spraak Ch2On (alleen uitgebreide versie)
- Spraak bij lawaai
- QuickSIN Snelle spraak in lawaai (optioneel)

Let erop dat de testen die beschikbaar zijn in deze lijst afhankelijk zijn van de licentieconfiguratie.

#### **3.7.1 Testscherm toonaudiometrie**

Het testscherm toonaudiometrie wordt gebruikt voor toonaudiometrie via een normale hoofdtelefoon of insert-telefoon, botgeleiding of vrije veldluidspreker. Hieronder vindt u een beschrijving van de functionaliteiten van het testscherm toonaudiometrie.

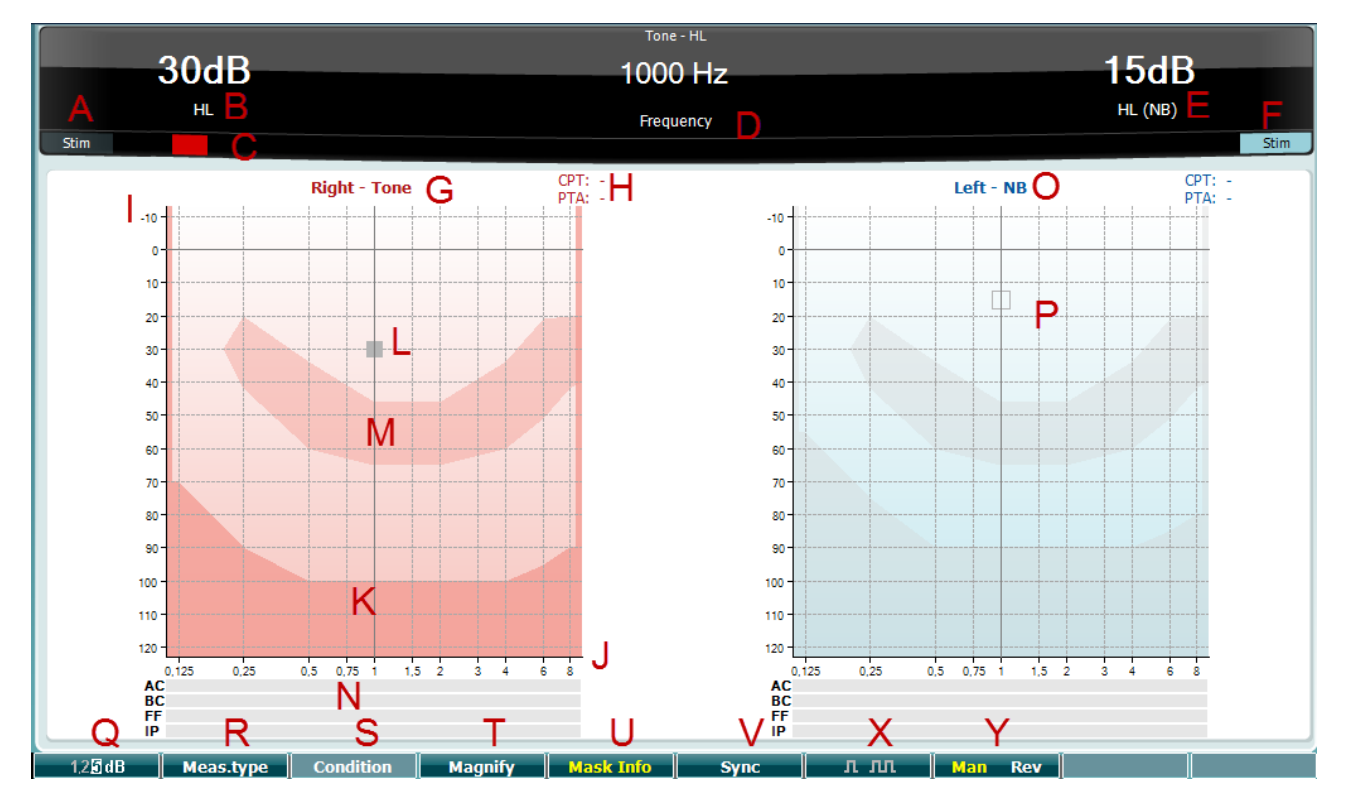

# whenhe

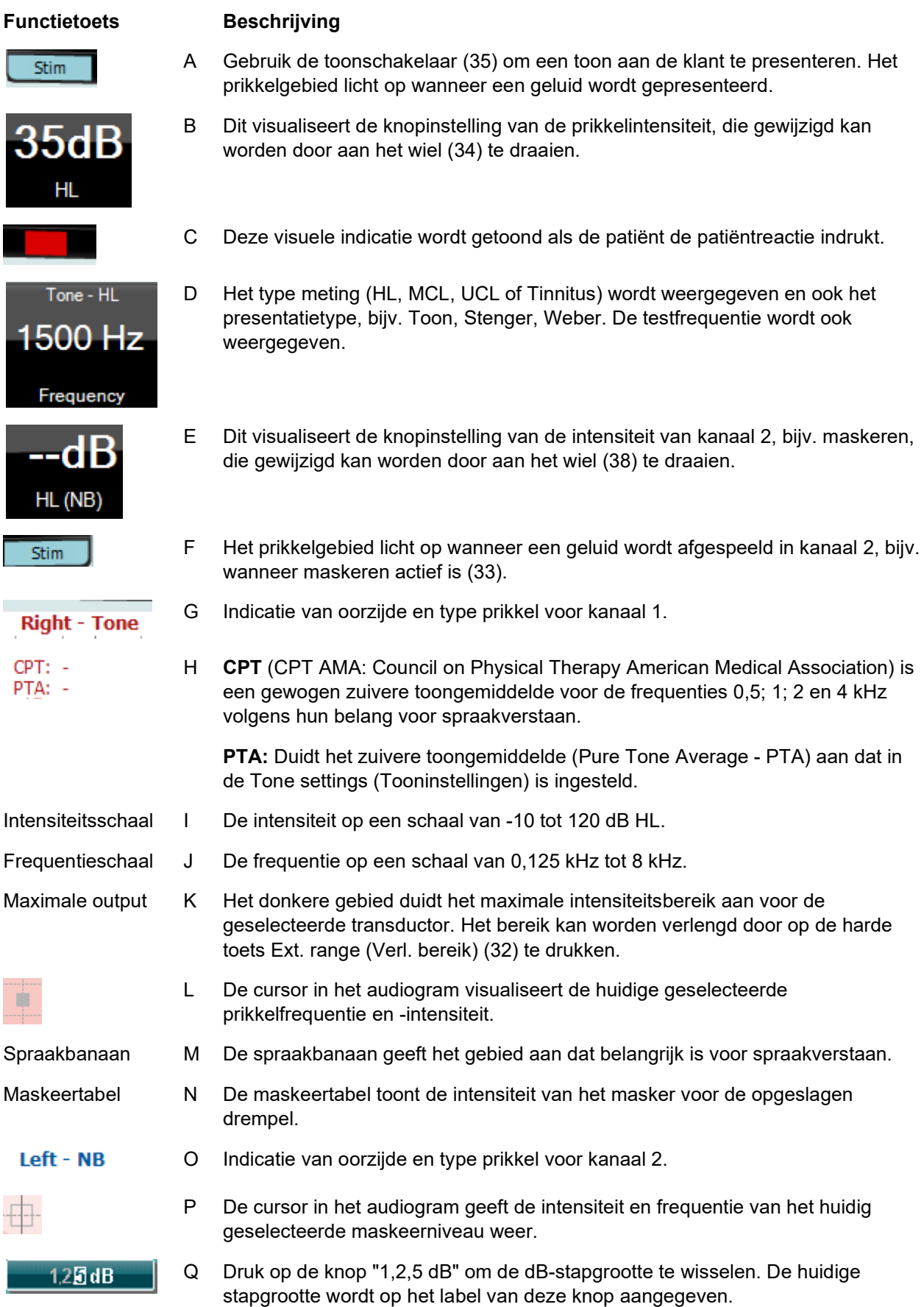

### whenhal

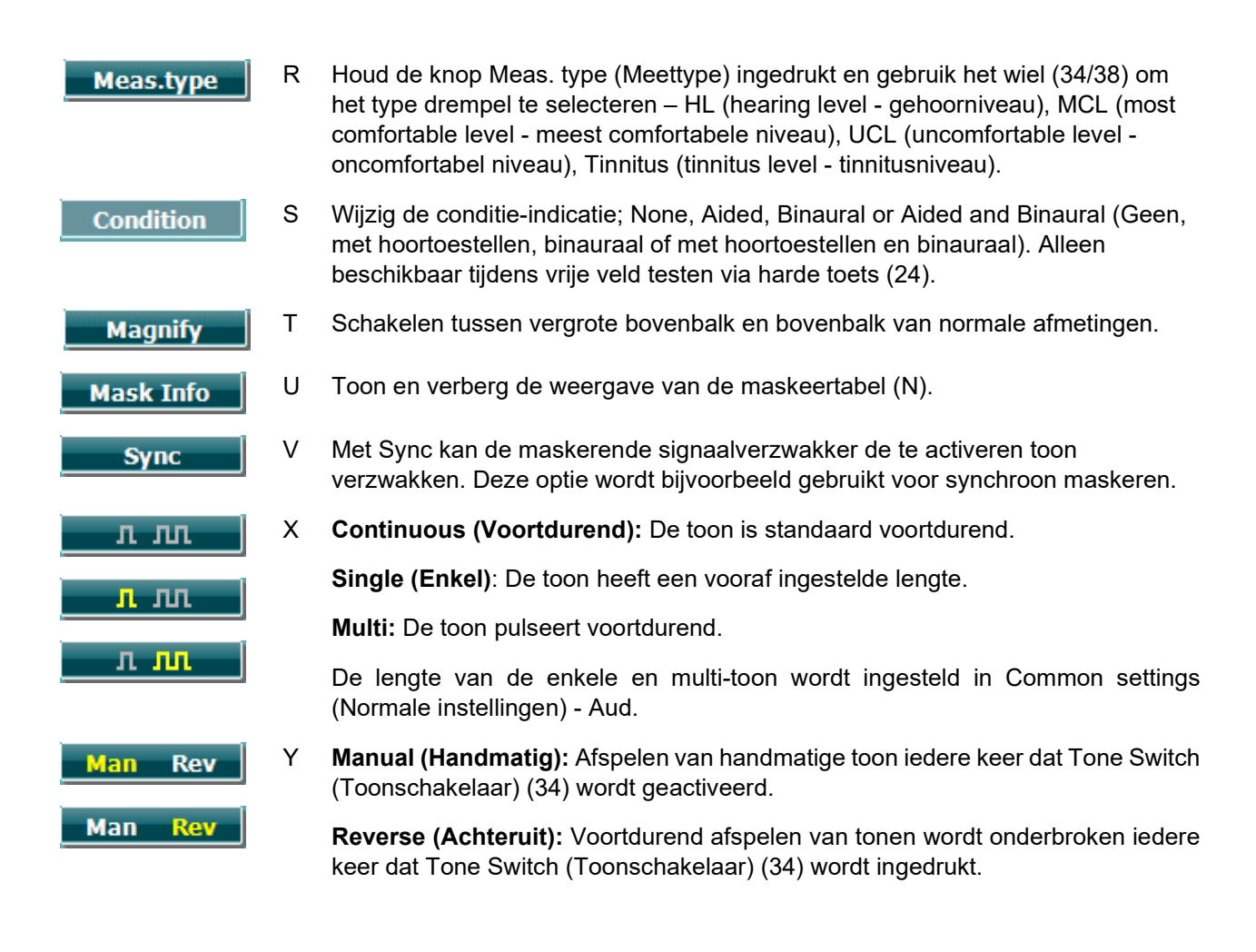

#### **3.7.1.1 Stenger**

De Stenger-test wordt uitgevoerd wanneer het vermoeden bestaat dat de patiënt een gehoorverlies nabootst, en is gebaseerd op het auditoire fenomeen "Het Stenger-principe", dat stelt dat alleen de hardere toon van twee gelijktijdige afgespeelde tonen in beide oren gehoord wordt. Als algemene regel wordt het aangeraden de Stenger-test uit te voeren bij unilateraal gehoorverlies of aanzienlijke asymmetrie.

Het testscherm Stenger wordt geselecteerd door op Tests (Testen) te drukken en Stenger te selecteren. Het scherm is hetzelfde als voor zuivere toonaudiometrie. Raadpleeg de paragraaf testscherm Toonaudiometrie hierboven voor een beschrijving van het testscherm. De functieknoppen Q, T, X, Y zijn beschikbaar vanuit het testscherm Stenger.

Bij de Stengertest wordt het signaal in beide oren afgespeeld wanneer de toonschakelaar wordt ingedrukt. Gebruik het wiel (34) om de intensiteit van kanaal 1 (aangeduid door cursor L) aan te passen en wiel (38) om de intensiteit van kanaal 2 (aangeduid door cursor P) aan te passen voordat de toonschakelaar wordt ingedrukt.

### mont

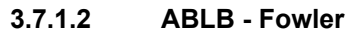

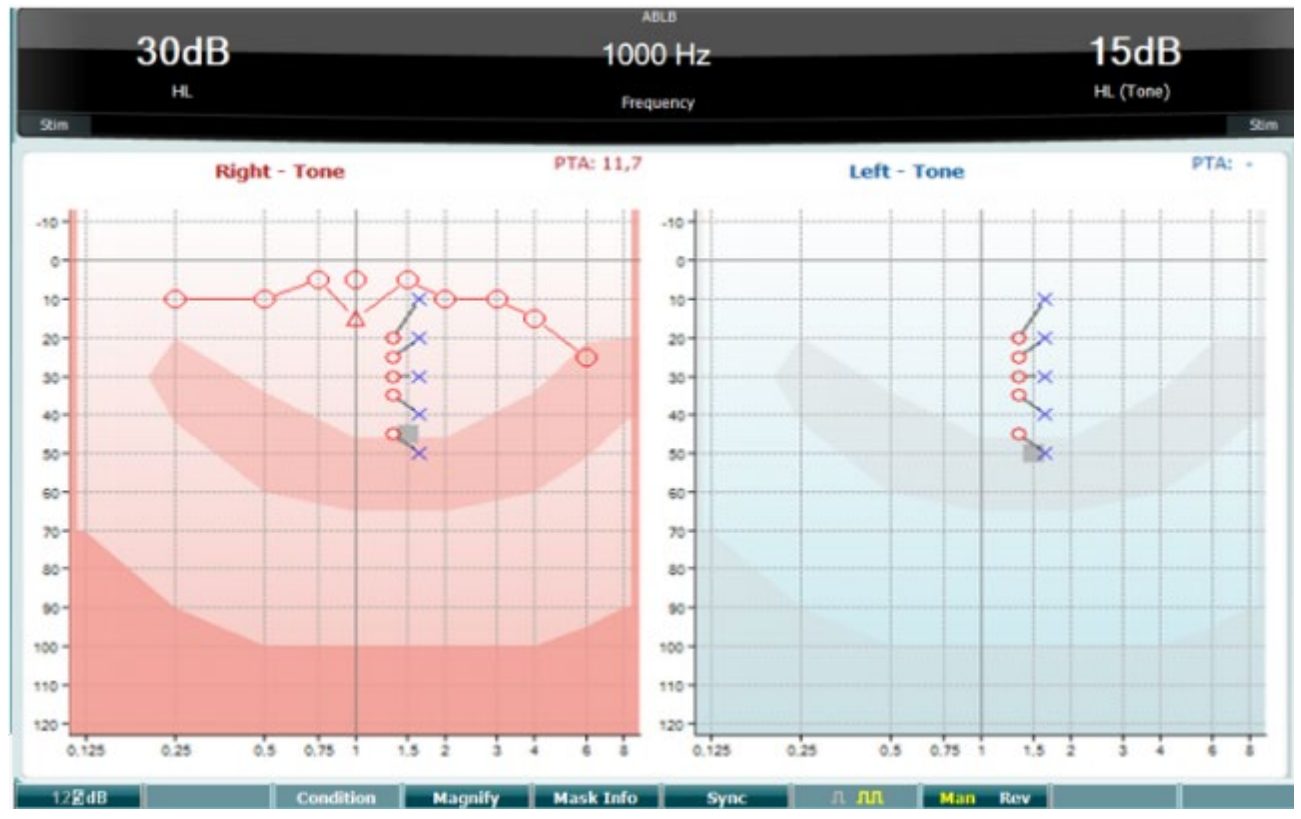

ABLB (Alternate Binaural Loudness Balancing) is een test die gebruikt wordt om aangenomen verschillen in luidheid tussen de oren op te sporen. De test is ontwikkeld voor mensen met unilateraal gehoorverlies. Hij kan als mogelijke test voor werving dienen.

De test wordt uitgevoerd op frequenties waarbij werving wordt aangenomen. Dezelfde toon wordt om beurten in beide oren afgespeeld. De intensiteit is vast in het oor met gehoorverlies (20 dB boven drempel van zuivere toon). De patiënt moet het niveau van het goed oor aanpassen totdat het signaal in beide oren van gelijke intensiteit is. Let er echter op dat de test ook uitgevoerd kan worden door de intensiteit in het goede oor vast te zetten en de patiënt de toon te laten instellen voor het oor met gehoorverlies.

De functieknoppen Q, T, X, Y zijn beschikbaar vanuit het testscherm ABLB.

### **3.7.1.3 Toon in ruis (Langenbeck)**

Raadpleeg het testscherm zuivere toonaudiometrie voor een beschrijving van de functietoetsen in Tone in Noise (Toon in ruis). De voor het scherm beschikbare functieknoppen zijn Q, R, T U, X, Y.

### whenhout

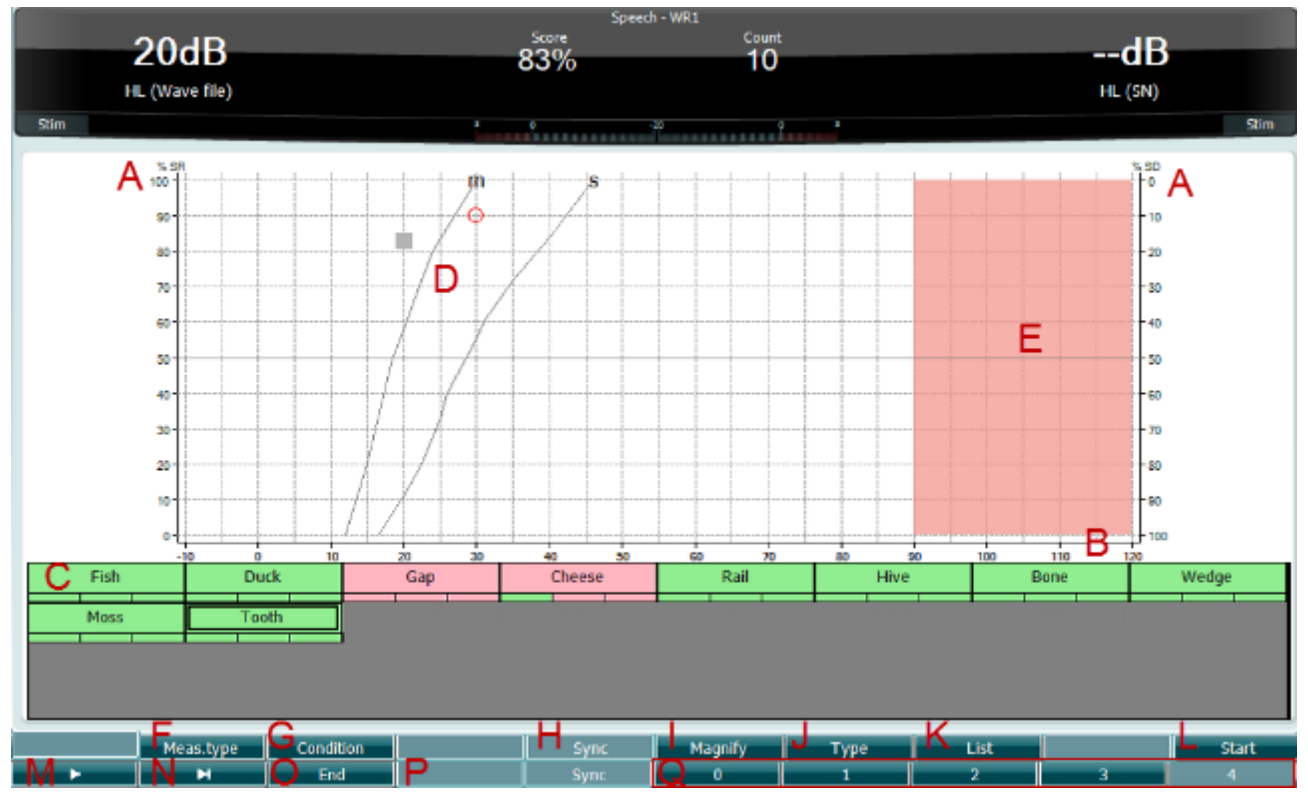

### **3.7.1.4 Spraakaudiometrie**

Spraakaudiometrie beschikt over het voordeel van het gebruik van een spraaksignaal en wordt gebruikt om de mogelijkheid van de patiënt vast te stellen tot het horen van dagelijkse communicatie. De verwerkingscapaciteit van de patiënt wordt onderzocht in relatie tot de mate en het soort gehoorverlies. Dit kan aanzienlijk verschillen tussen patiënten met hetzelfde soort gehoorverlies.

Spraakaudiometrie kan uitgevoerd worden aan de hand van een aantal testen.

**SRT** (Speech Reception Threshold - spraakontvangstdrempel) verwijst naar het niveau waarop de patiënt 50% van de afgespeelde woorden correct kan herhalen. Dit dient als controle van het zuivere toonaudiogram, biedt een index van de gehoorsensitiviteit voor spraak en helpt bij het vaststellen van het uitgangspunt voor andere supra-drempelmetingen als WR (Word Recognition - woordherkenning).

**WR** wordt soms ook SDS (Speech Discrimination Scores - spraakdiscrimiatiescores) genoemd, en toont in percentages het aantal woorden dat juist herhaald wordt. Gebruik Correct (Juist) (36) or Incorrect (Onjuist) (37) om de woordherkenning aan te duiden. Hierdoor wordt de woordherkenningsscore automatisch berekend.

Spraaktesten kunnen worden uitgevoerd via vooraf opgenomen wave-bestanden (26), CD-input (26) of microfoon (27) en kunnen in grafische modus of tabelmodus worden uitgevoerd.

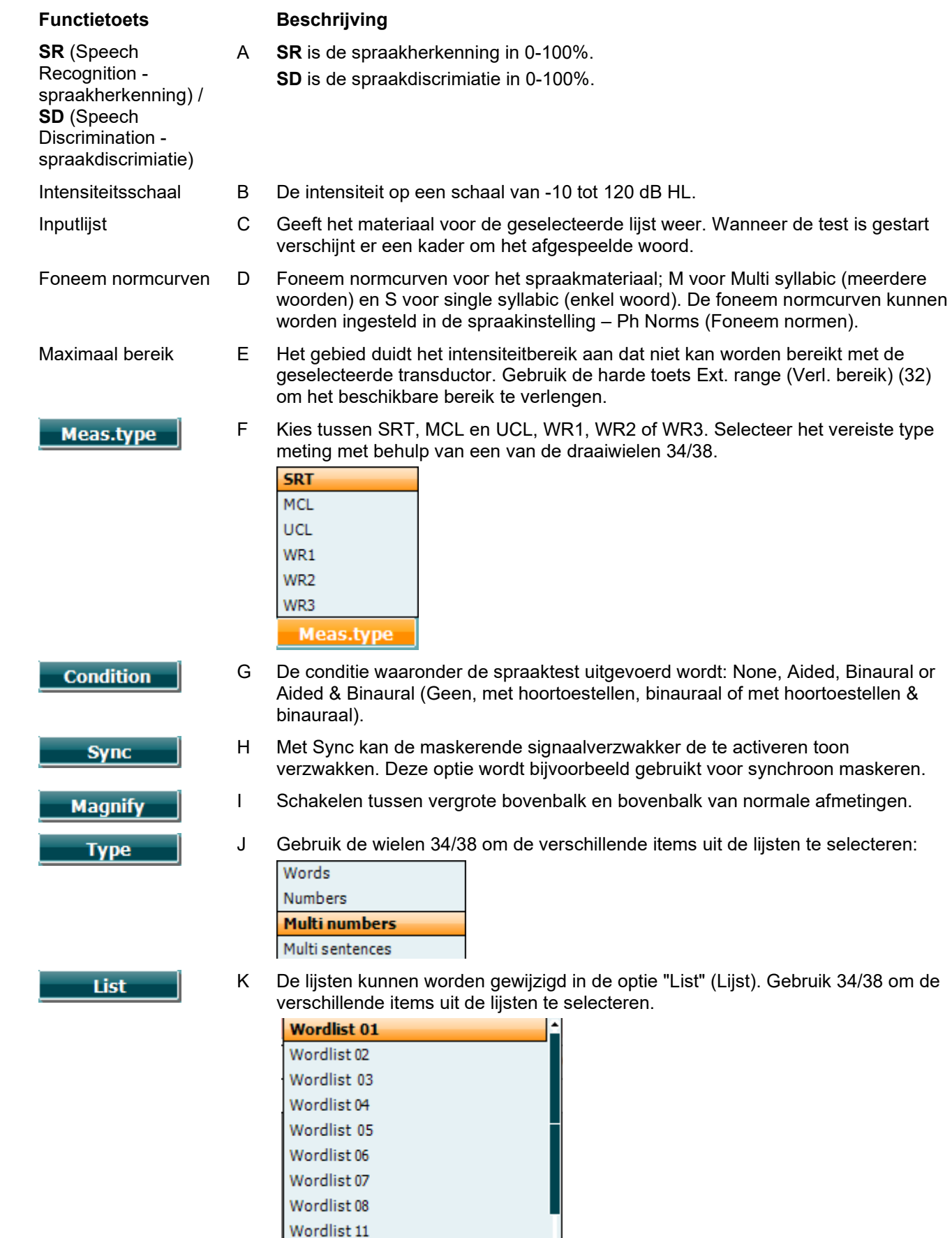

Wordlist 11 Wordlist 12

### MIMMM

L Afspelen van de wave-bestanden starten.

Wanneer de Golfbestand-test wordt gestart gaan de F-knoppen op de opnamemodus over.

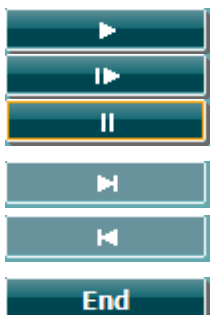

**Start** 

- M Play (afspelen) Resume (hervatten) Pause (Pauzeren)
- N Handmatig vooruit. Door shift samen met deze knop in te drukken kant u handmatig achteruit gaan.
- O Afspelen van de wave-bestanden stoppen. Wanneer de woordenlijst is afgerond of wanneer een ander spoor moet worden gekozen gebruikt u de F-knop End (Beëindigen) om de opnamemodus te verlaten.

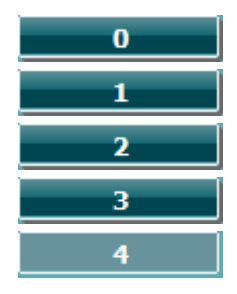

P Gebruik de getallen tijdens fonetisch scoren om het aantal fonemen in het woord met de juiste reactie aan te geven.

### **Spraak – Mic**

Het scherm voor spraak met de microfoon is hetzelfde als hierboven wordt beschreven. Het scherm verschijnt door op de harde toets Mic (27) te drukken. Houd de knop Mic (27) ingedrukt om de live stem aan te passen. Pas de niveaus aan totdat u een gemiddelde hebt van ongeveer 0 dB VU op de VU-meter.

#### WAARSCHUWING:

Als het spraak- en kalibratiesignaal niet op hetzelfde niveau liggen, dient dit handmatig gecorrigeerd te worden.

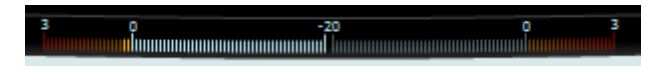

#### **Spraak – CD**

Het scherm voor spraak met een externe spraakinput "spraak CD" is hetzelfde als hierboven wordt beschreven. De input voor spraak moet op CD worden ingesteld in de spraakinstellingen.

### **3.7.1.5 Spraak – CH2On**

Dit testscherm is hetzelfde als voor spraak. In spraakmodus - Ch2On - wordt het spraakmateriaal stereofonisch gepresenteerd.

### **3.7.1.6 Spraak bij lawaai**

Dit testscherm is hetzelfde als voor spraak. In de modus "spraak bij lawaai" worden het spraakmateriaal en de spraak bij lawaai gepresenteerd in hetzelfde oor.

### whenhand

### **3.7.1.7 Weber**

De Weber-test maakt onderscheid tussen conductief en sensorineuraal gehoorverlies met behulp van een botgeleider. Volg onderstaande aanwijzingen om weer te geven waar de toon wordt gehoord. Als de patiënt de toon beter hoort in het minder goede oor, dan is het gehoorverlies conductief. Als hij/zij de toon beter hoort in het betere oor, dan is het gehoorverlies sensorineuraal bij de gebruikte frequentie.

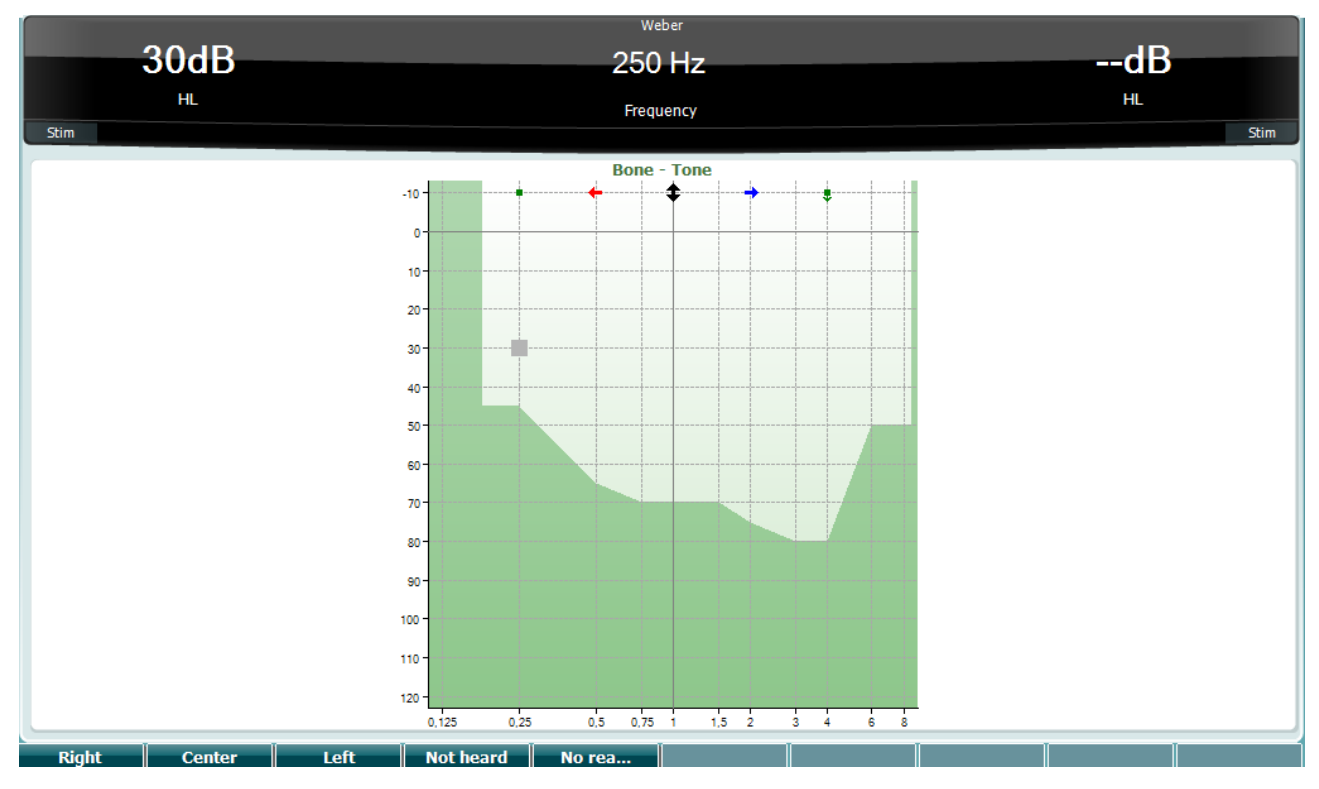

De symbolen voor Weber komen overeen met de volgende functietoetsen:

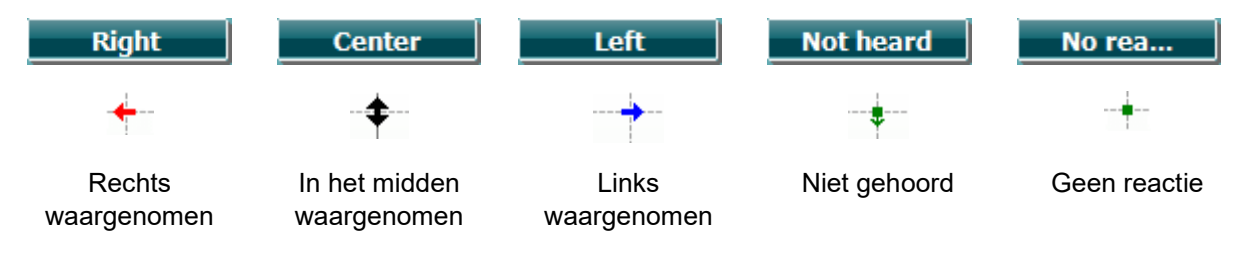

### wllwww

### **3.7.1.8 Auto: Hughson-Westlake**

Hughson-Westlake is een automatische zuivere toontestprocedure. De gehoordrempel wordt vastgesteld als 2 van 3 (of 3 van 5) juiste antwoorden gegeven worden op een drempelwaarde bij een verhoging van 5 dB en een verlaging van 10 dB.

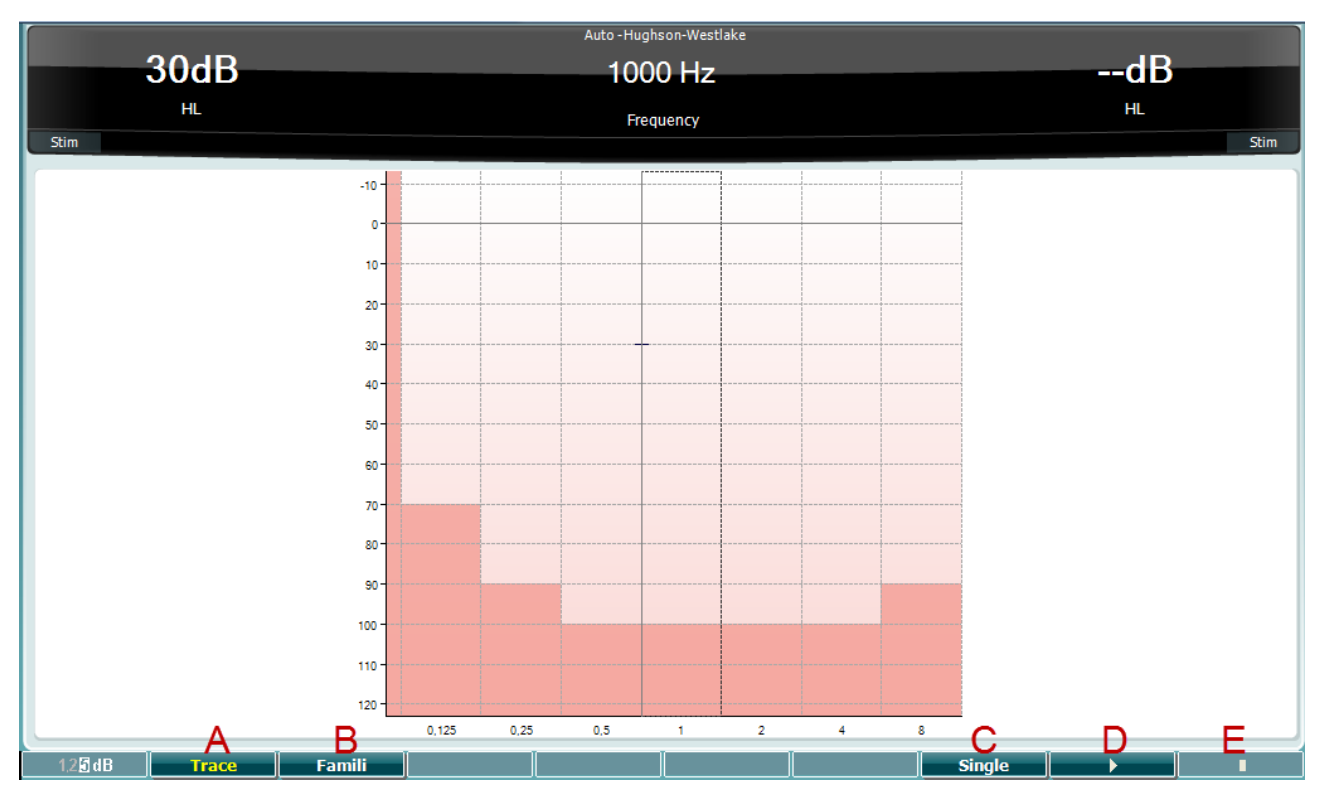

#### **Functietoets Beschrijving**

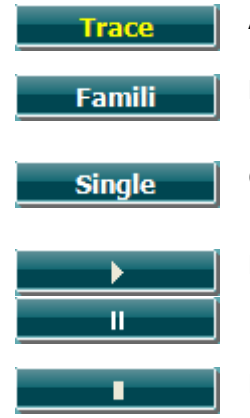

A Wisselt tussen het tonen en verbergen van het spoor.

- B Na activering kan de patiënt wennen aan de testprocedure zonder dat de gegevens deel uitmaken van de opname.
- C Wanneer deze toets wordt ingedrukt, wordt de huidig geselecteerde frequentie getest. De test begint meteen wanneer de toets wordt ingedrukt.
- D Druk de afspeelknop in om de test voor alle frequenties te starten.

Pause (Pauzeren)

E Stoppen

### whenhout

#### **3.7.1.9 QuickSIN-test (optioneel)**

De QuickSIN-test is ontwikkeld om een snelle schatting te doen van het SNR-verlies. Er wordt een lijst met zes zinnen met vijf sleutelwoorden per zin afgespeeld tussen gebabbel van vier personen. De zinnen worden afgespeeld op een vooraf opgenomen signaal-naar-ruis-ratio die verlaagd wordt in stappen van 5 dB van 25 (heel eenvoudig) naar 0 (heel moeilijk). De gebruikte SNR's zijn: 25, 20, 15, 10, 5 en 0, en staan voor normaal tot ernstig gehinderd gehoor in ruis. Zie voor meer informatie de handleiding Etymotic Research's *QuickSIN*TM *Speech-in-Noise Test*, versie 1.3.

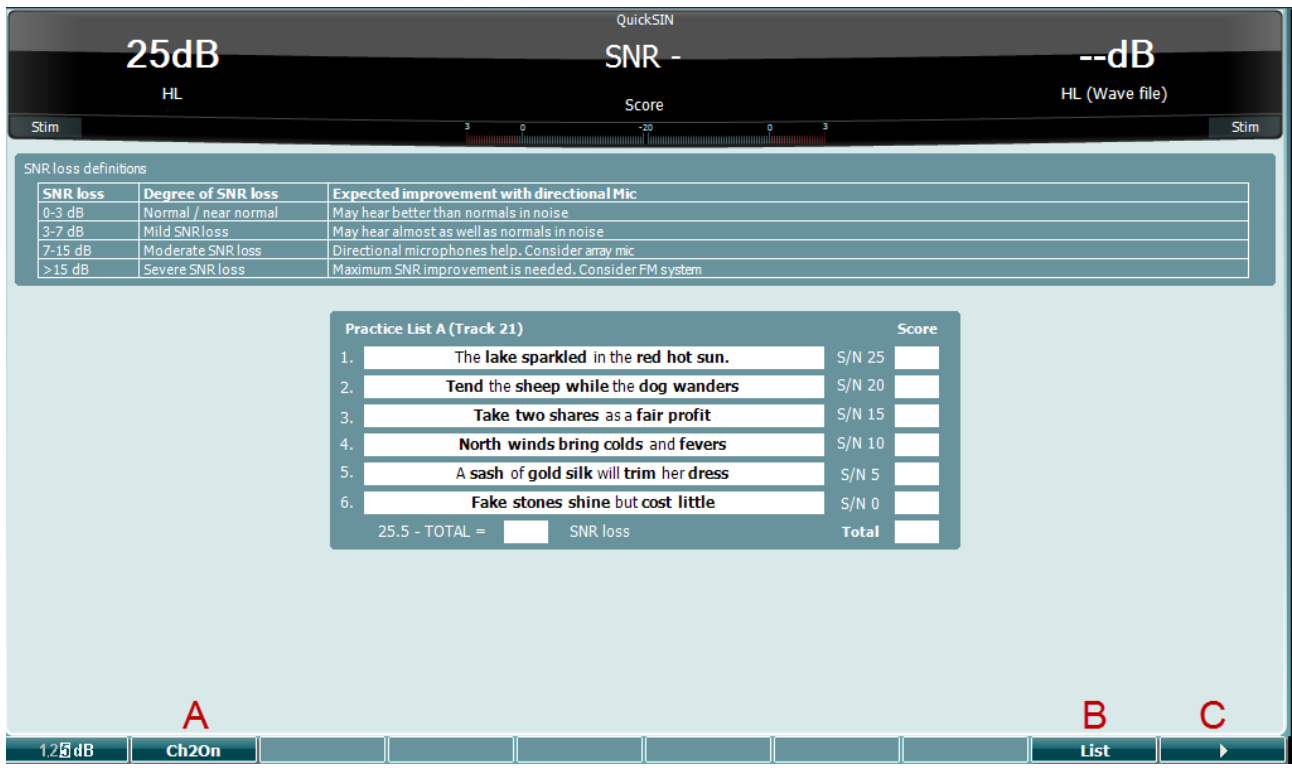

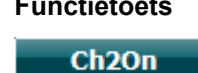

List

г

### **Functietoets Beschrijving**

- A Met CH2On kan kanaal 2 onafhankelijk van kanaal 1 worden aangepast. Dit moet alleen worden gedaan voor de lijsten 24-35.
- B De verschillende lijsten kunnen worden gewijzigd in de optie "List" (Lijst). Gebruik het wiel 34/38 om de verschillende items uit de lijsten te selecteren.
- C QuickSIN-test starten. QuickSIN-test stoppen.

## wllwww

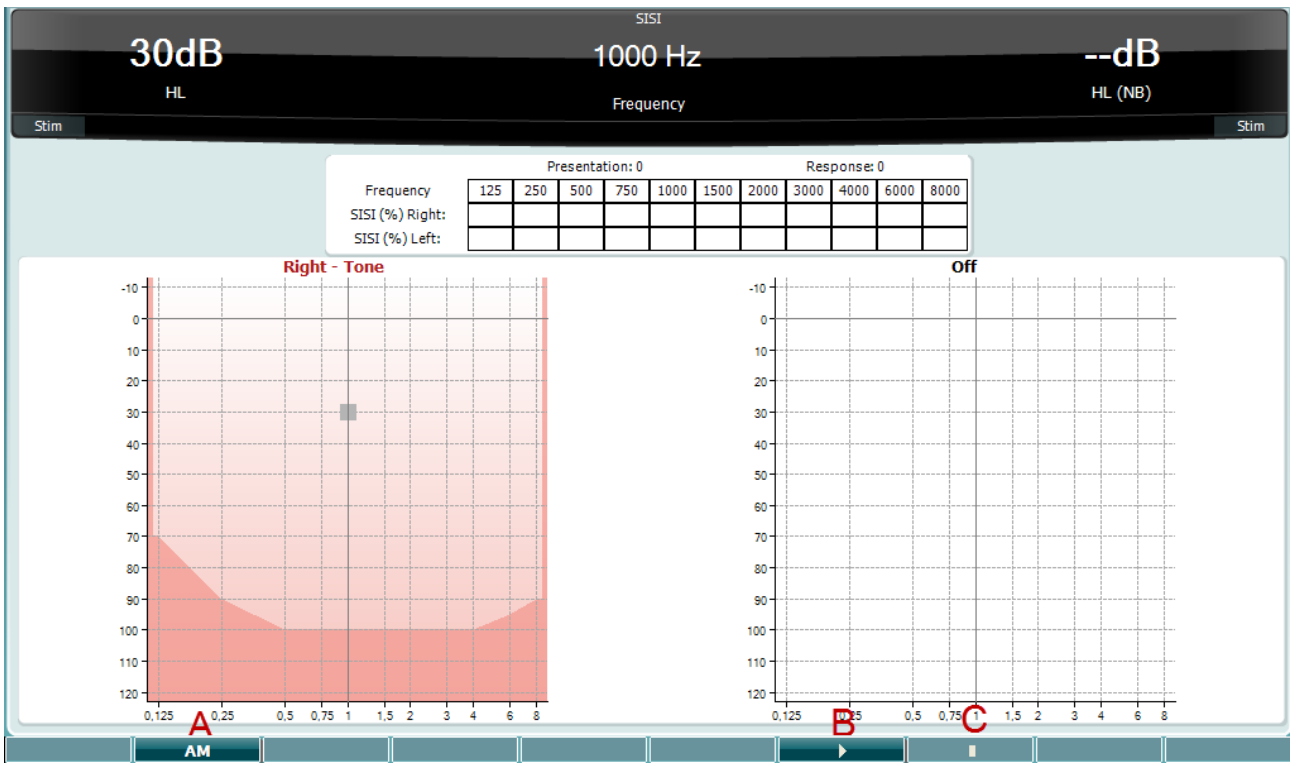

### **3.7.1.10 SISI (Short Increment Sensitivity Index - gevoeligheidsindex met kleine stijgingen)**

SISI is ontwikkeld om de mogelijkheid te testen een verhoging van 1 dB in intensiteit te herkennen tijdens een reeks uitbarstingen van zuivere tonen op 20 dB boven de zuivere toondrempel voor de testfrequentie. Dit kan gebruikt worden om onderscheid te maken tussen cochleaire en retro-cochleaire afwijkingen, omdat een patiënt met een cochleaire afwijking de stijgingen van 1 dB wel zal opmerken, en een patiënt met een retro-cochleaire afwijking niet. Er moeten 20 metingen worden verkregen om de SISI drempel weer te geven bij de gebruikte frequentie.

#### **Functietoets Beschrijving**

г

- A Amplitudemodulatie (0, 1(*SISI*), 2, 5). **AM** B SISI-test starten. SISI-test pauzeren. п
	- C SISI-test stoppen.

### whenhal

### **3.8 Bedienen in de Sync modus (alleen beschikbaar met Diagnostic Suite) NOTICE**

### **3.8.1 Energiesconfiguratie van computer**

Door de computer in slaapstand of standby-stand te laten schakelen, kan de Suite vastlopen als de computer weer ingeschakeld wordt. Ga in het startmenu op uw computer naar **Configuratiescherm** | **Energiebeheer** om deze instellingen te wijzigen.

### **3.8.2 Starten vanuit OtoAccess®**

Zie voor instructies over het werken met de OtoAccess®-gegevenbestand de bedieningshandleiding voor OtoAccess®.

### **3.8.3 Starten vanuit Noah 4**

De Diagnostic Suite starten vanuit Noah 4:

- 1. Open Noah 4.
- 2. Zoek en selecteer de patiënt waarmee u wilt werken.
- 3. Als de patiënt nog niet in de lijst staat:
	- Klik op het icoon **Add a New Patient (Nieuwe patiënt toevoegen)**.
		- Vul de verplichte velden in en klik op **OK**
- 4. Klik op het pictogram **Diagnostic Suite Module** bovenin het scherm.

Zie voor meer informatie over het werken met de database de bedieningshandleiding voor Noah 4.

### **3.8.4 Crash-rapport**

Als de Diagnostic Suite crasht en de details gedocumenteerd kunnen worden door het systeem, dan wordt het venster Crash Report op het testscherm weergegeven (zoals hieronder te zien is). Het crash-rapport biedt Interacoustics informatie over de foutmelding en de gebruiker kan extra informatie toevoegen over wat hij aan het doen was voor de crash. Zo kan het probleem sneller verholpen worden. Er kan ook een screenshot van de software verzonden worden.

Het veld 'I agree to the Exclusion of Liability (Ik ga akkoord met de uitsluiting van aansprakelijkheid)' dient aangevinkt te worden voor het crash-rapport via internet verzonden kan worden. Gebruikers zonder internetverbinding kunnen het rapport op een externe schijf opslaan, zodat het vanaf een andere computer met internetverbinding verzonden kan worden.

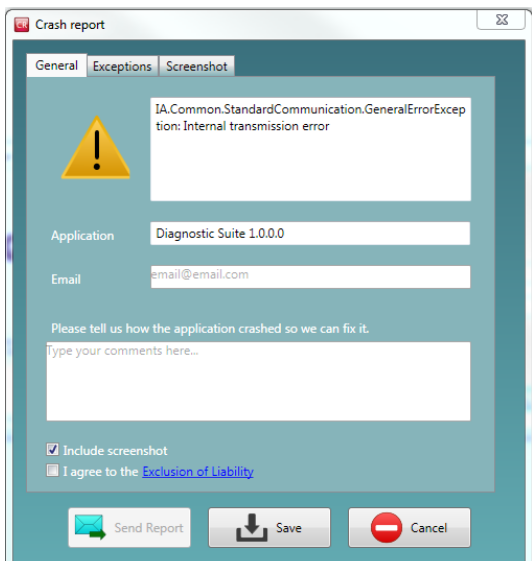

### wllwww

### **3.8.5 Installatie instrument**

Selecteer Menu | Setup | Suite setup... (Menu | Instellingen | Instellingen Suite...) om de algemene instellingen van Suite te openen.

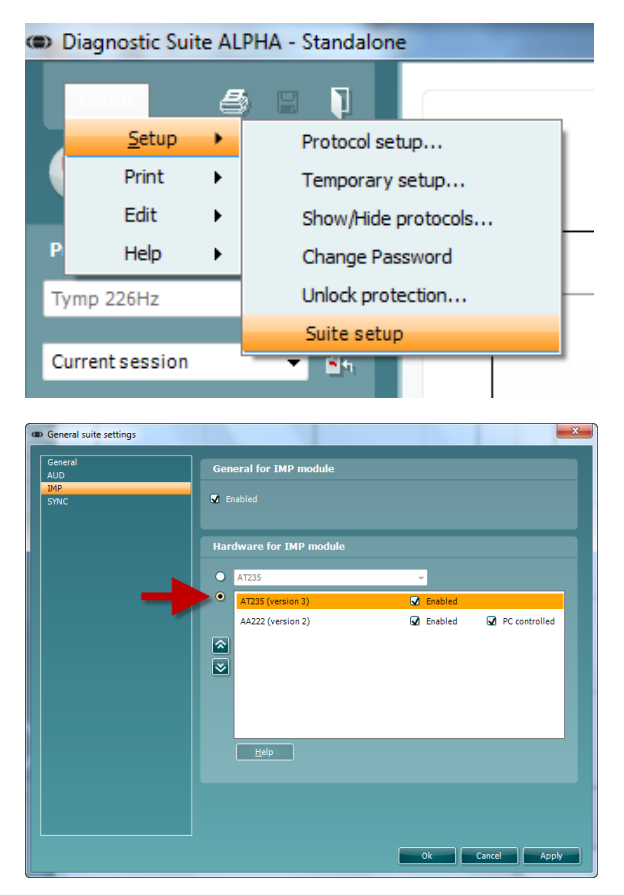

**Belangrijk**: Zorg er in zowel de AUD-module als de IMP-module voor dat u "AA222 (version 3)" selecteert (en niet "AA222", dit verwijst naar de oude versie).

### **3.9 Het gebruik van SYNC-modus**

Sync mode allows for a one click data transfer. When pressing *Save Session* on the instrument, the session will automatically be transferred to the Diagnostic Suite. Start the suite with device connected.

### whenhal

### **3.9.1 IMP Sync gebruiken**

De volgende handelingen zijn beschikbaar in het tabblad IMP van de Diagnostic Suite:

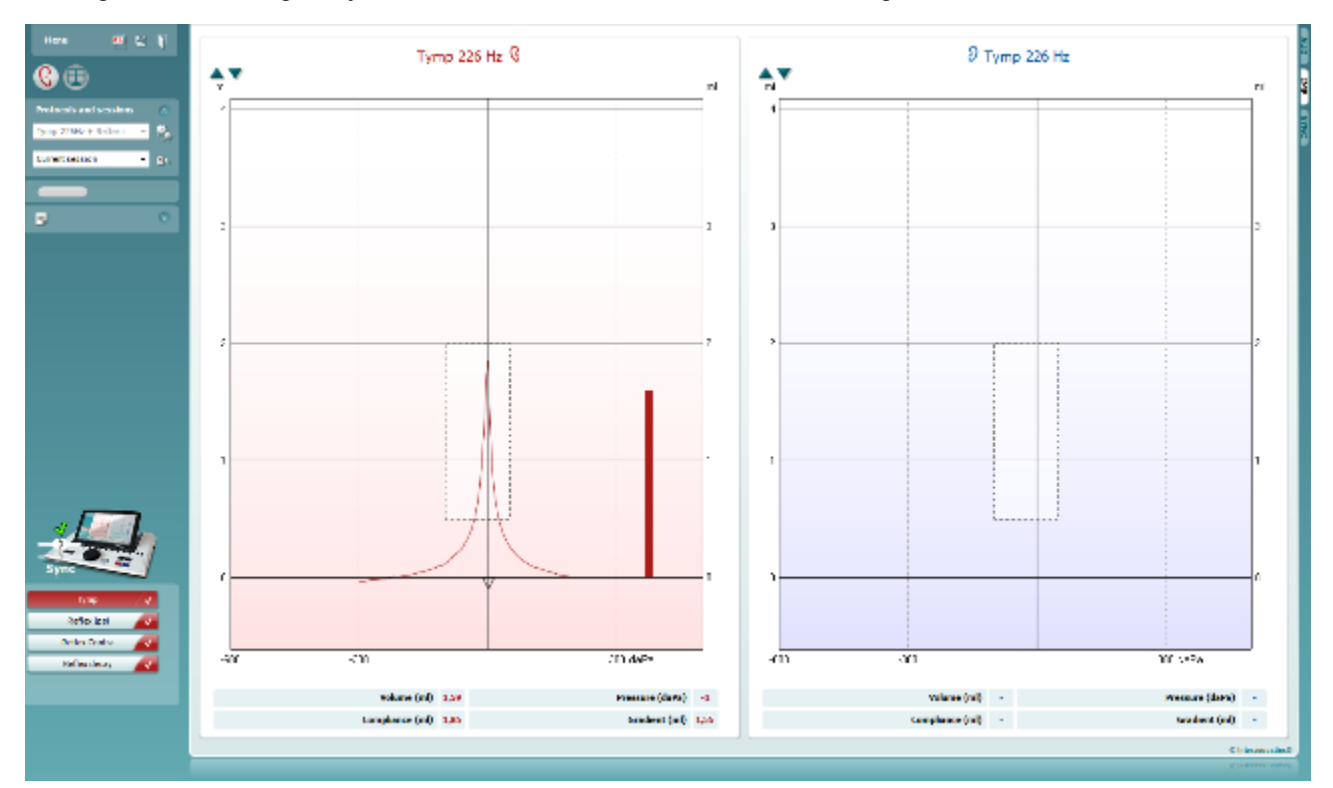

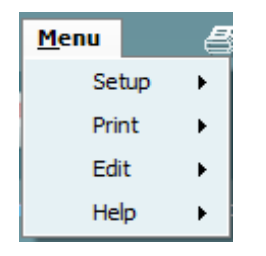

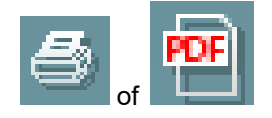

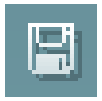

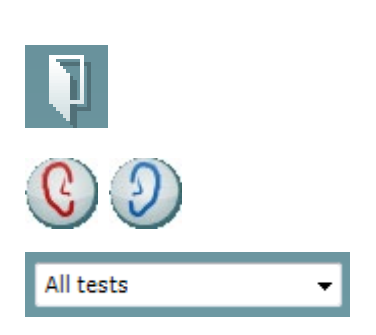

Via **Menu** hebt u toegang tot Setup (Instellingen), Print (Afdrukken), Edit (Bewerken) en Help (zie de Aanvullende informatie voor meer informatie over de menu-items).

Taal wijzigen:

Met **Menu | Setup | Suite Setup** (Menu | Instellingen | Instellingen Suite…) komt u in een venster waar u de taal kunt wijzigen.

Met **Print** kunt u de resultaten op het scherm direct op uw standaardprinter of naar een pdf-bestand afdrukken. U wordt gevraagd om een afdruksjabloon te selecteren als er nog geen aan het protocol gekoppeld is (zie de Aanvullende informatie voor meer informatie over de afdrukwizard).

Met **Save & New Session (Opslaan en nieuwe sessie)** slaat u de huidige sessie in Noah of OtoAccess® op (of in een veelgebruikt XMLbestand als u het programma alleenstaand gebruikt), en wordt een nieuwe sessie geopend.

Met **Save & Exit (Opslaan en afsluiten)** slaat u de huidige sessie in Noah of OtoAccess® op (of in een veelgebruikt XML-bestand als u het programma alleenstaand gebruikt), en sluit u de Suite af.

Met **Toggle Ear (Van oor wisselen)** wisselt u van het rechter- naar het linkeroor en vice versa.

Met **List of Defined Protocols (Lijst van gedefinieerde protocollen)** kunt u bekijken welk protocol voor historische sessies is gebruikt.

### whenhout

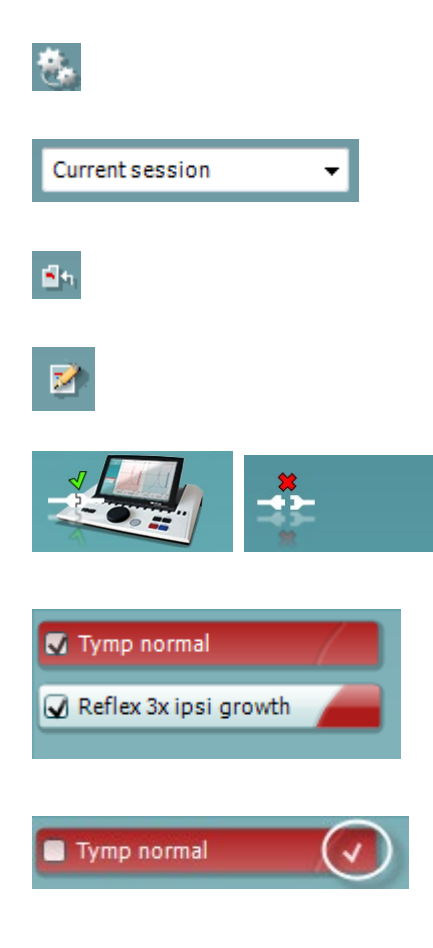

Met **Temporary setup** (Tijdelijke set-up) kunt u de gebruikte instellingen voor historische sessies bekijken.

Met **List of historical sessions (Lijst met historische sessies)** opent u vorige sessies om ze te bekijken of de **Current Session (Huidige sessie)**.

Met **Go to current session (Ga naar huidige sessie)** gaat u terug naar de huidige sessie.

Met de knop **Report editor (Rapportbewerker)** opent u een afzonderlijk venster voor het toevoegen van aantekeningen aan de huidige sessie.

**De hardware-indicatieafbeelding** geeft aan of de hardware is aangesloten. **Simulation mode (Simulatiemodus)** wordt aangegeven als de software gebruikt wordt zonder hardware.

**Protocol listing (protocollijst)** bevat alle testen die onderdeel zijn van het gebruikte protocol. De test die wordt weergegeven op het testscherm wordt gemarkeerd in blauw of rood, afhankelijk van het gekozen oor.

Als er meer testen in het venster passen die in het protocol staan, ziet u een schuifbalk.

Een **wit vinkje** geeft aan dat (ten minste een deel van de) gegevens voor deze test is opgeslagen.

### mont

### **3.9.2 AUD Sync gebruiken**

De volgende handelingen zijn beschikbaar in het tabblad AUD van de Diagnostic Suite:

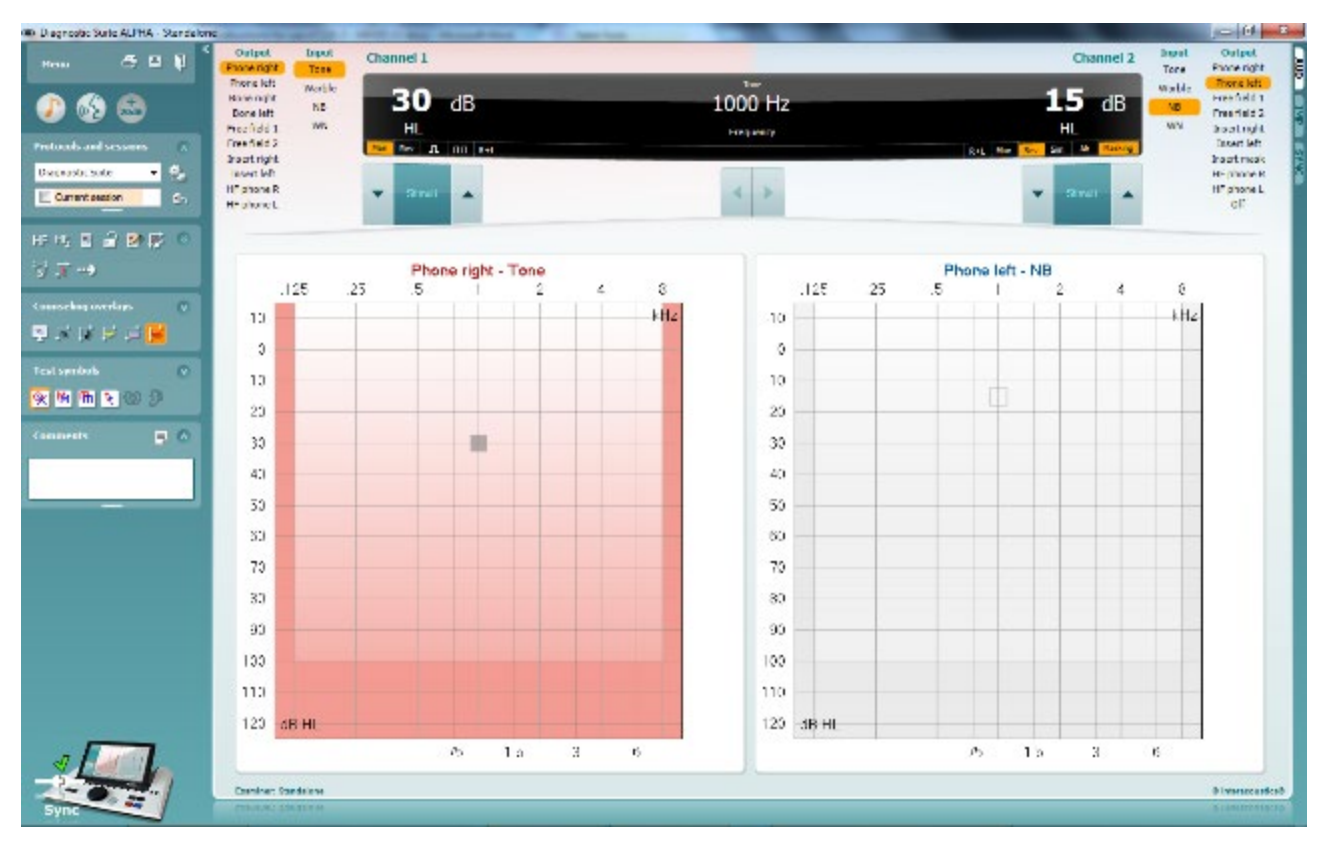

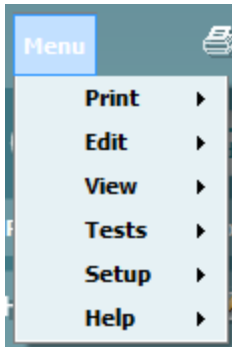

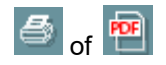

meer informatie over de menu-items). Taal wijzigen:

**Menu** geeft toegang tot Print, Edit (Bewerken), View (Weergave), Tests, Setup (Instellingen) en Help (zie de Aanvullende informatie voor

Met **Menu | Setup | Language** (Menu | Instellingen | Taal) komt u in een venster waar u de taal kunt wijzigen.

Met **Print** kunt u de resultaten op het scherm direct op uw standaardprinter of naar een pdf-bestand afdrukken. U wordt gevraagd om een afdruksjabloon te selecteren als er nog geen aan het protocol gekoppeld is (zie de Aanvullende informatie voor meer informatie over de afdrukwizard).

Met **Save & New Session (Opslaan en nieuwe sessie)** slaat u de huidige sessie in Noah of OtoAccess® op (of in een veelgebruikt XMLbestand als u het programma alleenstaand gebruikt), en wordt een nieuwe sessie geopend.

Met **Save & Exit (Opslaan en afsluiten)** slaat u de huidige sessie in Noah of OtoAccess® op (of in een veelgebruikt XML-bestand als u het programma alleenstaand gebruikt), en sluit u de Suite af.

**Tone test (Toontest)** geeft het toon-audiogram weer.

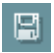

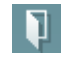

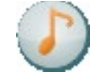

D-0119998-D – 2022/12

⇔ AA222 – Gebruikshandleidung - NL<br> **AA222 – Gebruikshandleidung - NL**<br> **AA222 – Gebruikshandleidung - NL** 

### whenhal

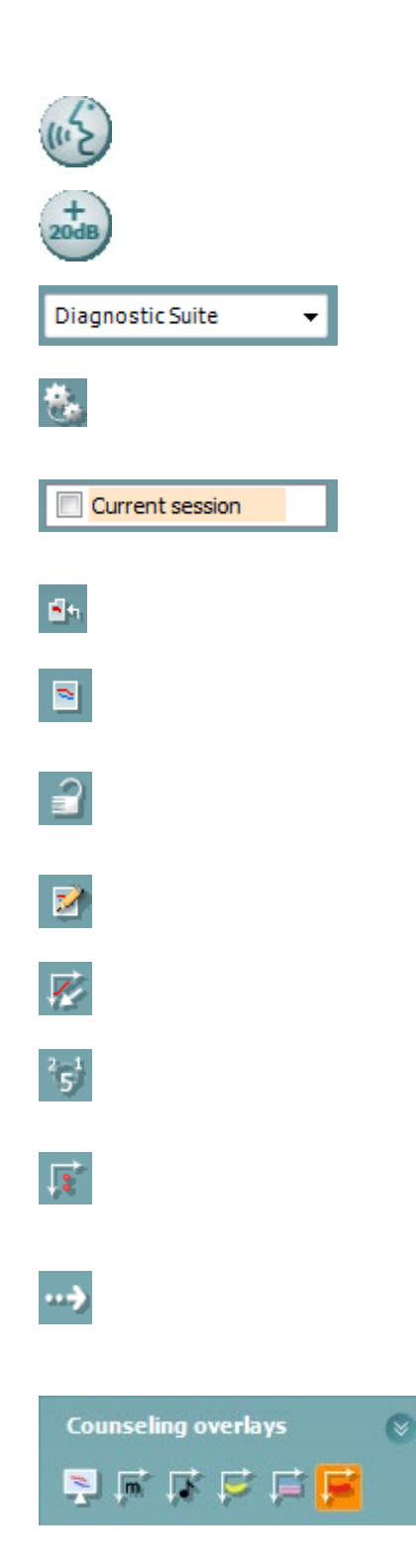

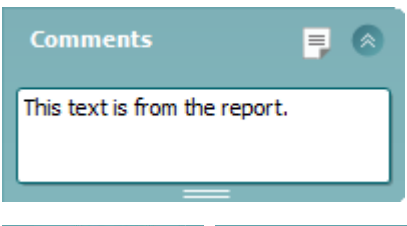

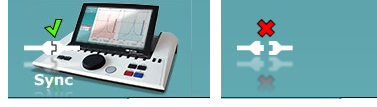

**Speech test (Spraaktest)** geeft de spraakgrafiek of spraaktabel weer.

**Extended range (Verlengd bereik)** opent de hoogste intensiteiten van de huidige geselecteerde transducers.

Met **List of Defined Protocols (Lijst van gedefinieerde protocollen)** kunt u bekijken welk protocol voor historische sessies is gebruikt.

Met **Temporary setup (Tijdelijke set-up)** kunt u de gebruikte instellingen voor historische sessies bekijken.

Met **List of historical sessions (Lijst met historische sessies)** opent u vorige sessies om ze te bekijken of de **Current Session (Huidige sessie)**.

Met **Go to current session (Ga naar huidige sessie)** gaat u terug naar de huidige sessie.

**Single audiogram (Enkel audiogram)** toont gegevens van zowel rechts als links in één audiogram.

**Synchronize channels (Kanalen synchroniseren)** vergrendelt kanaal 2 met kanaal 1 zodat het intensiteitsverschil tussen de kanalen constant blijft.

Met de **Edit mode (Modus bewerken)** kunt u een audiogram binnengaan door met de muis te klikken.

**Mouse controlled audiometry (Muisbestuurde audiometrie)** maakt prikkelpresentatie en opslag met de muis mogelijk in het audiogram.

**dB step size (dB-stapgrootte)** maakt wisselen mogelijk tussen stapgrootte van 1, 2 en 5 dB.

**Hide unmasked threshold (Ongemaskeerde drempel verbergen)** maakt het weergeven of verbergen mogelijk van ongemaskeerde drempels waarvoor een gemaskeerde drempel bestaat.

**Transfer (Overdracht)** maakt het updaten mogelijk van het computerscherm met gegevens die op dat moment beschikbaar zijn in de audiometrie-module van de AA222.

De **counseling overlays (adviserende overlegvellen)** kunnen worden geactiveerd op een aparte **patiëntmonitor**. Fonemen, geluidsvoorbeelden, spraakbananen, een indicatie van ernst en maximaal te testen waarden zijn als overlegvel beschikbaar.

Met de knop **Report editor (Rapportbewerker)** opent u een afzonderlijk venster voor het toevoegen van aantekeningen aan de huidige sessie. Deze aantekeningen kunnen ook in de witte ruimte worden gelezen of getypt.

**De hardware-indicatieafbeelding** geeft aan of de hardware is aangesloten. **Simulation mode (Simulatiemodus)** wordt aangegeven als de software gebruikt wordt zonder hardware.

D-0119998-D – 2022/12 AA222 – Gebruikshandleidung - NL<br> **Extra Security Security Security Security Security Security Security Security Security Security Security Security Security Security Security Security Security Security Security Security S** 

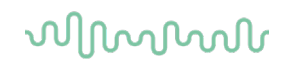

#### **3.9.3 SYNC-modus**

#### **Gegevensoverdracht met één klik.**

Als u op *Save Session (Sessie opslaan)* op het instrument drukt, wordt de sessie automatisch overgezet naar de Diagnostic Suite. Start de suite terwijl het apparaat verbonden is.

#### **3.9.4 Het tabblad Sync (Synchronisatie)**

Als er meerdere sessies zijn opgeslagen op de AA222 (onder één of meer patiënten), dan moet het tabblad Sync (Synchronisatie) gebruikt worden. Op onderstaande schermafbeelding staat de Diagnostic Suite waarin het tabblad SYNC geopend is (onder de tabbladen AUD en IMP rechts bovenin).

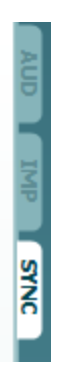

Op het tabblad SYNC hebt u de volgende mogelijkheden:

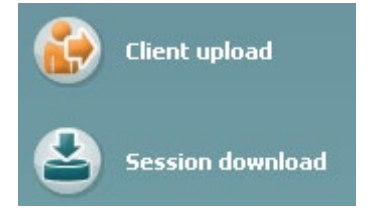

**Client upload (Upload klant)** wordt gebruikt voor het uploaden van klanten uit de database (Noah of OtoAccess®) naar de AA222. Op het interne geheugen van de AA222 passen tot 500 klanten en 50.000 sessies.

**Session download (Downloaden sessie)** wordt gebruikt om sessies (audiogram en/of tympanometrie) te downloaden van het AA222-geheugen naar Noah, OtoAccess® of XML (die laatste als Diagnostic suite gebruikt wordt zonder database).

### wllwww

### **3.9.5 Client Upload**

Op de volgende afbeelding ziet u het scherm Client upload:

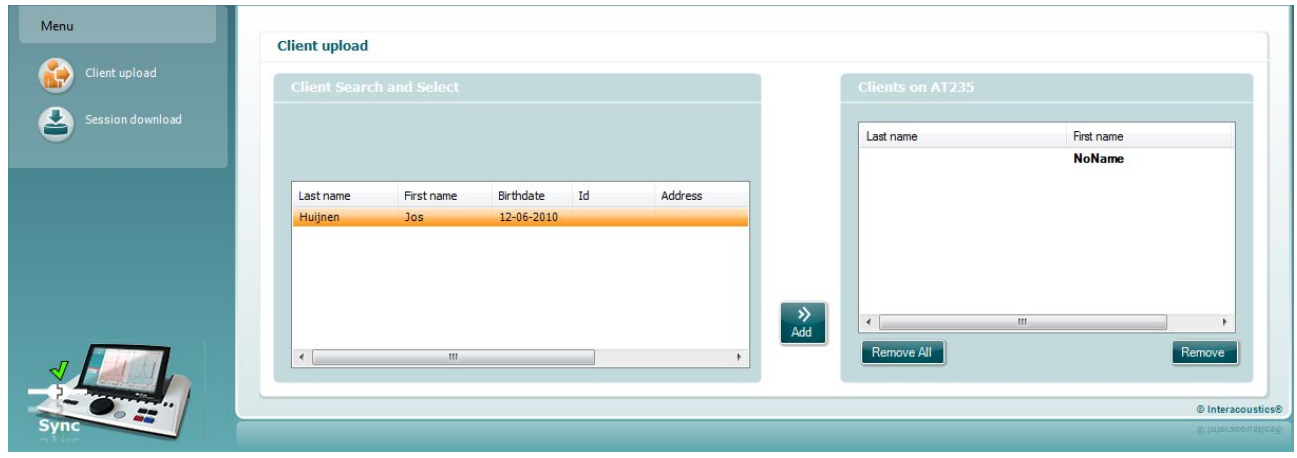

- Aan de linkerkant is het mogelijk de klant in de database te zoeken om de gegevens naar de database over te zetten aan de hand van verschillende zoekcriteria. Gebruik de knop "Add" (Toevoegen) om de klant van de database over te zetten (uploaden) naar het interne geheugen van de AA222. Op het interne geheugen van de AA222 passen tot 500 klanten en 50.000 sessies.
- Aan de rechterkant staan de klanten die op dit moment zijn opgeslagen in het interne geheugen van de AA222 (hardware). Het is mogelijk alle klanten of individuele klanten te verwijderen aan de hand van de knoppen "Remove all" (Alles verwijderen) of "Remove" (Verwijderen).

### **3.9.6 Session download (Sessie downloaden)**

Op de volgende afbeelding ziet u het scherm Session download (Sessie downloaden):

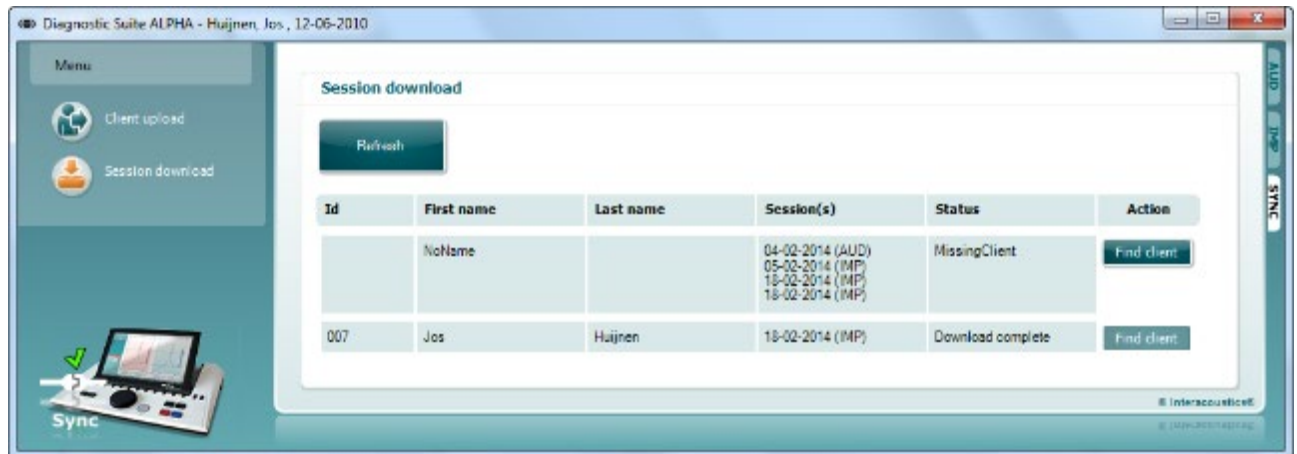

Bij het indrukken van de knop "Find client" (Klant vinden) verschijnt een venster zoals hieronder waarin de bijbehorende klant te vinden is. Druk op de knop "Save" (Opslaan) om de sessies van deze klant naar de database te downloaden.

# whenhe

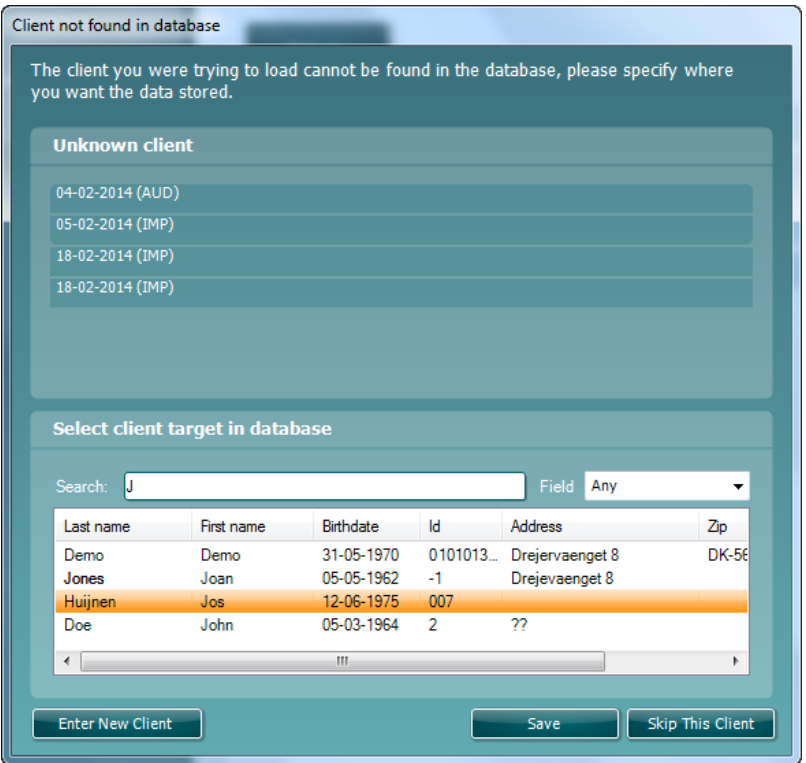

### 4 Onderhoud

### **4.1 Algemene onderhoudprocedures**

### **Routinecontrole (subjectieve tests)**

Het wordt aangeraden routinecontroles iedere week uit te voeren op alle apparatuur die in gebruik is. Stappen 1-9 hieronder dienen iedere gebruiksdag gevolgd te worden op de apparatuur.

#### **Algemeen**

Het doel van routinecontroles is zorgen dat de apparatuur correct werkt, dat de kalibratie niet aanzienlijk veranderd is en dat de transducer en aansluitingen geen defecten hebben die van negatief effect op de testresultaten kunnen zijn. De controleprocedures dienen uitgevoerd te worden als de audiometer is ingesteld op de normale werkende conditie. De belangrijkste elementen in dagelijkse prestatiecontroles zijn de subjectieve testen en deze testen kunnen alleen goed uitgevoerd worden door een operator met een ongehinderd en bij voorkeur bekend goed gehoor. Als er gebruik gemaakt wordt van een hok of afzonderlijke testruimte, moet de apparatuur als geïnstalleerd gecontroleerd worden. Er kan een assistent nodig zijn om de procedures uit te voeren. Tijdens de controles dienen ook de onderlinge aansluitingen tussen de audiometer en de apparatuur in het hok gecontroleerd te worden, en alle aangesloten leads, pluggen en aansluitingen in de aansluitbox (geluidskamermuur) dienen gecontroleerd te worden als potentiële storingsbronnen en op onjuiste aansluiting. De omgevingsgeluidsomstandigheden tijdens de test mogen niet substantieel slechter zijn dan wanneer het apparaat in gebruik is.

- 1) Reinig en controleer de audiometer en alle accessoires.<br>2) Controleer hoofdtelefoonkussenties, pluggen, stroomkab
- 2) Controleer hoofdtelefoonkussentjes, pluggen, stroomkabels en hulpkabels op tekenen van slijtage of schade. Beschadigde of versleten onderdelen moeten vervangen worden.
- 3) Schakel de apparatuur aan en laat het de aanbevolen tijd opwarmen. Voer installatie-aanpassingen uit, zoals opgegeven. Controleer bij apparatuur die op batterijen loopt de status van de batterijen aan de hand van de door de fabrikant voorgeschreven methode. Schakel de apparatuur aan en laat hem de aanbevolen tijd opwarmen. Als er geen opwarmtijd aangegeven is, laat de circuits dan 5 minuten stabiliseren. Voer installatie-aanpassingen uit, zoals opgegeven. Controleer bij apparatuur die op batterijen loopt de status van de batterijen.
- 4) Controleer of de serienummers van de oortelefoon en botvibrator overeenstemmen voor gebruik met de audiometer.
- 5) Controleer of de output van de audiometer ongeveer correct is op zowel de lucht- als botgeleiding door een vereenvoudigd audiogram uit te voeren op een bekend testpersoon met bekend gehoor; controleer op veranderingen.
- 6) Controleer op hoog niveau (bijvoorbeeld hoorniveaus van 60 dB bij luchtgeleiding en 40 dB bij botgeleiding) voor alle toepasbare functies (en beide oordopjes) op alle gebruikte frequenties; luister of het correct functioneert, naar de afwezigheid van vervorming, geen klikken, enz.
- 7) Controleer alle hoofdtelefoons (inclusief maskeringstransducer) en de botvibrator op afwezigheid van vervorming en storing; controleer pluggen en snoeren op storingen.
- 8) Controleer of alle schakelknoppen vast zitten en of de indicatoren correct werken.
- 9) Controleer of het signaalsysteem van de persoon correct werkt.
- Luister op lage niveaus naar een teken van ruis, brommen of ongewenste geluiden (interferentie als een signaal wordt afgespeeld op een ander kanaal) of naar wijzigingen in toonkwaliteit als maskering ingeschakeld wordt.
- 11) Controleer of de signaalverzwakkers de signalen over het volledige bereik verzwakken en of de signaalverzwakkers die moeten werken als de toon afgespeeld wordt, geen elektrische of mechanische ruis bevatten.
- 12) Controleer of de bediening geen geluid maakt en of er geen geluid van de audiometer hoorbaar is op de plek waar de proefpersoon zit
- 13) Controleer de communicatiespraakcircuit van de proefpersoon, indien nodig, aan de hand van procedures die vergelijkbaar zijn met de tonen die gebruikt worden voor pure toonfunctie.

### MIMMM

- 14) Controleer de spanning van de hoofdband van de hoofdtelefoon en de hoofdband van de botvibrator. Controleer of de draaikoppelingen kunnen retourneren zonder te blijven hangen.
- 15) Controleer hoofdbanden en draaikoppelingen op geluidsdichte hoofdtelefoons op tekenen van slijtage of metaalmoeheid.

### **4.2 Algemene onderhoudprocedures**

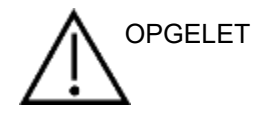

- Vóór het schoonmaken altijd uitschakelen en de voeding loskoppelen
- Volg de plaatselijke best practices en veiligheidsrichtlijnen indien beschikbaar
- Gebruik een zachte licht vochtige doek met reinigingsmiddel om alle buitenste oppervlakken schoon te maken
- Laat geen vloeistof op de metalen onderdelen in de oortelefoon/hoofdtelefoon komen
- Stoom, steriliseer of dompel het instrument of accessoires niet onder in vloeistof
- Gebruik geen harde of scherpe voorwerpen om een deel van het instrument of accessoires te reinigen
- Laat onderdelen die in contact gekomen zijn met vloeistoffen niet drogen voor het reinigen
- Oortips van rubber of schuim zijn onderdelen voor eenmalig gebruik

#### Aanbevolen reinigings- en desinfectiemiddelen:

• Warm water met mild, niet schurend schoonmaakmiddel (zeep)

#### Procedure

- Reinig het instrument door de buitenkant met een pluisvrije doek met een beetje reinigingsmiddel af te vegen
- Maak kussens en patiënthandschakelaar en andere onderdelen schoon met een pluisvrije doek die licht bevochtigd is met reinigingsmiddel
- Zorg dat er geen vocht in het luidsprekergedeelte van de oortelefoon en vergelijkbare onderdelen komt

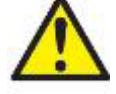

Om gedurende de levensduur van het instrument elektrische veiligheid te behouden moet regelmatig een veiligheidscontrole worden uitgevoerd conform IEC 60601-1, Klasse 1, type B. Bijvoorbeeld wanneer de jaarlijkse kalibratie wordt uitgevoerd.

### whenhand

### **4.3 De probetip reinigen**

#### **Diagnostische probe Klinische probe**

Stap 1: Schroef de probedop los en verwijder de probetip.

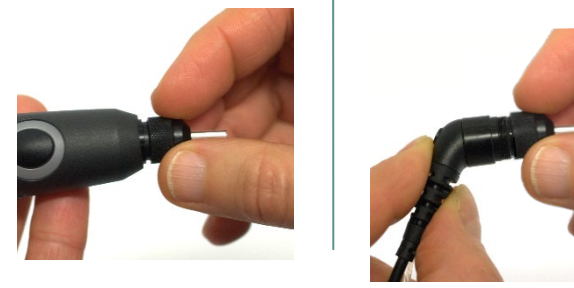

Stap 2: Plaats het stijve uiteinde van de schoonmaakborstel van binnenuit in een van de buisjes. Trek het schoonmaakflosdraad volledig door het buisje van de probetip. Reinig elk van de drie buisjes. Gooi het flosdraad na gebruik weg.

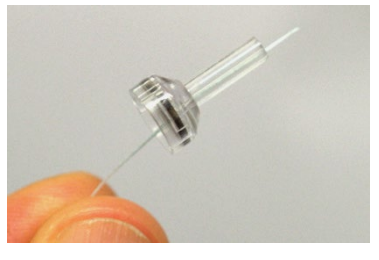

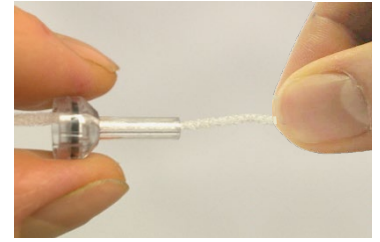

Stap 3: Plaats de gereinigde tip terug.

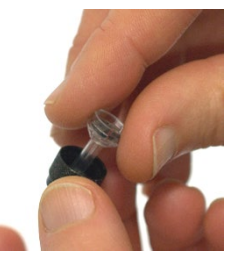

Stap 4: Zet de probe weer in elkaar.

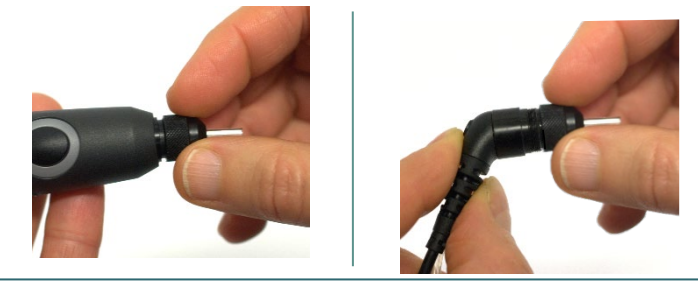

**Opmerking:** Voer de schoonmaakborstel alleen van binnen naar buiten in, dat zorgt ervoor dat het vuil de probe uit wordt geduwd in plaats van erin. Ook beschermt het de pakking tegen beschadiging. Reinig nooit aan de binnenkant van de probegaten.

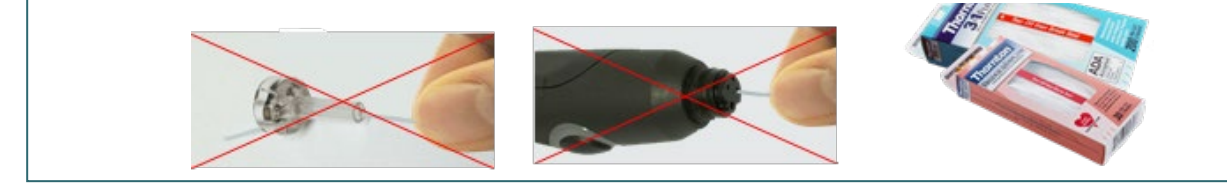

### MIMMM

### **4.4 Over reparatie**

Interacoustics acht zich uitsluitend aansprakelijk voor de geldigheid van de CE-markering, veiligheidseffecten, betrouwbaarheid en prestaties van de apparatuur indien:

- 1. handelingen betreffende montage, uitbreiding, naregeling, aanpassing of reparatie worden uitgevoerd door daartoe bevoegde personen
- 2. een service-interval van 1 jaar wordt aangehouden
- 3. de elektrische installatie van de betreffende ruimte voldoet aan de toepasselijke voorschriften en
- 4. de apparatuur wordt gebruikt door daartoe bevoegd personeel en conform met de door Interacoustics geleverde documentatie

De klant dient zich te wenden tot de lokale distributeur om de service-/reparatiemogelijkheden te bepalen, inclusief service/reparatie op locatie. Het is belangrijk dat de klant (via de lokale distributeur) het **RETURN REPORT** (retourrapport) invult, elke keer als het onderdeel/product voor service/reparatie naar Interacoustics wordt gestuurd.

### **4.5 Garantie**

INTERACOUSTICS garandeert dat:

- De AA222 vrij is van defecten in materiaal en arbeid bij normaal gebruik en onderhoud voor een periode van 24 maanden vanaf de leverdatum door Interacoustics aan de eerste aankoper
- Accessoires vrij zijn van defecten in materiaal en arbeid bij normaal gebruik en onderhoud voor een periode van negentig (90) dagen vanaf leverdatum door Interacoustics aan de eerste aankoper

Als een product tijdens de toepasselijke garantieperiode gerepareerd moet worden, dient de aankoper direct te communiceren met het lokale servicecentrum van Interacoustics om vast te stellen welk reparatiecentrum benaderd moet worden. Reparatie of vervanging wordt uitgevoerd op kosten van Interacoustics, onderhavig aan de voorwaarden in deze garantie. Het product dat gerepareerd moet worden, dient direct, juist verpakt en betaald geretourneerd te worden. Verlies of schade bij terugzending aan Interacoustics is voor risico van de aankoper.

In geen enkel geval is Interacoustics aansprakelijk voor incidentele, indirecte of gevolgschade met betrekking tot de aankoop of het gebruik van een product van Interacoustics.

Dit is alleen van toepassing op de originele aankoper. Deze garantie is niet van toepassing op de volgende eigenaar of houder van het product. Daarnaast is deze garantie niet van toepassing op, en Interacoustics is niet verantwoordelijk voor, verlies dat voortvloeit met betrekking tot de aankoop of het gebruik van een product van Interacoustics dat:

- gerepareerd is door iemand anders dan een bevoegde servicemonteur van Interacoustics;
- op enigerlei wijze gewijzigd is zodat het, naar mening van Interacoustics, van invloed is op de stabiliteit of betrouwbaarheid;
- onderhavig is aan verkeerd gebruik, nalatigheid of ongelukken, of een veranderd of gewijzigd serie- of lotnummer heeft; of
- dat onjuist onderhouden of gebruikt is op een manier anders dan in overeenstemming met de instructies die verstrekt zijn door Interacoustics.

Deze garantie overschrijft alle andere garanties, uitdrukkelijk of impliciet, en alle andere verplichtingen of aansprakelijkheden van Interacoustics. Interacoustics geeft geen directe of indirecte toestemming aan een vertegenwoordiger of andere persoon om namens Interacoustics een andere aansprakelijkheid te aanvaarden met betrekking tot de verkoop van Interacoustics-producten.

INTERACOUSTICS DOET AFSTAND VAN ALLE ANDERE GARANTIES, UITDRUKKELIJK OF IMPLICIET, INCLUSIEF GARANTIE VAN VERKOOPBAARHEID OF VOOR EEN FUNCTIE OF GESCHIKTHEID VOOR EEN BEPAALD DOEL OF BEPAALDE TOEPASSING.

### whenhout

### **4.6 Periodieke kalibratie**

Minimale eisen voor periodieke kalibratie:

#### **Minimaal kalibratie-interval van eenmaal (jaarlijks) per periode van 12 maanden.**

Gegevens van alle kalibraties moeten worden gearchiveerd.

Herkalibratie moet worden uitgevoerd:

- 1) Nadat een gespecificeerde tijdsperiode is verstreken (maximaal een periode van 12 maanden, jaarlijks).
- 2) Wanneer een gespecificeerd gebruik (bedieningsuren) is verstreken. Dit is op basis van gebruik en omgeving en wordt aangevraagd door de eigenaar van de audiometer. Meestal is dit een interval van 3 of 6 maanden, op basis van het gebruik van het instrument.
- 3) Wanneer een audiometer of transducer een schok, vibratie of storing heeft ondergaan of wanneer er een reparatie of vervanging van onderdelen is uitgevoerd die de kalibratie van de audiometer mogelijk heeft verstoord.
- 4) Wanneer de observaties van de gebruiker of de patiëntresultaten lijken te duiden op twijfelachtige werking van een audiometer.

#### **Jaarlijkse kalibratie:**

Het wordt aanbevolen dat een jaarlijkse kalibratie wordt uitgevoerd door een opgeleid technicus/een competent laboratorium, dat actuele kennis heeft over de relevante eisen van ANSI/ASA en/of IEC en de specificaties van het apparaat. De kalibratieprocedure valideert alle relevante prestatie-eisen die zijn opgegeven in ANSI/ASA en/of IEC

# 5 .Technische Specificaties

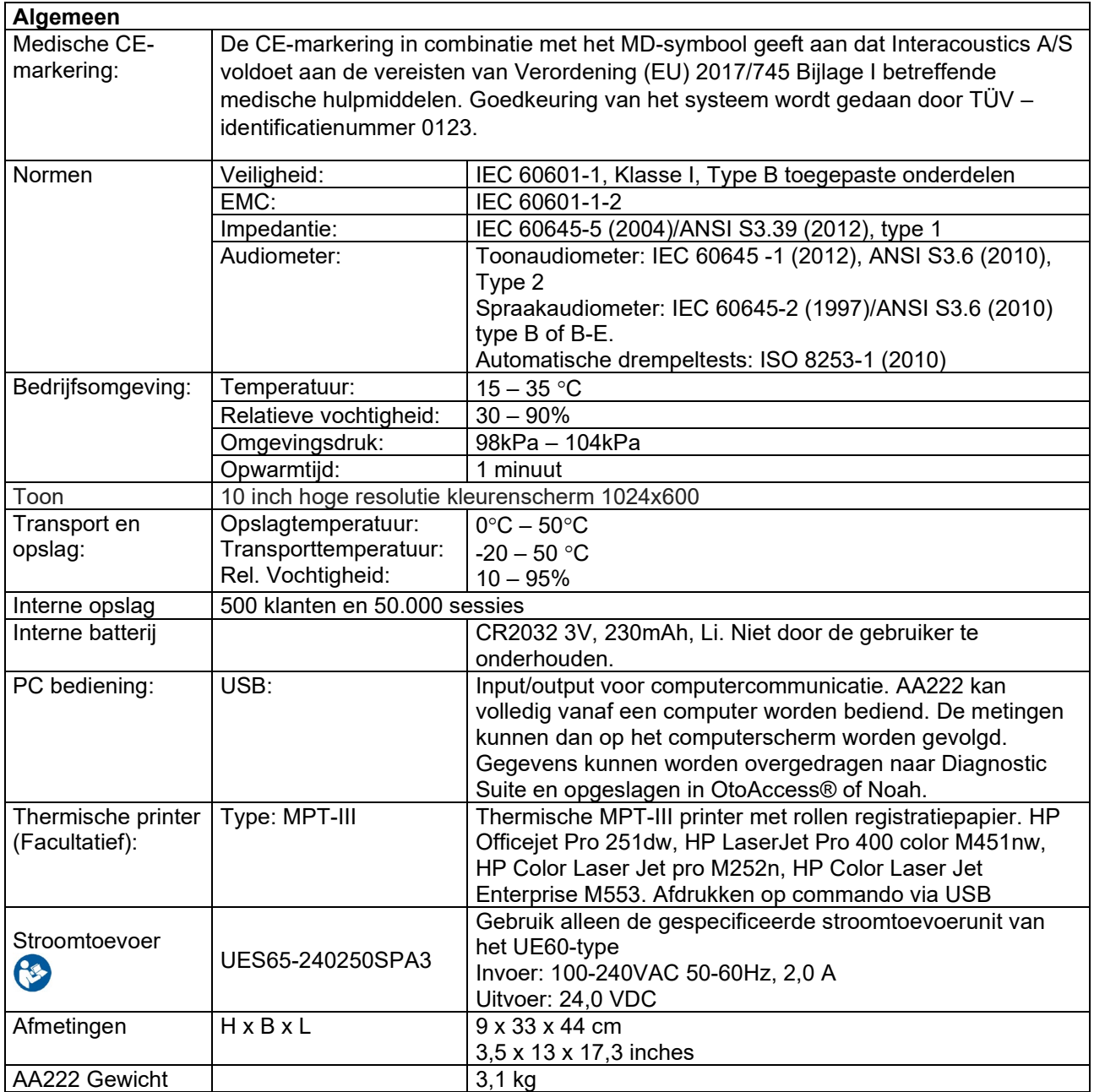

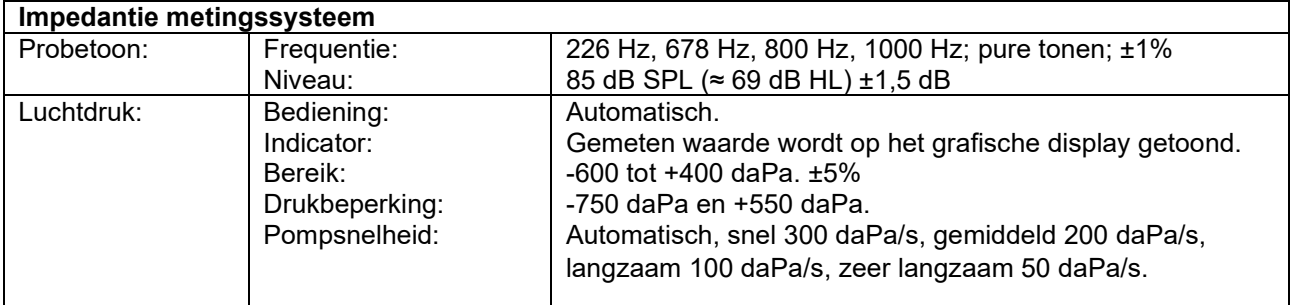

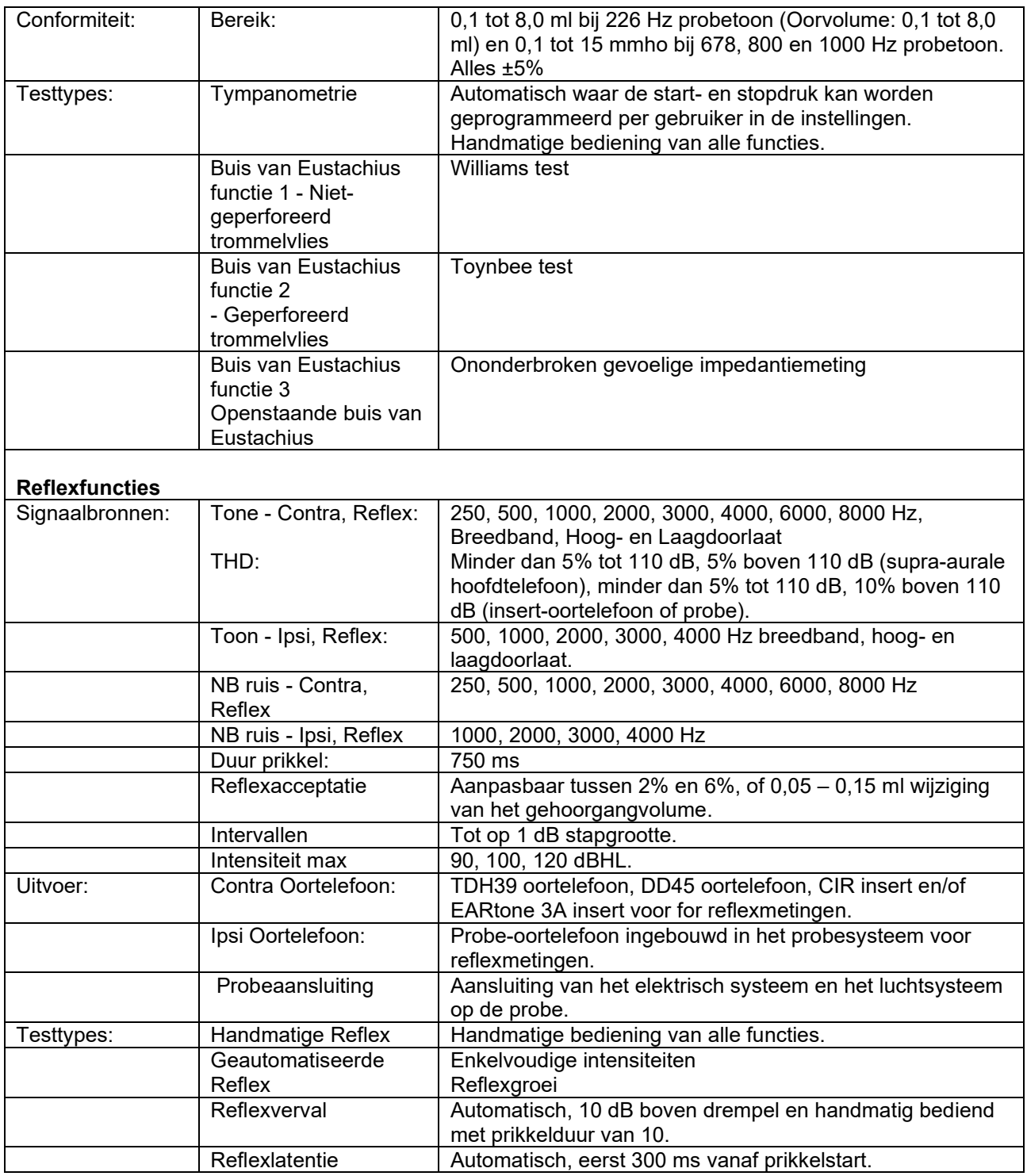

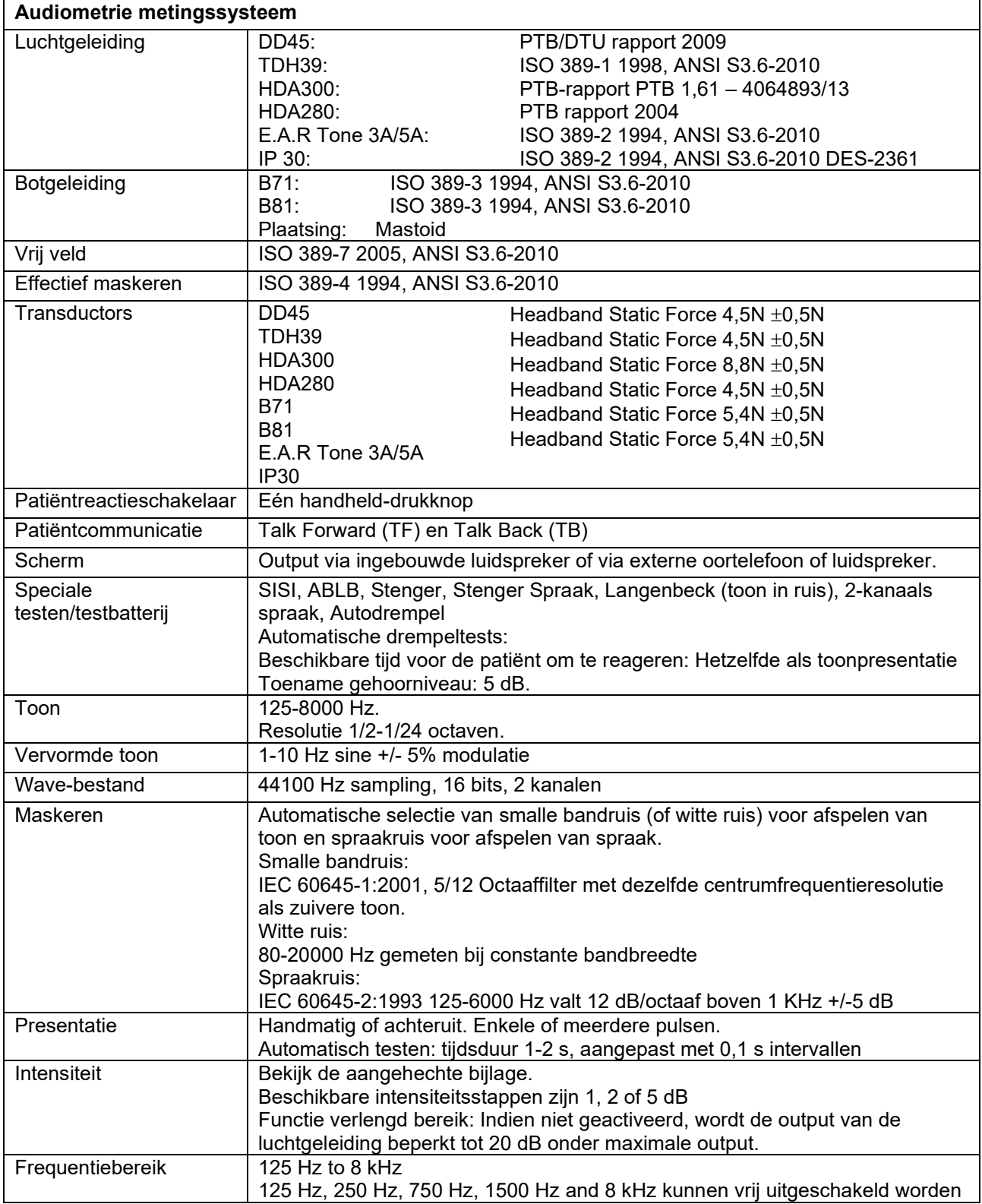

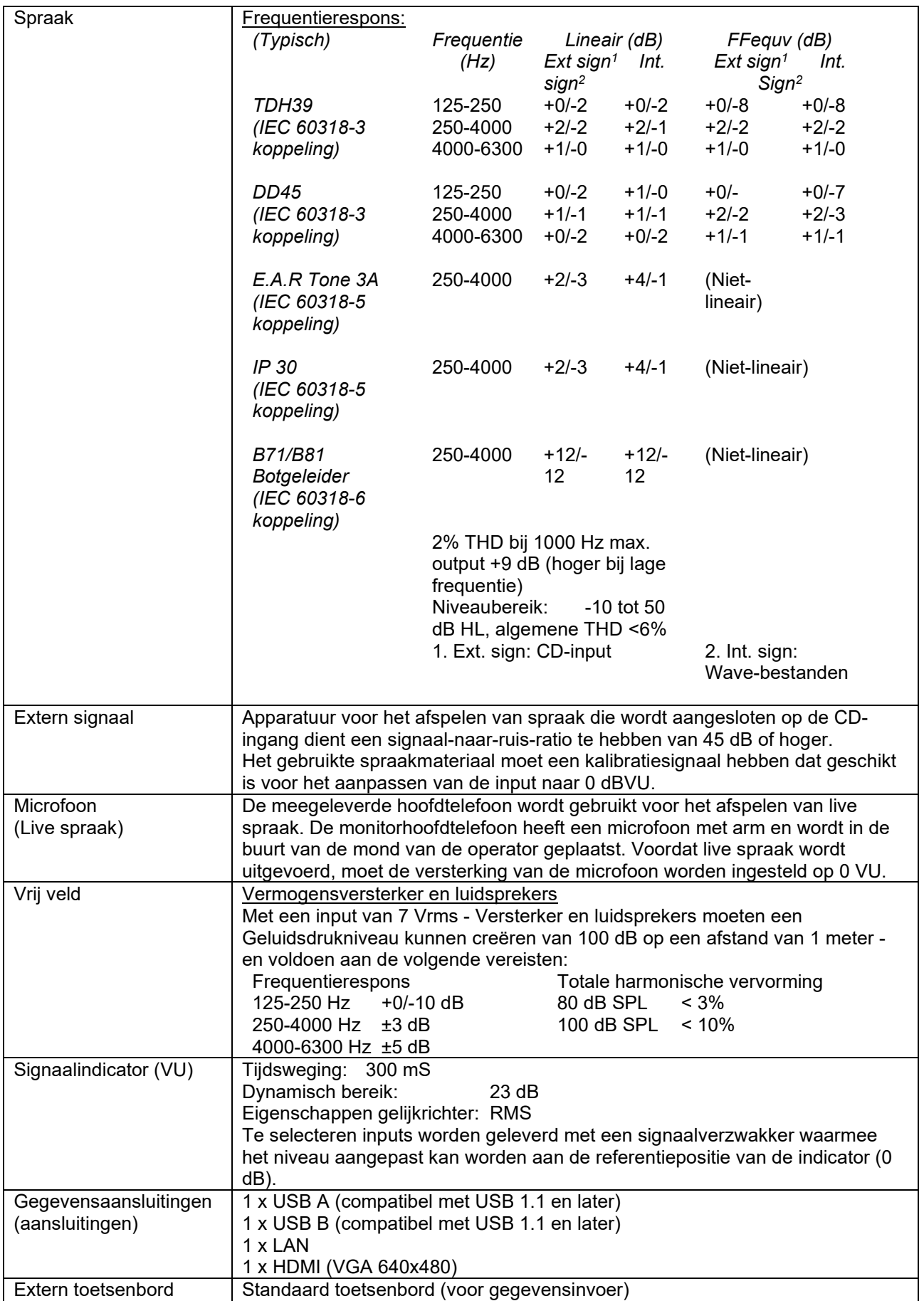

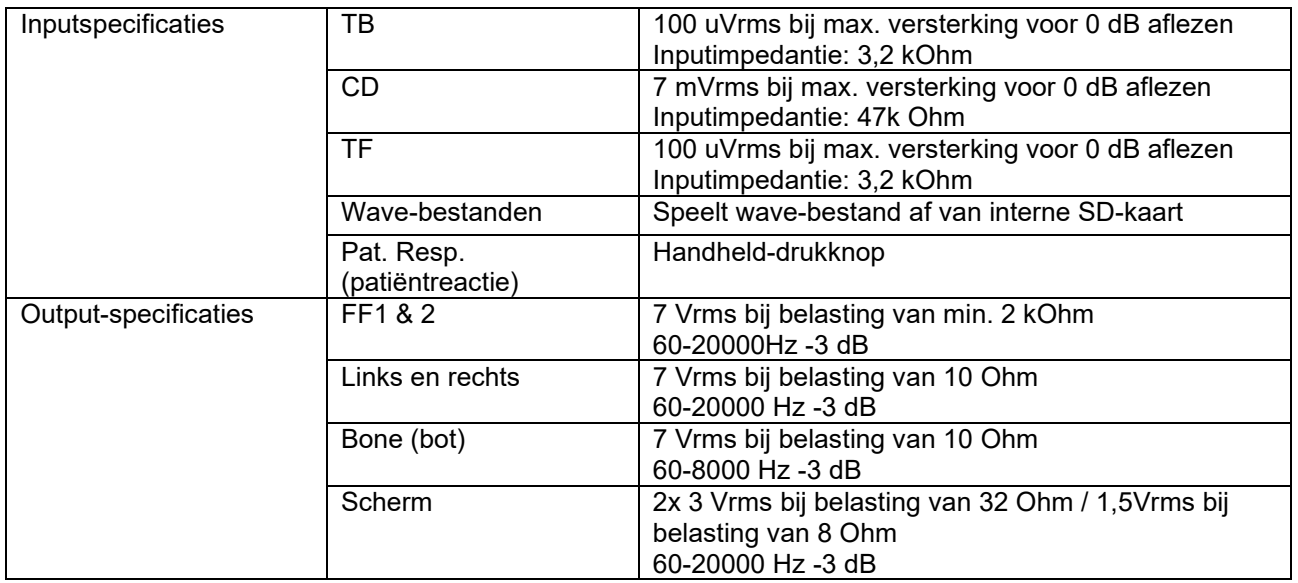

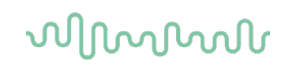

### **5.1 Kalibratie-eigenschappen**

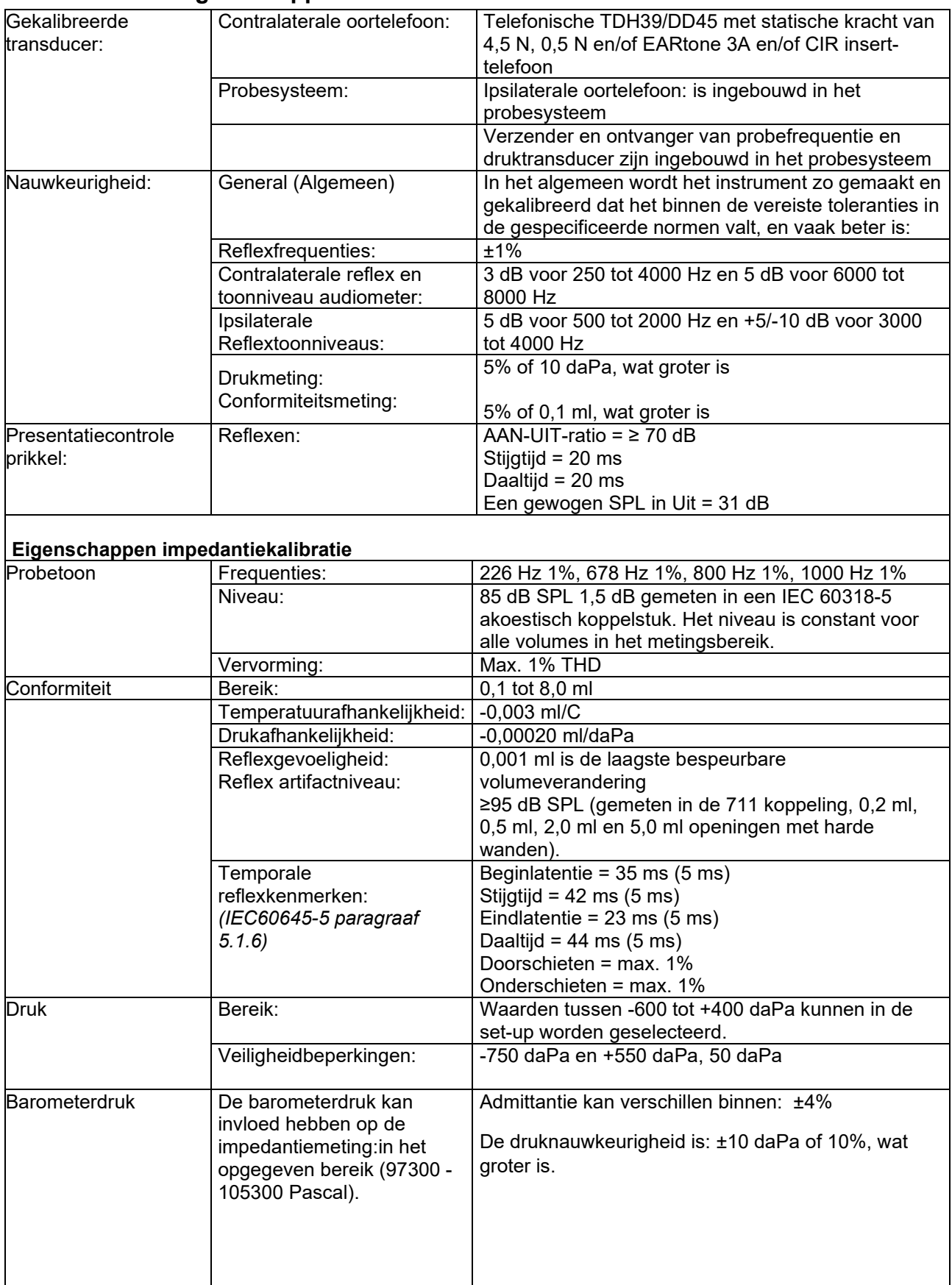

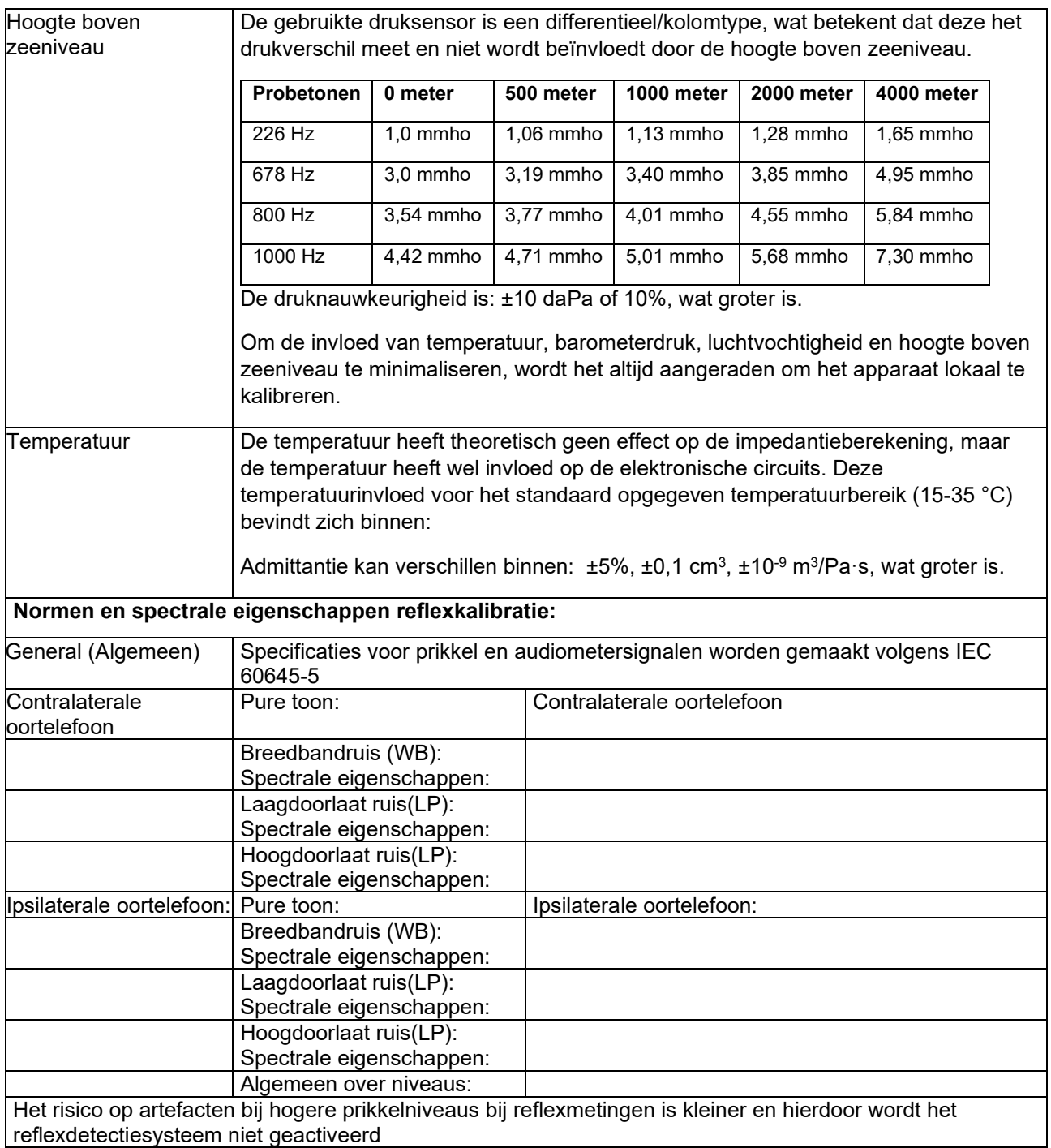

#### **Referentiewaarden voor prikkelkalibratie**

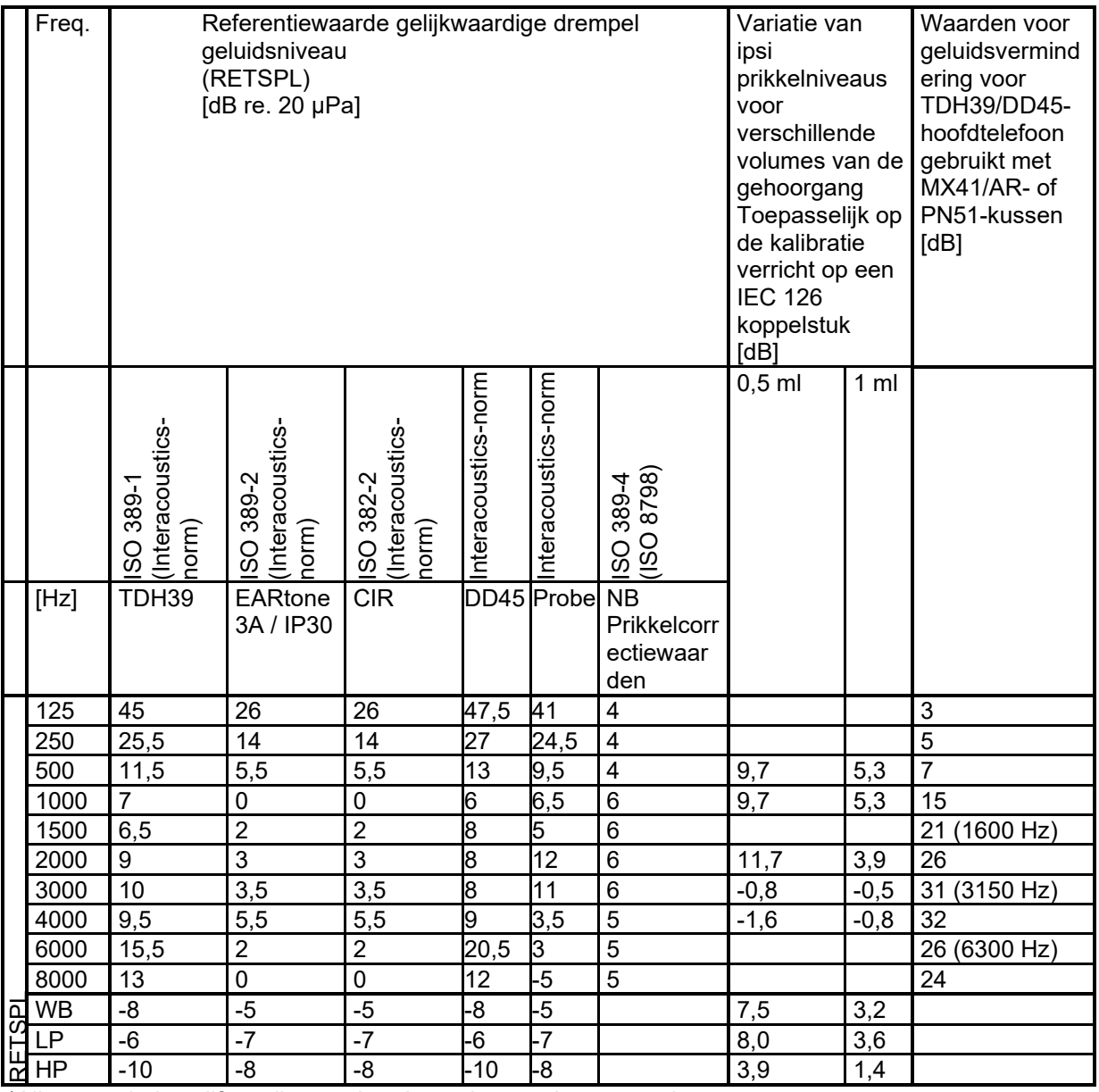

\*Alle vetgedrukte cijfers zijn standaardwaarden van Interacoustics.

### wllwww

### **Koppelstuktypes gebruikt voor kalibratie**

**IMP:**

TDH39 en DD45 worden gekalibreerd met een 6cc akoestisch koppelstuk gemaakt in overeenstemming met IEC 60318-3. Ipsilaterale oortelefoon en probetoon worden gekalibreerd met een 2cc akoestisch koppelstuk gemaakt in overeenstemming met IEC 60318-5.

#### **Algemene informatie over specificaties**

Interacoustics streeft er voortdurend naar producten en hun prestaties te verbeteren. Daarom kunnen de specificaties onderhevig zijn aan veranderingen zonder voorafgaande kennisgeving.

De prestatie en specificaties van het instrument kunnen alleen worden gewaarborgd indien het ten minste één keer per jaar een technisch onderhoud ondergaat. Dit zou door een dealer moeten worden gedaan die bevoegd is door Interacoustics.

Interacoustics stelt diagrammen en servicehandleidingen ter beschikking aan geautoriseerde onderhoudsbedrijven.

Vragen over vertegenwoordigers en producten kunnen worden gestuurd naar:

Interacoustics A/S Telefoon: +45 63713555 Audiometer Allé 1 Fax: +45 63713522<br>5500 Middelfart E-mail: info@interacou

5500 Middelfart E-mail: [info@interacoustics.com](mailto:info@interacoustics.com) http: [www.interacoustics.com](http://www.interacoustics.com/)
## unne

#### **5.2 Reference equivalent threshold values for transducers**

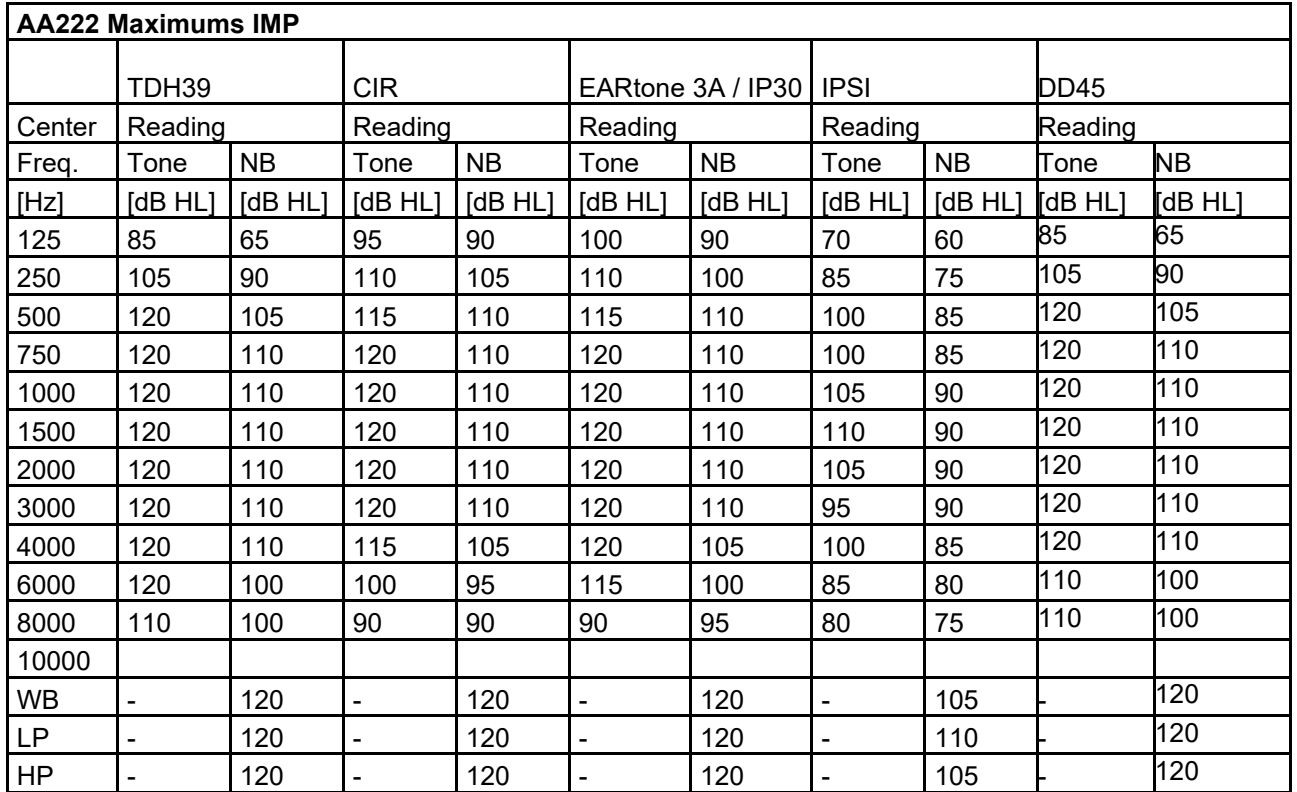

#### **5.2.1 Impedance - Frequencies and intensity ranges**

### wllwww

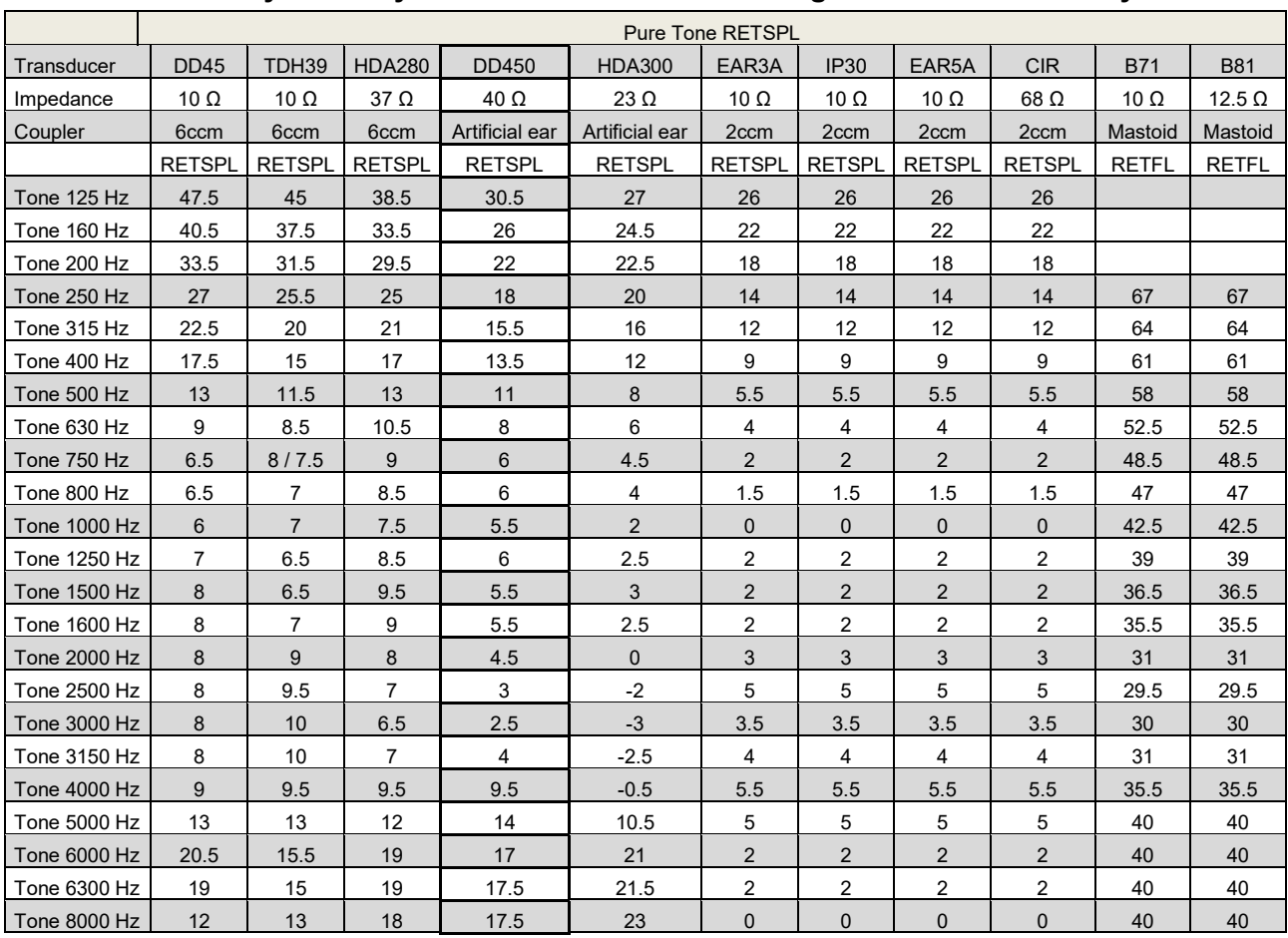

#### **5.2.2 Audiometry – Survey of reference and max hearing level tone audiometry**

DD45 6ccm uses IEC60318-3 or NBS 9A coupler and RETSPL comes from PTB – DTU report 2009-2010. Force 4.5N ±0.5N.

TDH39 6ccm uses IEC60318-3 or NBS 9A coupler and RETSPL comes from ANSI S3.6 2010 and ISO 389- 1 1998. Force 4.5N ±0.5N.

HDA280 6ccm uses IEC60318-3 or NBS 9A coupler and RETSPL comes from ANSI S3.6 2010 and PTB 2004. Force 5.0N ±0.5N.

HDA300 Artificial ear uses IEC60318-1 coupler with type 1 adaptor and RETSPL comes from PTB report 2012. Force 8.8N ±0.5N.

IP30 / EAR3A/EAR 5A 2ccm uses ANSI S3.7-1995 IEC60318-5 coupler (HA-2 with 5mm rigid Tube) and RETSPL comes from ANSI S3.6 2010 and ISO 389-2 1994.

CIR 2ccm uses ANSI S3.7-1995 IEC60318-5 coupler HA2 and RETSPL uses the Insert value from comes from ANSI S3.6 2010 and ISO 389-2 1994.

B71 / B81 uses ANSI S3.13 or IEC60318-6 2007 mechanical coupler and RETFL come from ANSI S3.6 2010 and ISO 389-3 1994. Force 5.4N ±0.5N.

## whenhe

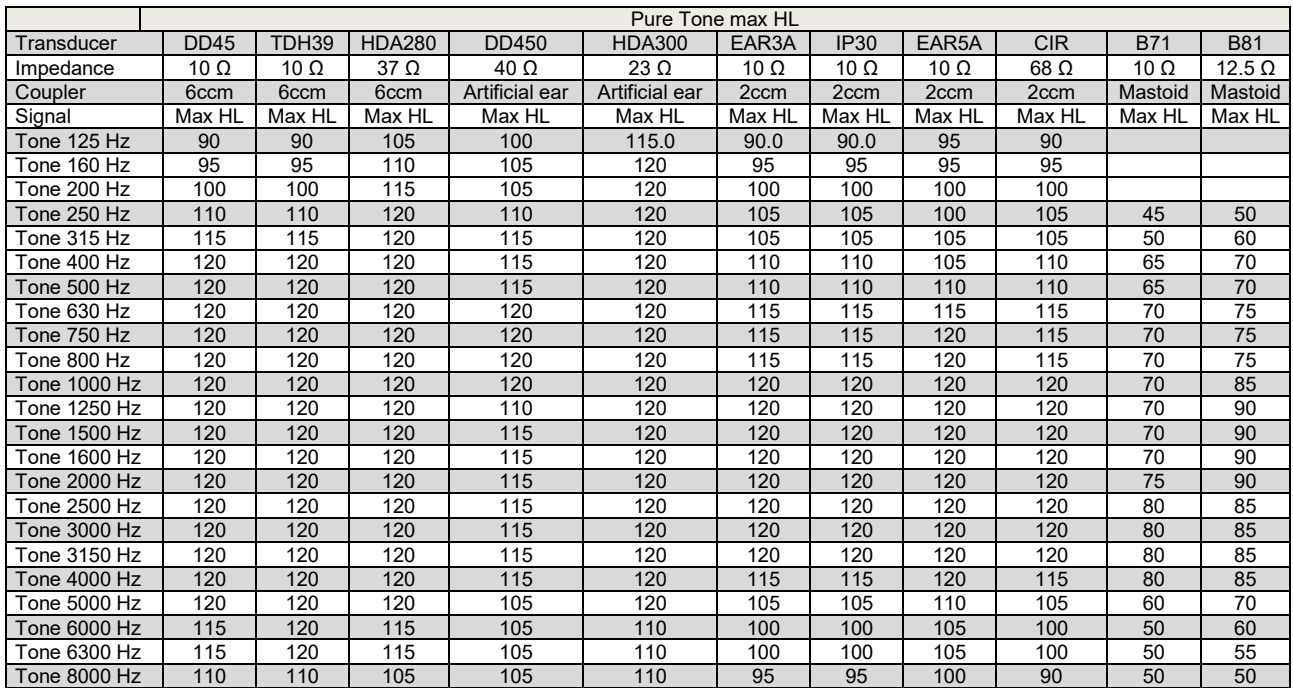

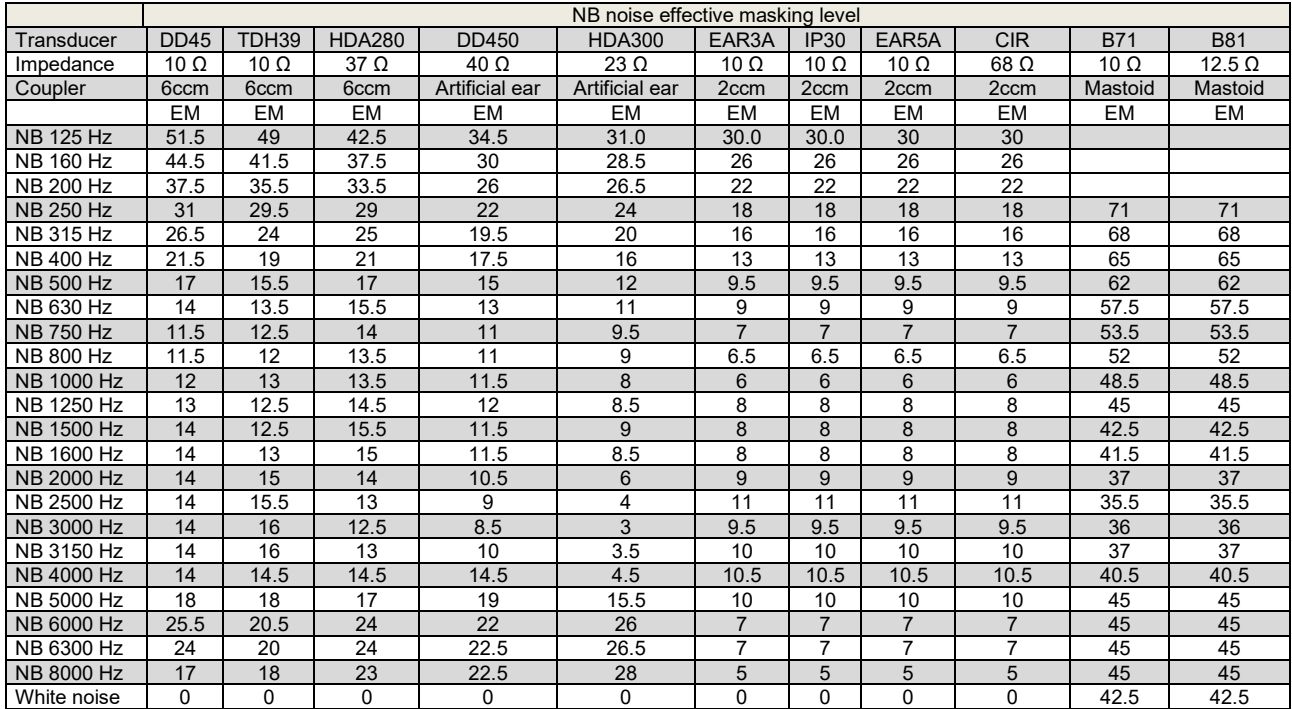

Effective masking value is RETSPL / RETFL add 1/3 octave correction for Narrow-band noise from ANSI S3.6 2010 or ISO389-4 1994.

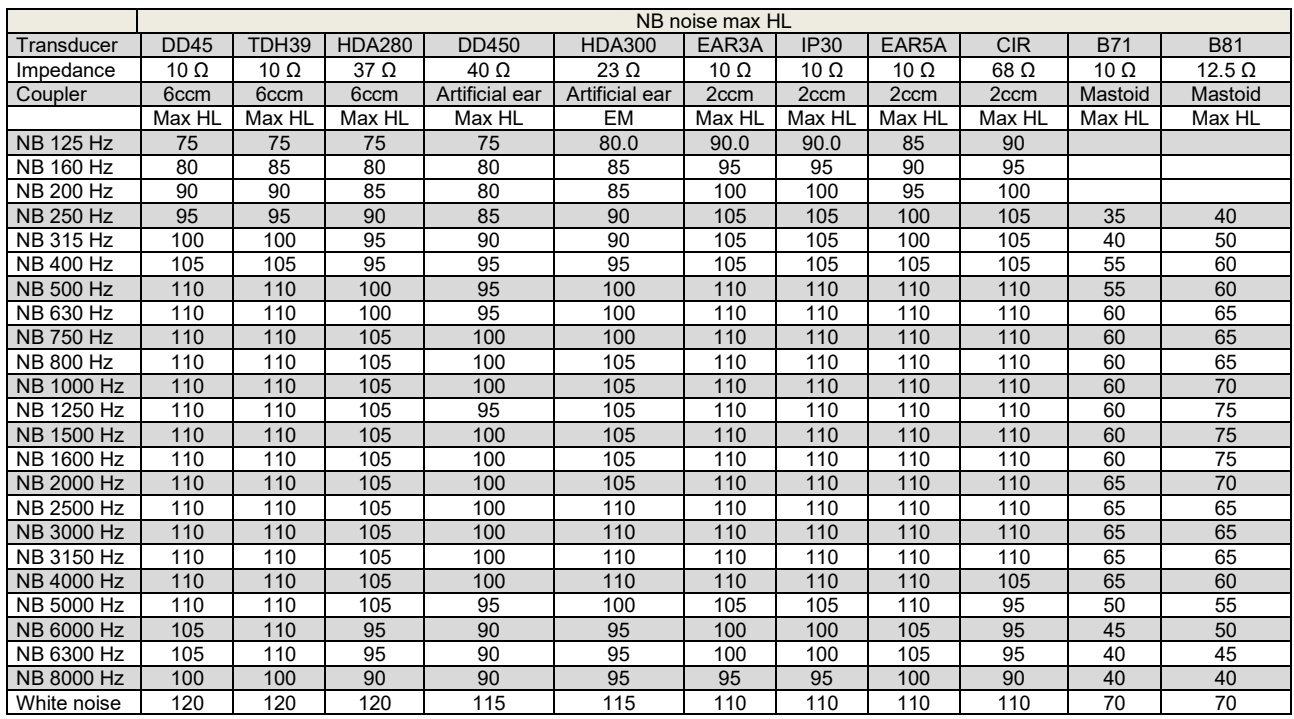

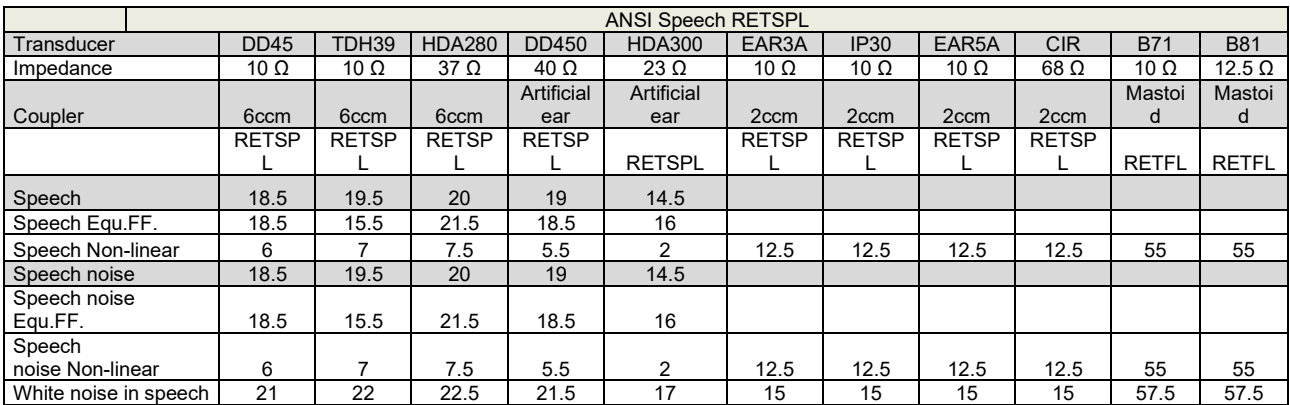

DD45 (GF-GC) PTB-DTU report 2009-2010.

TDH39 (GF-GC) ANSI S3.6 2010.

HDA280 (GF-GC) PTB report 2004.

HDA300 (GF-GC) PTB report 2013.

ANSI Speech level 12.5 dB + 1 kHz RETSPL ANSI S3.6 2010 (acoustical linear weighting)

ANSI Speech Equivalent free field level 12.5 dB + 1 kHz RETSPL – (GF-GC) from ANSI S3.6 2010(acoustical equivalent sensitivity weighting)

ANSI Speech Not linear level 1 kHz RETSPL ANSI S3.6 2010 (DD45-TDH39-HDA300) and EAR3A –IP30- CIR- B71-B81 12.5 dB + 1 kHz RETSPL ANSI S3.6 2010 (no weighting)

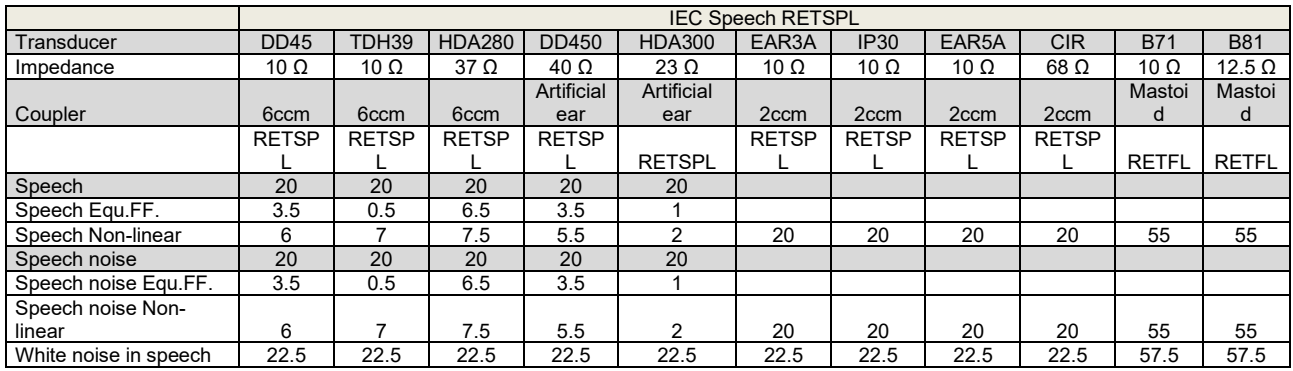

DD45 (GF-GC) PTB-DTU report 2009-2010.

TDH39 (GF-GC) IEC60645-2 1997.

HDA280 (GF-Gc) PTB report 2004.

HDA300 (GF-GC) PTB report 2013.

IEC Speech level IEC60645-2 1997 (acoustical linear weighting)

IEC Speech Equivalent free field level (GF-Gc) from IEC60645-2 1997 (acoustical equivalent sensitivity weighting)

IEC Speech Not linear level 1 kHz RETSPL (DD45-TDH50-HDA300) and EAR3A – IP30 - B71- B81 IEC60645-2 1997 (no weighting)

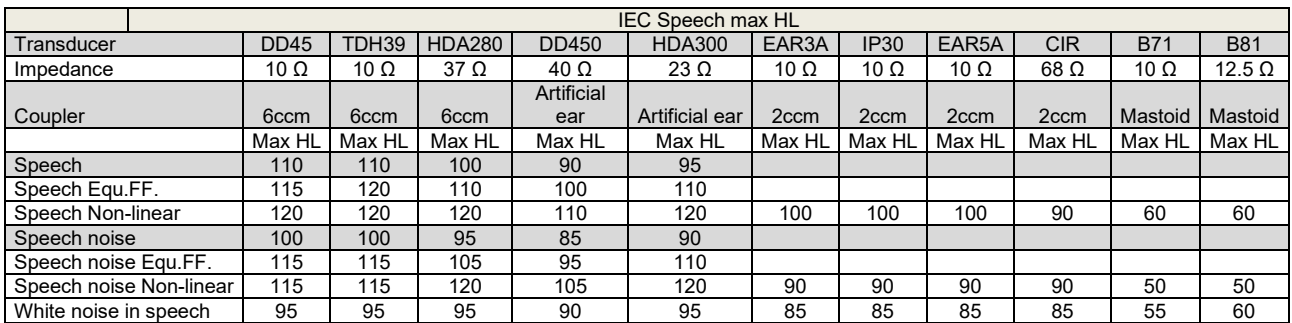

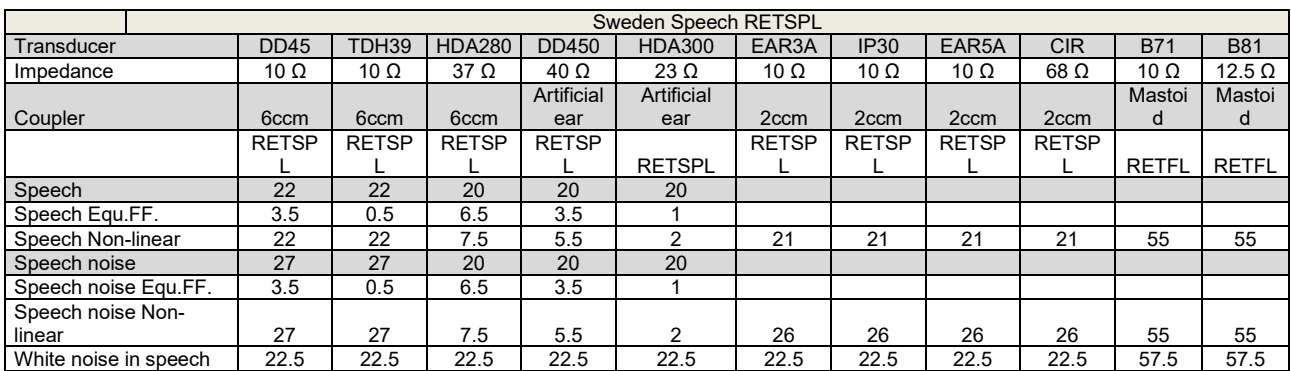

DD45 (GF-GC) PTB-DTU report 2009-2010.

TDH39 (GF-GC) IEC60645-2 1997.

HDA280 (G<sub>F</sub>-G<sub>C</sub>) PTB report 2004.

HDA300 (GF-GC) PTB report 2013.

Sweden Speech level STAF 1996 and IEC60645-2 1997 (acoustical linear weighting)

Sweden Speech Equivalent free field level (GF-Gc) from IEC60645-2 1997 (acoustical equivalent sensitivity weighting)

Sweden Speech Not linear level 1 kHz RETSPL (DD45-TDH39-HDA300) and EAR3A – IP30 – CIR - B71- B81 STAF 1996 and IEC60645-2 1997 (no weighting)

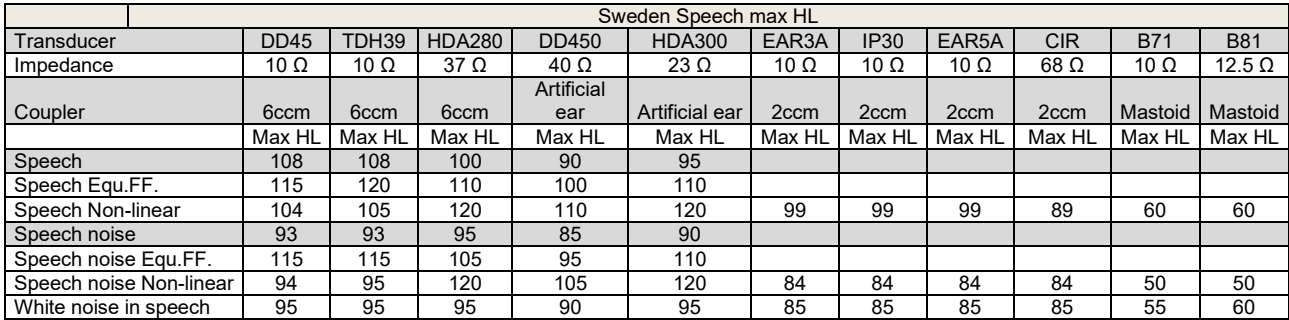

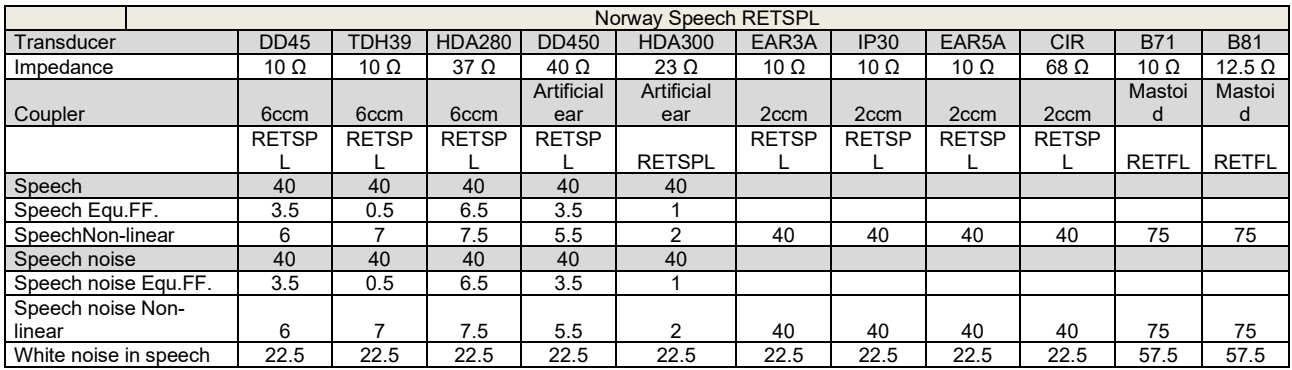

DD45 (GF-GC) PTB-DTU report 2009-2010.

TDH39 (GF-GC) IEC60645-2 1997.

HDA280 (GF-Gc) PTB report 2004.

HDA300 (GF-Gc) PTB report 2013.

Norway Speech level IEC60645-2 1997+20dB (acoustical linear weighting)

Norway Speech Equivalent free field level (GF-Gc) from IEC60645-2 1997 (acoustical equivalent sensitivity weighting)

Norway Speech Not linear level 1 kHz RETSPL (DD45-TDH39-HDA300) and EAR3A – IP30 – CIR - B71- B81 IEC60645-2 1997 +20dB (no weighting)

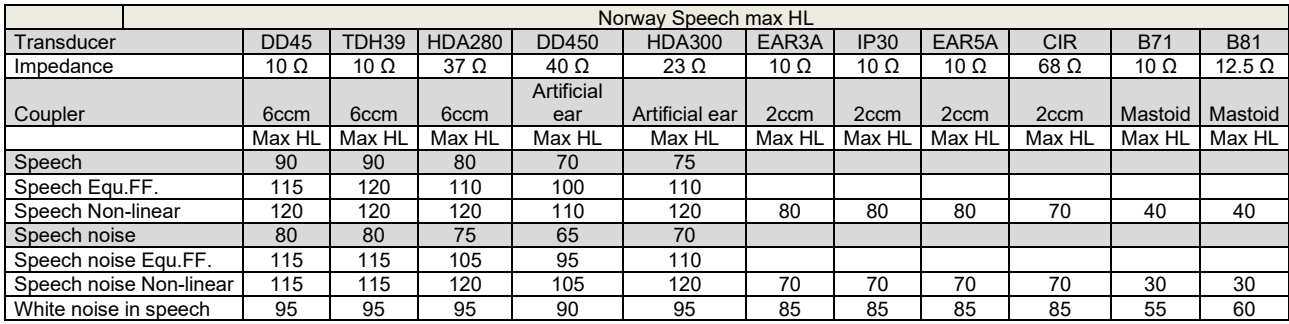

## monde

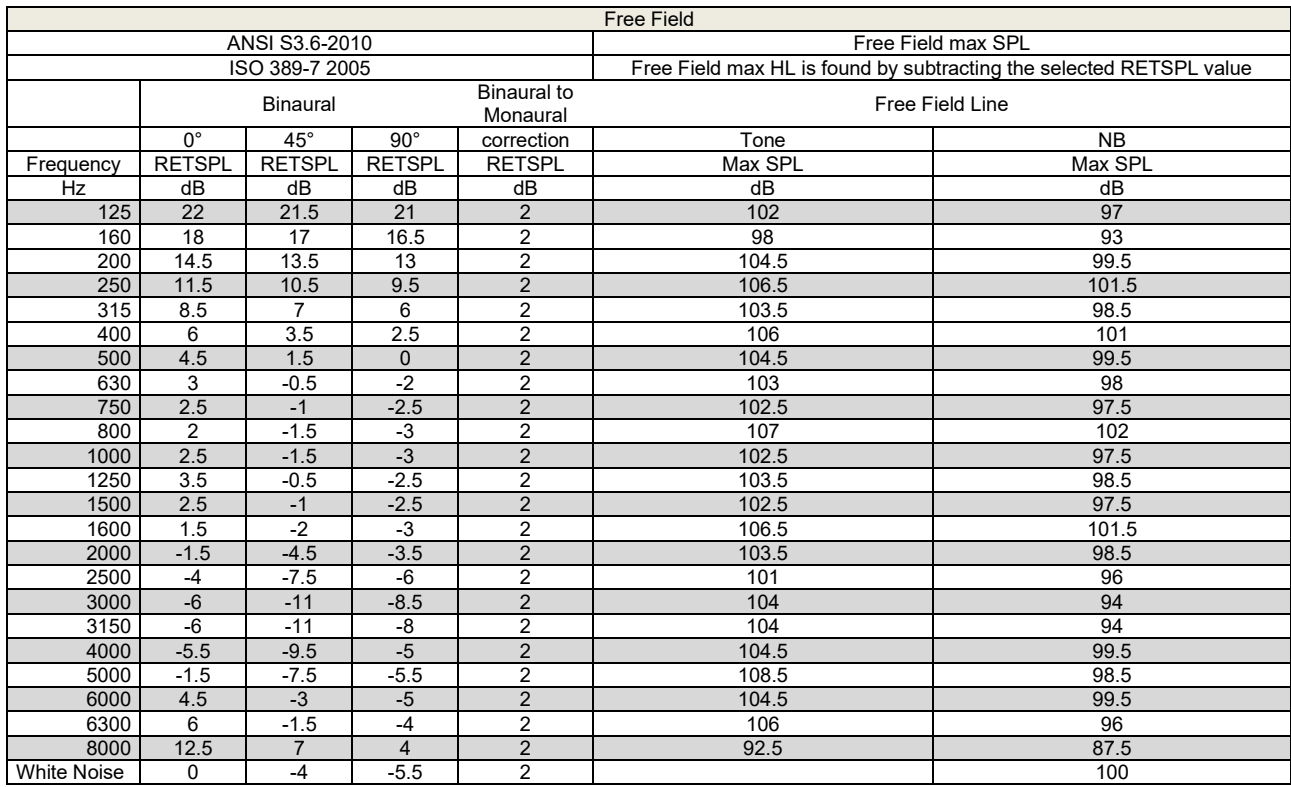

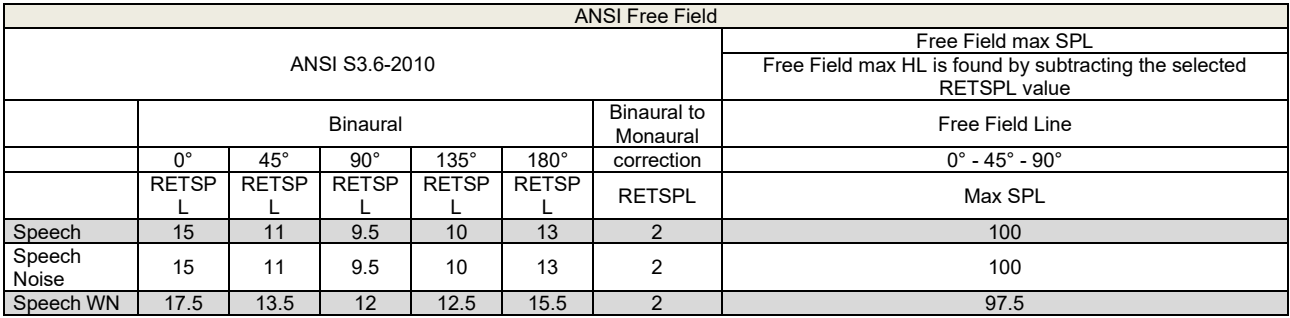

## whenhe

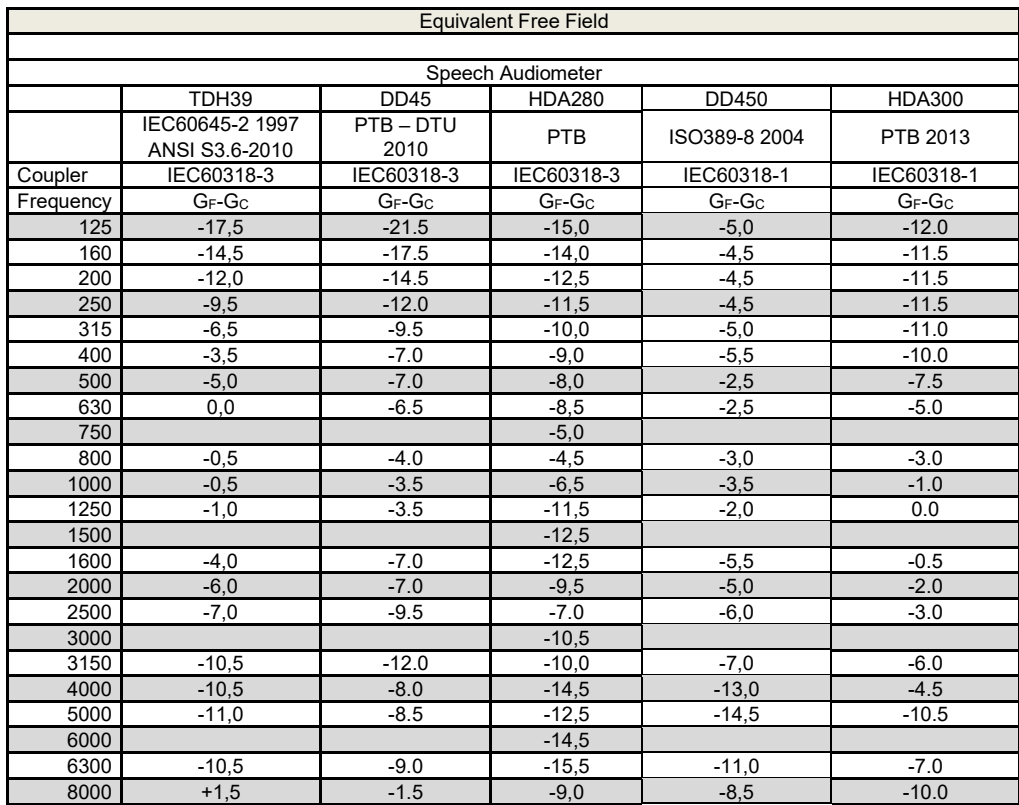

# monde

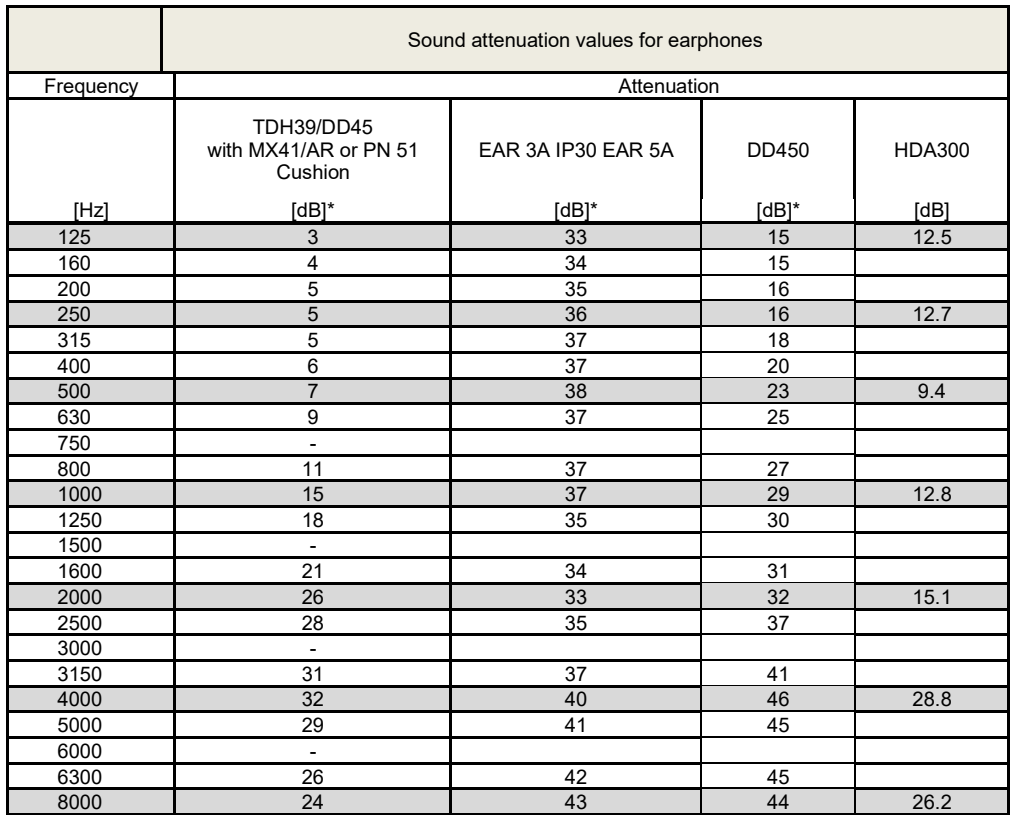

\*ISO 8253-1 2010

## whenhe

#### **5.3 Pin Assignments**

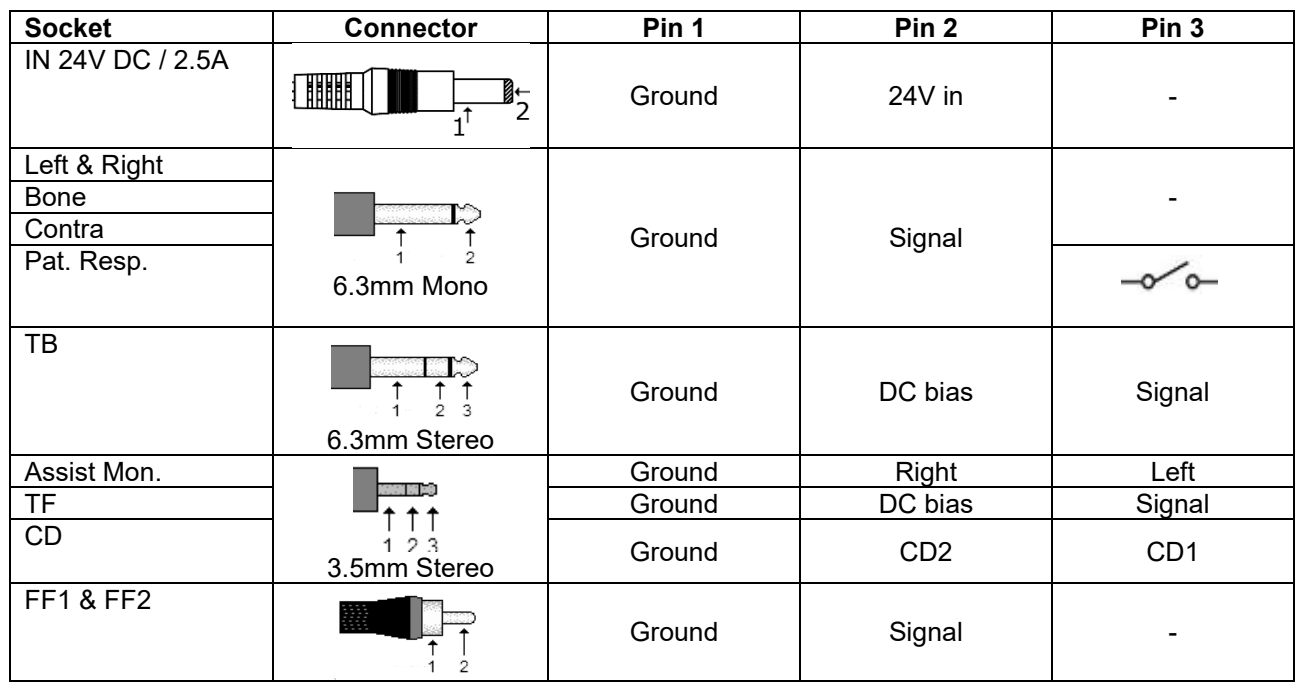

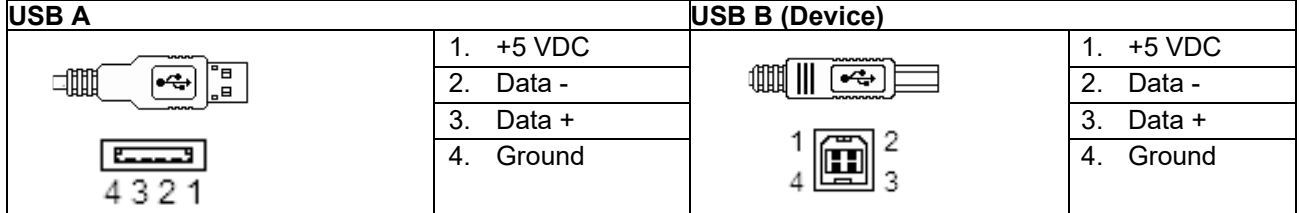

**LAN**

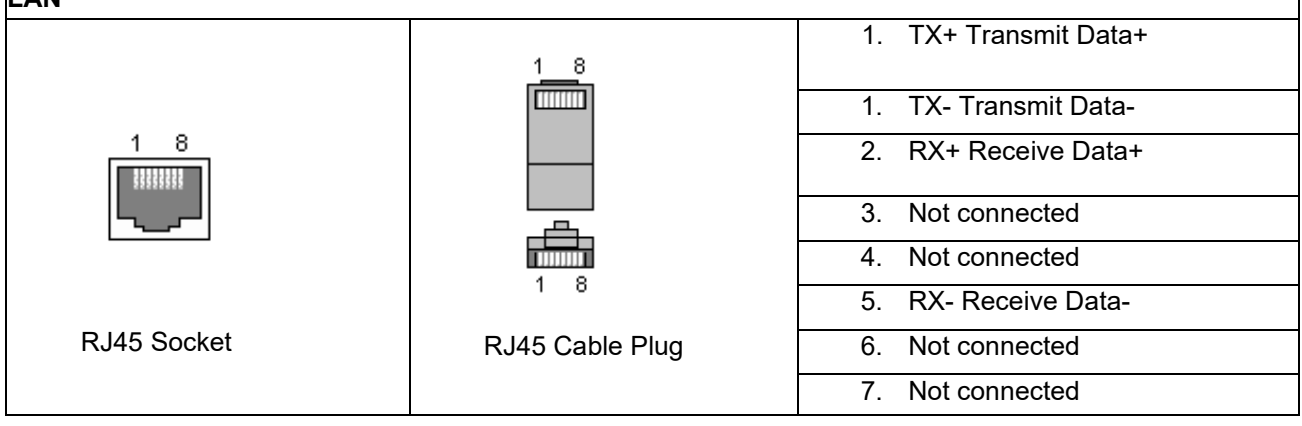

٦

## unne

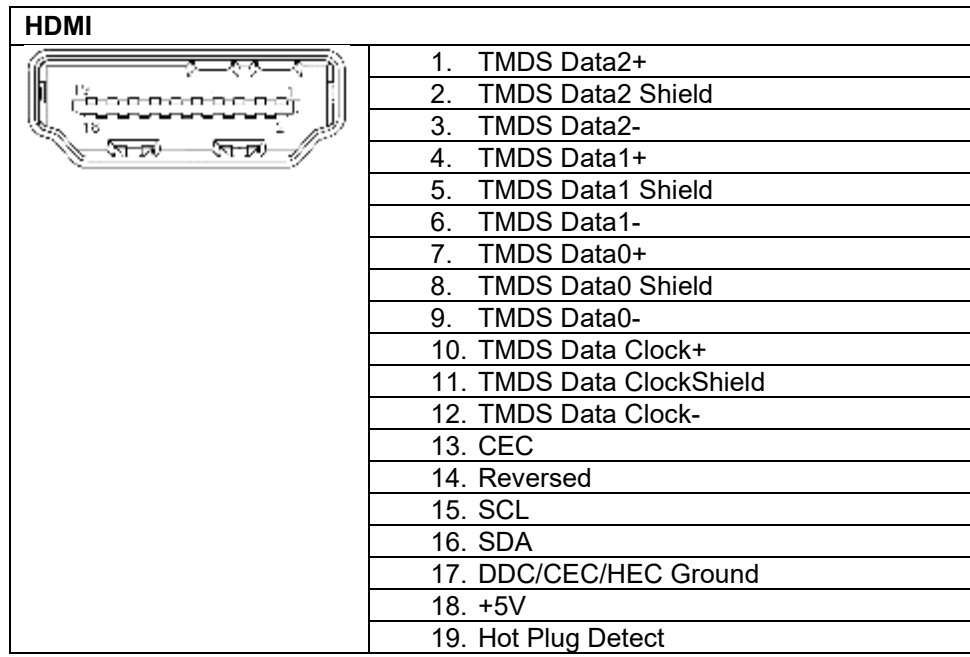

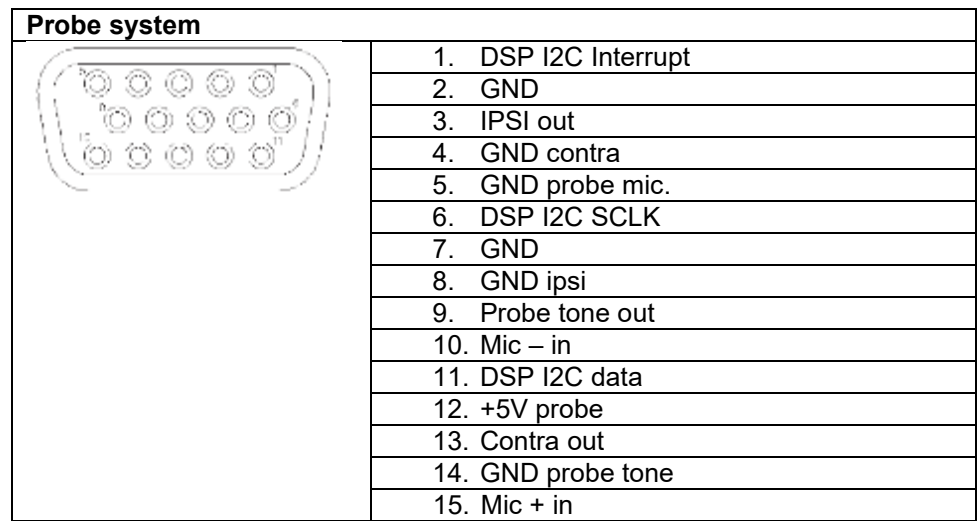

#### **5.4 Electromagnetic compatibility (EMC)**

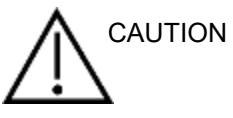

- This instrument is suitable in hospital environments except for near active HF surgical equipment and RF shielded rooms of systems for magnetic resonance imaging, where the intensity of electromagnetic disturbance is high
- Use of this instrument adjacent to or stacked with other equipment should be avoided because it could result in improper operation. If such use is necessary, this instrument and the other equipment should be observed to verify that they are operating normally
- Use of accessories, transducers and cables other than those specified or provided by the manufacturer of this equipment could result in increased electromagnetic emissions or decreased electromagnetic immunity of this equipment and result in improper operation. The list of accessories, transducers and cables can be found in this appendix.
- Portable RF communications equipment (including peripherals such as antenna cables and external antennas) should be used no closer than 30 cm (12 inches) to any part of this instrument, including cables specified by the manufacturer. Otherwise, degradation of the performance of this equipment could result

**NOTICE** 

- ESSENTIAL PERFORMANCE for this instrument is defined by the manufacturer as: This instrument does not have an ESSENTIAL PERFORMANCE Absence or loss of ESSENTIAL PERFORMANCE cannot lead to any unacceptable immediate risk
- Final diagnosis shall always be based on clinical knowledge There are no deviations from the collateral standard and allowances uses
- This instrument is in compliance with IEC60601-1-2:2014, emission class B group 1 NOTICE: There are no deviations from the collateral standard and allowances uses NOTICE: All necessary instruction for maintaining compliance with regard to EMC can be found in the general maintenance section in this instruction. No further steps required.

Portable and mobile RF communications equipment can affect the AA222. Install and operate the AA222 according to the EMC information presented in this chapter. The AA222 has been tested for EMC emissions and immunity as a standalone AA222. Do not use the AA222 adjacent to or stacked with other electronic equipment. If adjacent or stacked use is necessary, the user should verify normal operation in the configuration.

The use of accessories, transducers and cables other than those specified, with the exception of servicing parts sold by Interacoustics as replacement parts for internal components, may result in increased EMISSIONS or decreased IMMUNITY of the device.

Anyone connecting additional equipment is responsible for making sure the system complies with the IEC 60601-1-2 standard.

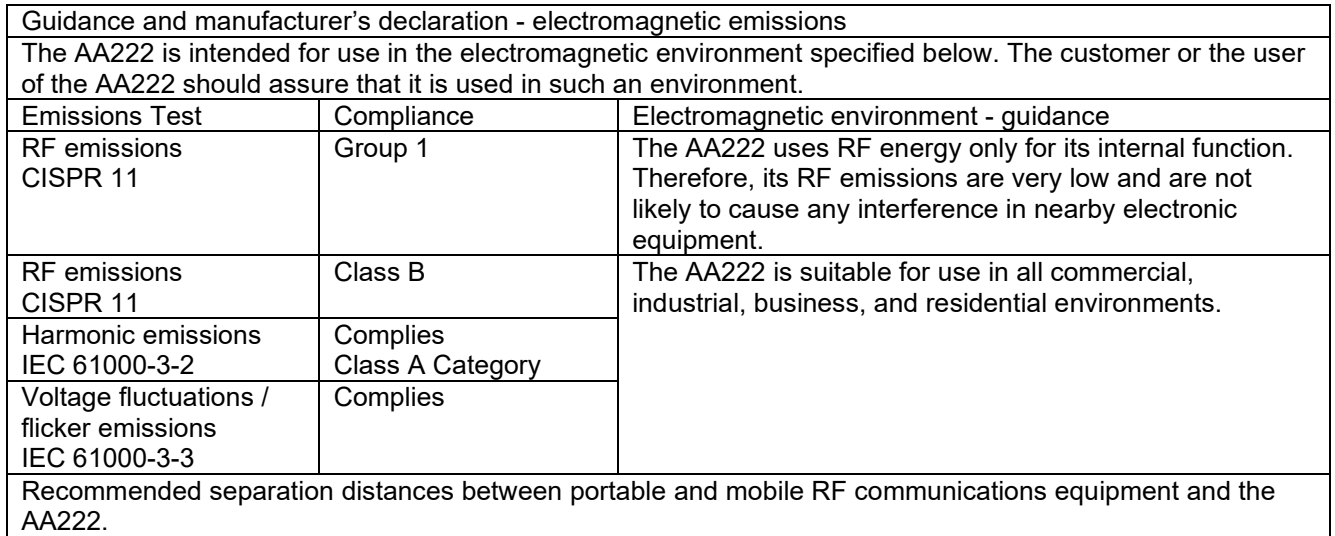

## whenhal

The AA222 is intended for use in an electromagnetic environment in which radiated RF disturbances are controlled. The customer or the user of the AA222 can help prevent electromagnetic interferences by maintaining a minimum distance between portable and mobile RF communications equipment (transmitters) and the AA222 as recommended below, according to the maximum output power of the communications equipment.

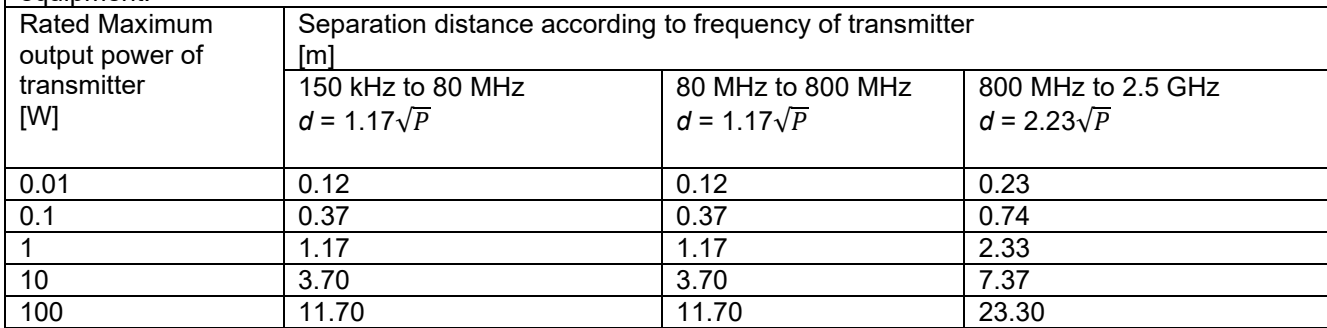

For transmitters rated at a maximum output power not listed above, the recommended separation distance *d*  in meters (m) can be estimated using the equation applicable to the frequency of the transmitter, where *P* is the maximum output power rating of the transmitter in watts (W) according to the transmitter manufacturer. Note 1 At 80 MHz and 800 MHZ, the higher frequency range applies.

Note 2 These guidelines may not apply to all situations. Electromagnetic propagation is affected by absorption and reflection from structures, objects and people.

Guidance and Manufacturer's Declaration - Electromagnetic Immunity

The AA222 is intended for use in the electromagnetic environment specified below. The customer or the user of the AA222 should assure that it is used in such an environment.

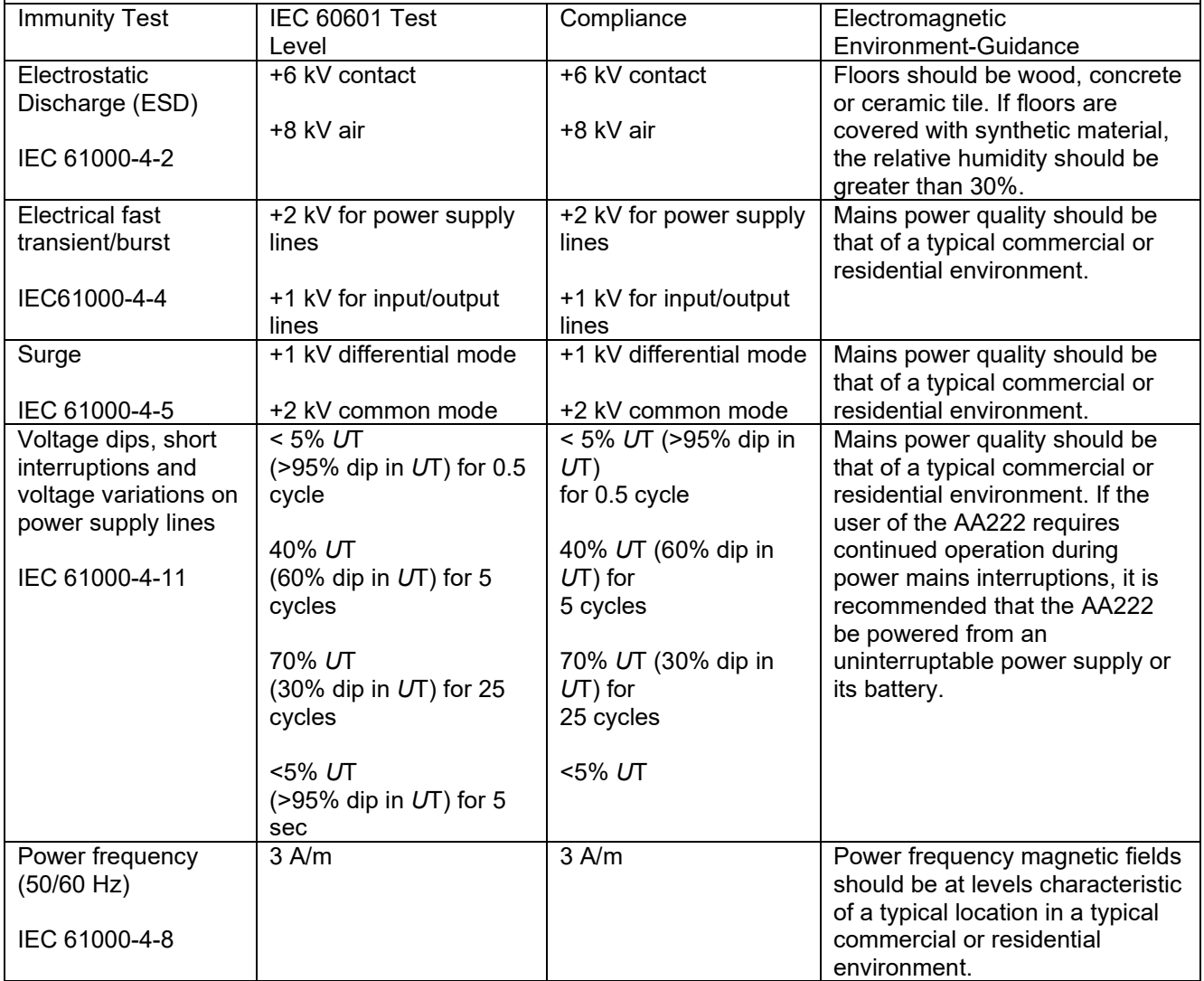

## whenhout

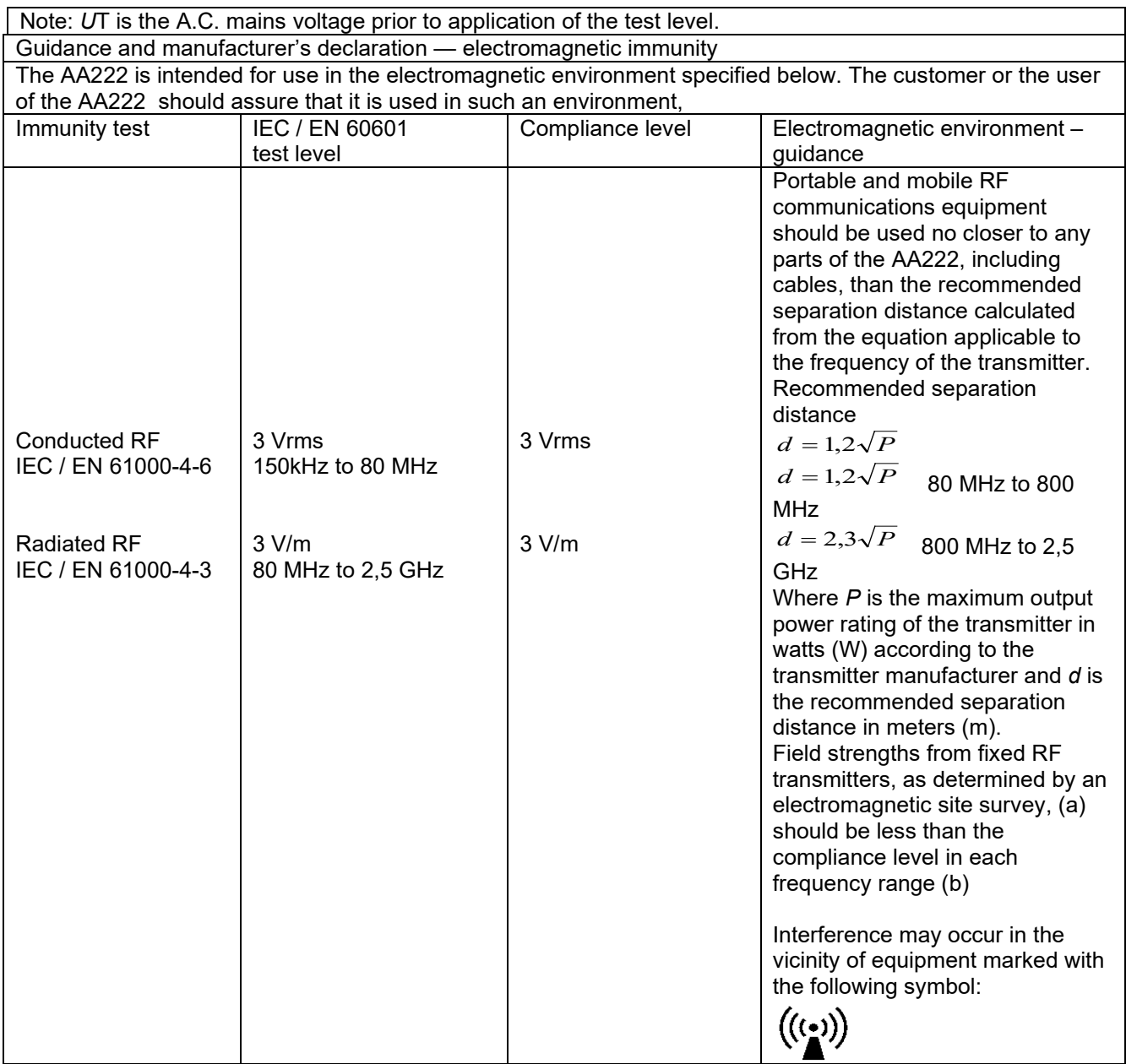

NOTE1 At 80 MHz and 800 MHz, the higher frequency range applies

NOTE 2 These guidelines may not apply in all situations. Electromagnetic propagation is affected by absorption and reflection from structures, objects and people.

(a) Field strengths from fixed transmitters, such as base stations for radio (cellular/cordless) telephones and land mobile radios, amateur radio, AM and FM radio broadcast and TV broadcast cannot be predicted theoretically with accuracy. To assess the electromagnetic environment due to fixed RF transmitters, an electromagnetic site survey should be considered. If the measured field strength in the location in which the AA222 is used exceeds the applicable RF compliance level above, the AA222 should be observed to verify normal operation, If abnormal performance is observed, additional measures may be necessary, such as reorienting or relocating the AA222.

(b) Over the frequency range 150 kHz to 80 MHz, field strengths should be less than 3 V/m.

To ensure compliance with the EMC requirements as specified in IEC 60601-1-2, it is essential to use only the following accessories:

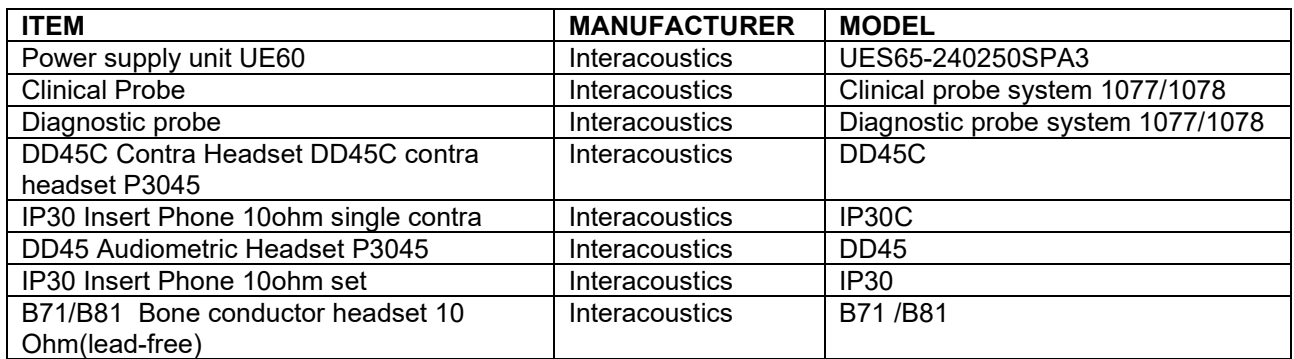

Conformance to the EMC requirements as specified in IEC 60601-1-2 is ensured if the cable types and cable lengths are as specified below:

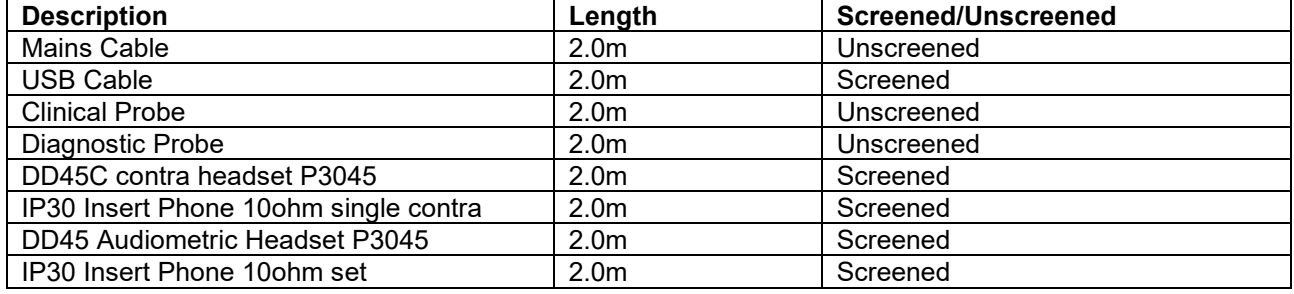

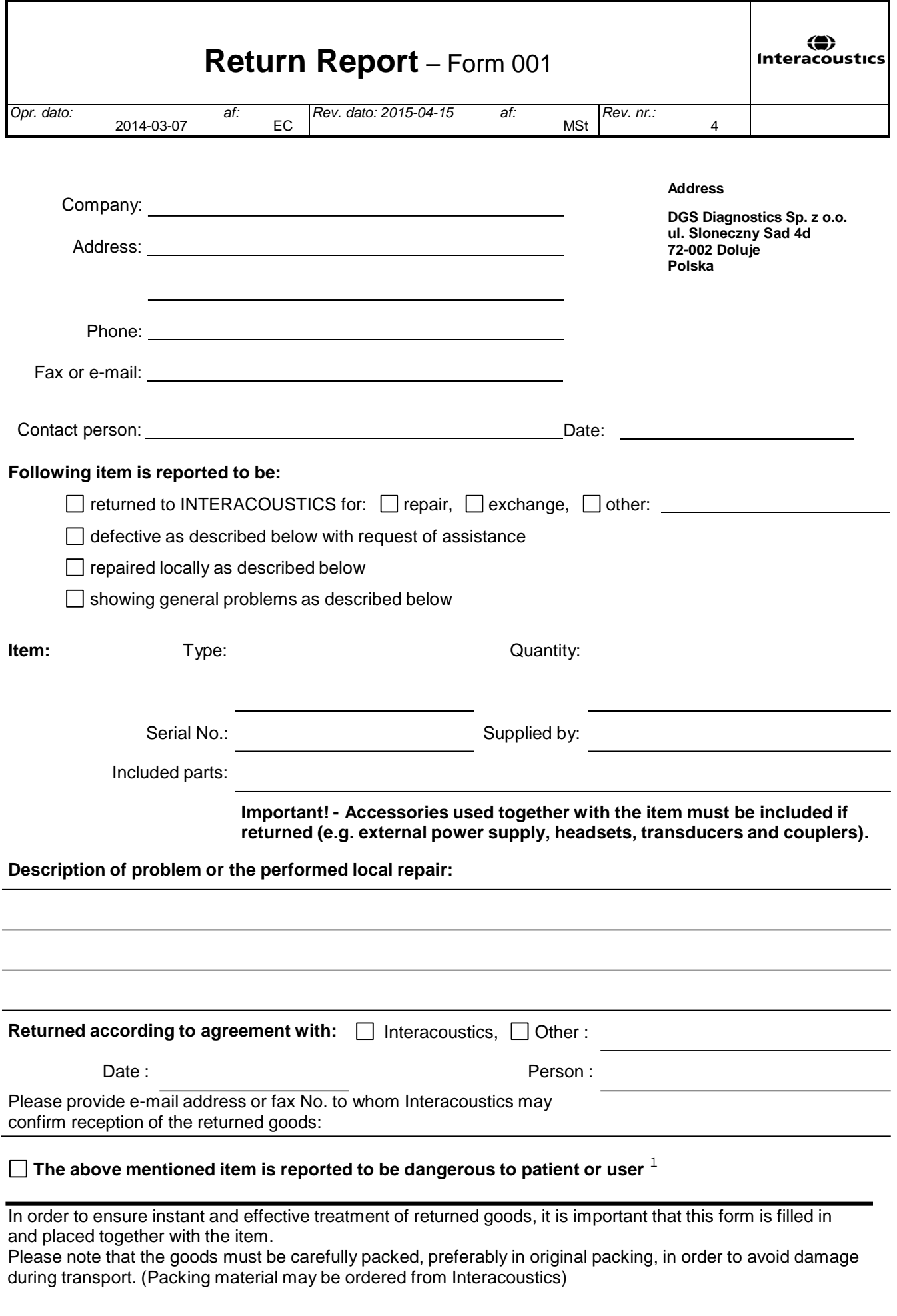

 $1$  EC Medical Device Directive rules require immediate report to be sent, if the device by malfunction deterioration of performance or characteristics and/or by inadequacy in labelling or instructions for use, has caused or could have caused death or serious deterioration of health to patient or user.Page 1 of 1